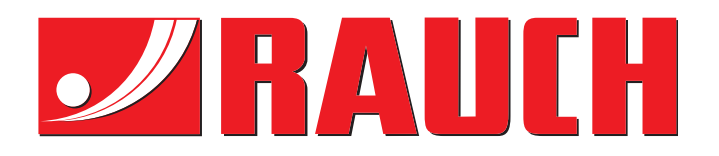

# BRUKSANVISNING

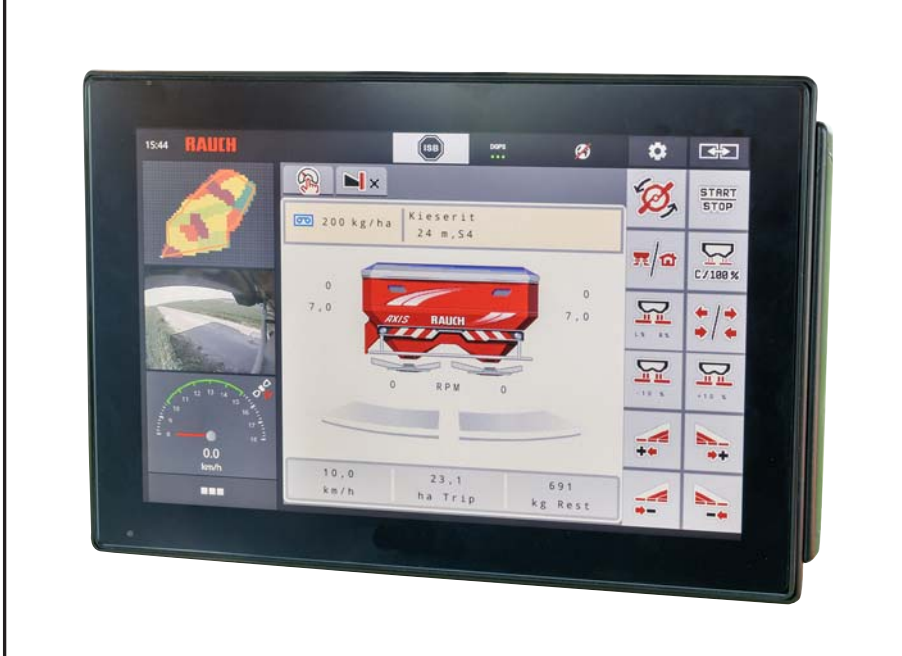

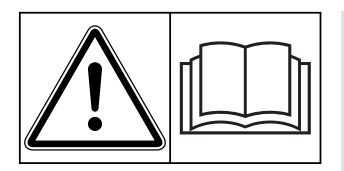

# **Les nøye før idriftssetting!**

# Oppbevares for senere bruk

Denne drifts- og montasjeveiledningen er en del av maskinen. Leverandører av nye og brukte maskiner er forpliktet til å dokumentere skriftlig at drifts- og montasjeveiledningen følger med maskinen og overleveres til kunden.

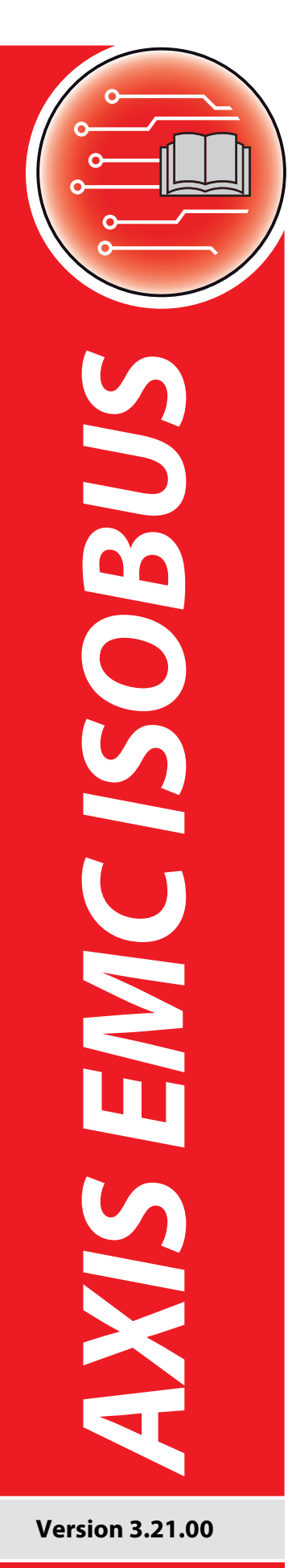

Original bruksanvisning

5902441-**b**-no-1118

# <span id="page-1-0"></span>**Forord**

# Kjære kunde!

Med kjøpet av **maskinstyringen** AXIS EMC ISOBUS for gjødselsprederen AXIS EMC har du vist tillit til vårt produkt. Tusen takk! Denne tilliten skal vi leve opp til. Du har kjøpt en kraftig og pålitelig **maskinstyring**. Dersom det mot formodning skulle oppstå problemer: Vår kundeservice vil alltid være der for deg.

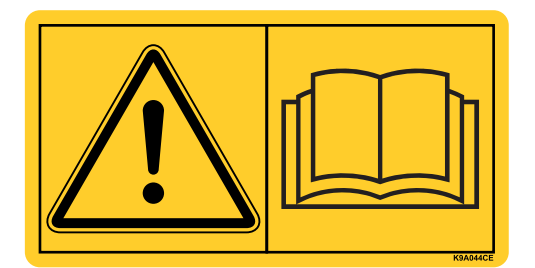

**Vi ber deg om at denne bruksanvisningen og bruksanvisningen for maskinen leses grundig og at du merker deg henvisningene før du starter bruken.** 

I denne bruksanvisningen kan det også bli beskrevet utrustning som ikke er en del av utstyret til din **maskinstyring**.

Du er klar over at garantikrav som skyldes feil ved bruken, eller bruk den ikke var ment for, ikke vil bli anerkjent.

#### **MERKNAD**

#### **Legg merke til serienummeret til maskinstyringen og maskinen.**

Maskinstyringen AXIS EMC ISOBUS er fra fabrikken kalibrert med kast-mineralgjødselsprederen som den ble levert sammen med. Uten ny kalibrering kan den ikke kobles til en annen maskin.

Vennligst før opp serienummeret til maskinstyringen og maskinen her. Ved tilkobling av maskinstyringen til maskinen må du sjekke disse numrene.

Serienummer elektronisk maskinstyring

Serienummer AXIS EMC Byggeår AXIS EMC

#### **Tekniske forbedringer**

**Vi bestreber oss på stadig å forbedre våre produkter. Derfor forbeholder vi oss retten til, uten forvarsel, å foreta forbedringer og endringer som vi finner er nødvendige på våre produkter. Vi er ikke forpliktet til å gjennomføre disse endringene og forbedringene på maskiner som allerede er solgt.**

Vi svarer gjerne på spørsmål fra dere.

Med vennlig hilsen

RAUCH

Landmaschinenfabrik GmbH

# **[Forord](#page-1-0)**

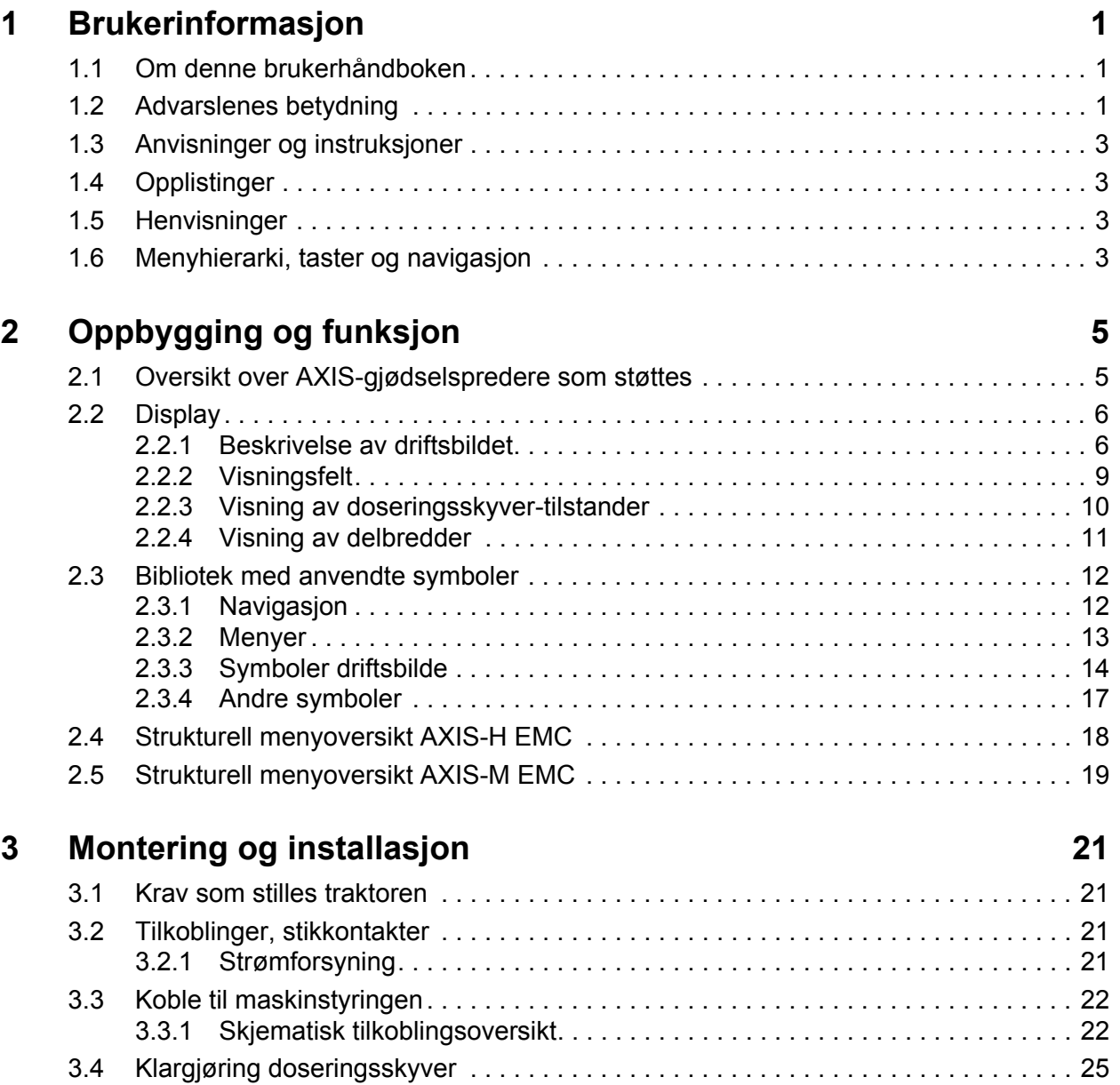

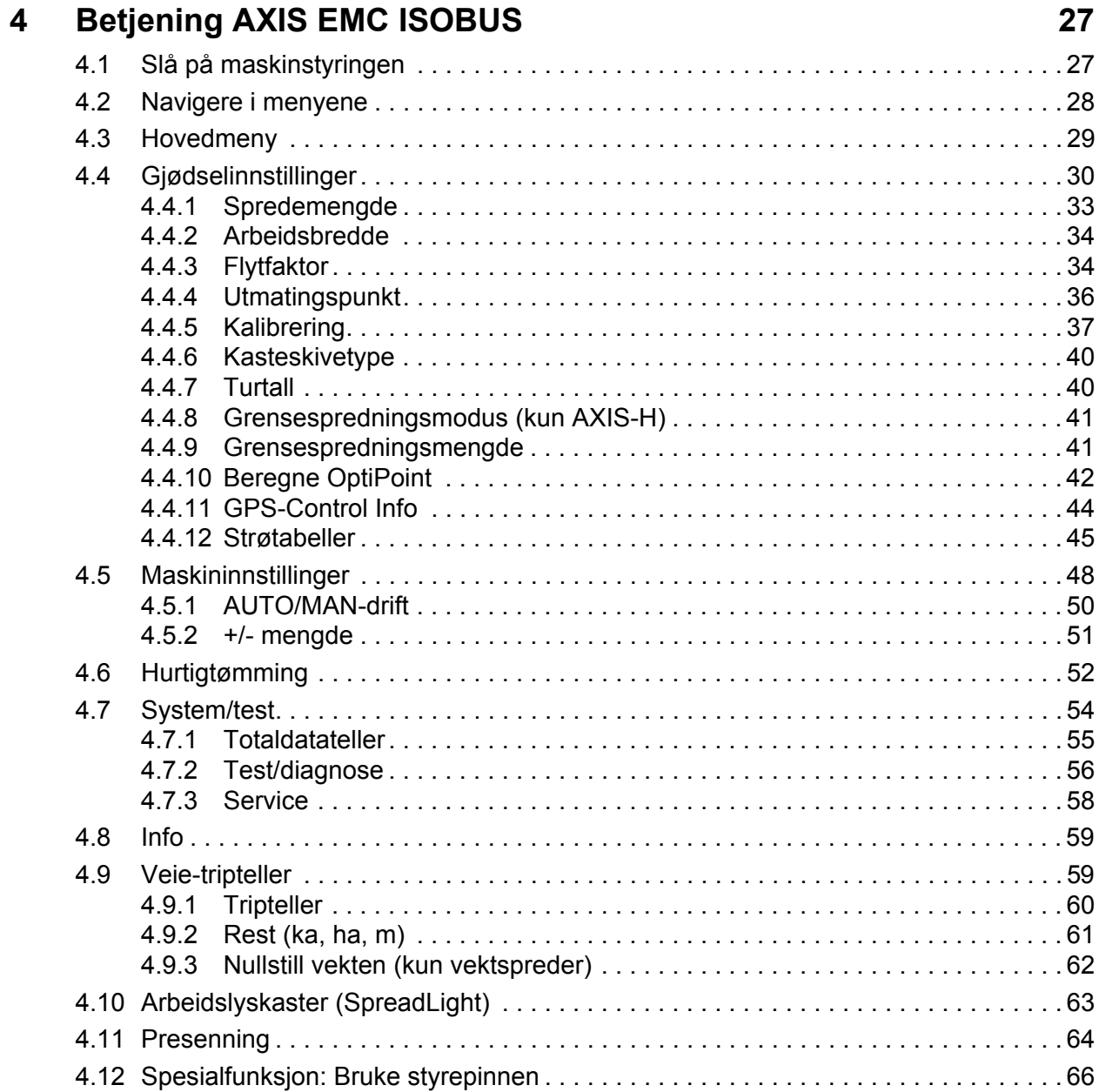

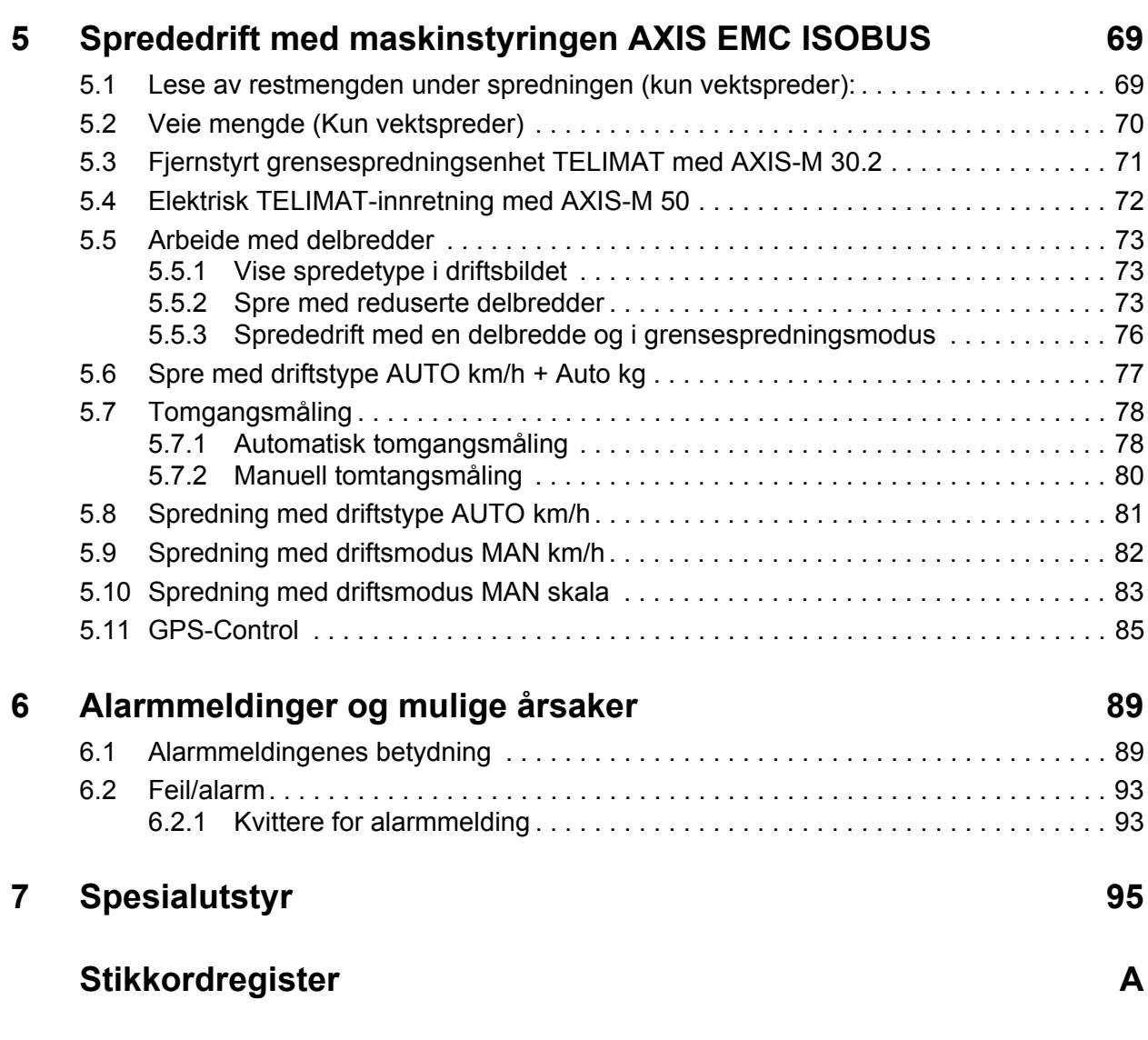

# **[Garanti](#page-106-0)**

# <span id="page-6-0"></span>**1 Brukerinformasjon**

# <span id="page-6-1"></span>**1.1 Om denne brukerhåndboken**

Denne bruksanvisningen er en **del** av **maskinstyringen**.

Bruksanvisningen inneholder viktig informasjon for **sikker**, **korrekt** og økonomisk **bruk** og **vedlikehold** av maskinstyringen. Når du føler bruksanvisningen, er dette med på å **forhindre farer**, redusere reparasjonskostnader og avbruddstid og å øke maskinens driftssikkerhet og levetid.

Bruksanvisningen skal oppbevares lett tilgjengelig i bruksområdet til maskinstyringen (f.eks. i traktoren).

Bruksanvisningen er ingen erstatning for ditt **egenansvar** som eier og operatør av maskinstyringen.

# <span id="page-6-2"></span>**1.2 Advarslenes betydning**

I denne bruksanvisningen er advarslene systematisert etter farens alvorlighetsgrad og sannsynlighetsgraden for at den inntreffer.

Faremerkingen gjør deg oppmerksom på restrisikoen som ikke kan unngås ved omgang med maskinen. Advarslene som benyttes, er oppbygd som følger:

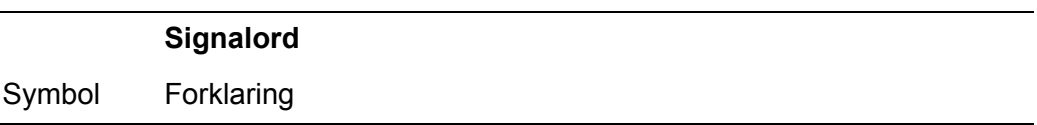

# **Eksempel**

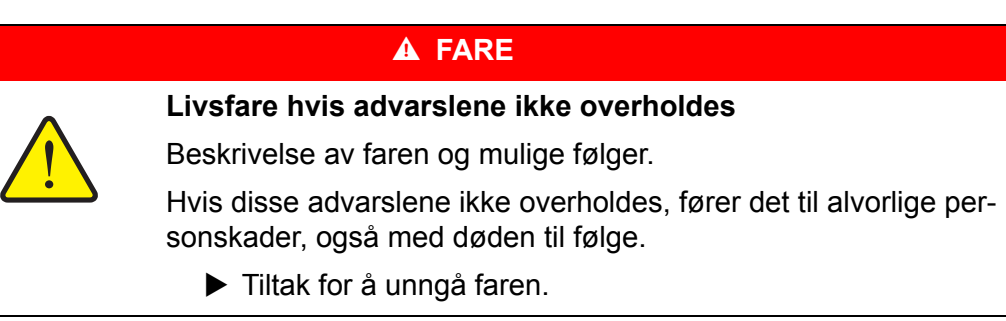

# **Faretrinn i advarslene**

Faretrinnet angis med signalordet. Faretrinnene klassifiserer på følgende måte:

# **A** FARE

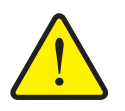

**Farens type og kilde**

Denne advarselen advarer mot en umiddelbart truende fare for liv og helse for personer.

Hvis disse advarslene ikke overholdes, fører det til alvorlige personskader, også med døden til følge.

▶ Følg alltid de beskrevne tiltakene for å unngå disse farene.

#### **A ADVARSEL**

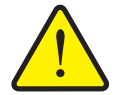

Denne advarselen advarer mot en potensiell farlig situasjon for personers helse.

Hvis disse advarslene ikke overholdes, fører det til alvorlige personskader.

▶ Følg alltid de beskrevne tiltakene for å unngå disse farene.

## **A FORSIKTIG**

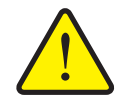

#### **Farens type og kilde**

**Farens type og kilde**

Denne advarselen advarer mot en potensiell farlig situasjon for personers helse, eller som kan føre til materielle skader eller miljøskader.

Hvis disse advarslene ikke overholdes, fører det til personskader eller skader på produktet samt omgivelsene.

▶ Følg alltid de beskrevne tiltakene for å unngå disse farene.

# *LES DETTE*

Generelle anvisninger inneholder brukstips og særlig nyttig informasjon, men ingen advarsler mot farer.

# <span id="page-8-0"></span>**1.3 Anvisninger og instruksjoner**

Handlingstrinn som skal utføres av operatørene, er vist som nummererte lister.

- **1.** Handlinganvisning trinn 1
- **2.** Handlinganvisning trinn 2

Anvisninger som kun omfatter ett enkelt trinn, nummereres ikke. Det samme gjelder for handlingstrinn hvor rekkefølgen ikke er absolutt nødvendig for korrekt gjennomføring.

Disse anvisningene har et punkt foran seg:

• Handlingsanvisning

# <span id="page-8-1"></span>**1.4 Opplistinger**

Opplistinger uten absolutt nødvendig rekkefølge er vist som lister med opplistingspunkter (nivå 1) og listepunkter (nivå 2):

- Egenskap A
	- Punkt A
	- Punkt B
- Egenskap B

# <span id="page-8-2"></span>**1.5 Henvisninger**

Henvisninger til andre steder i dokumentteksten er vist med avsnittsnummer, overskrift og sideangivelse:

**Eksempel:** Følg også anvisningene i kapittel 3: Montering og installasjon, [side 21](#page-26-4).

Henvisninger til andre dokumenter vises som henvisning eller anvisninger uten presis angivelse av kapittel eller side:

<span id="page-8-4"></span>**Eksempel**: Følg bruksanvisningen fra produsenten av kardangakselen.

# <span id="page-8-3"></span>**1.6 Menyhierarki, taster og navigasjon**

**Menyene** er oppføringene som er listet opp i vinduet **Hovedmeny**.

I menyene er **undermenyer hhv. menyoppføringer** listet opp hvor du kan foreta innstillinger (valglister, legge inn tekst eller tall, starte funksjon).

De ulike menyene og tastene på maskinstyringen vises med **fet skrift**:

Hierarki og bane for ønsket menyoppføring er merket med en **>** (pil) mellom menyen, menyoppføringen hhv. menyoppføringene:

- **System / test > Test/diagnose > Spenning** betyr at du kommer til menyoppføringen **Spenning** ved hjelp av menyen **System / test** og menyoppføringen **Test/diagnose**.
	- Pilen **>** tilsvarer å bruke **rullehjulet** eller å trykke på tasten på skjermen (berøringsskjerm).

# <span id="page-10-0"></span>**2 Oppbygging og funksjon**

#### *LES DETTE*

På grunn av det store antallet av ISOBUS-kompatible terminaler begrenser dette kapittelet seg til funksjonene til den elektroniske maskinstyringen uten å angi en bestemt ISOBUS-terminal.

Følg avisningene for av ISOBUS-terminalen i den respektive bruksanvisningen.

# <span id="page-10-1"></span>**2.1 Oversikt over AXIS-gjødselspredere som støttes**

- AXIS-H 30.2 EMC, AXIS-H 30.2 EMC + W
- $\bullet$  AXIS-H 50.2 EMC + W
- $\bullet$  AXIS-M 30.2 EMC, AXIS-M 30.2 EMC + W
- $\bullet$  AXIS-M 50.2 EMC

# **Funksjoner som støttes**

- Hastighetsavhengig spredning
- Elektrisk utmatingspunktjustering
- **•** Turtallregulering
	- AXIS-M 30.2/50.2 EMC (+W): Kardangakselturtall
	- AXIS-H 30.2/50.2 EMC (+W): Kasteskiveturtall
- EMC massestrømregulering
- **•** Trinnløs delbreddekobling

# <span id="page-11-0"></span>**2.2 Display**

Displayet viser aktuelle statusopplysninger, utvalgs- og inntastingsmuligheter på den elektroniske maskinstyringen.

Den viktigste informasjonen om bruken av kast-mineralgjødselsprederen vises i **driftsbildet**.

#### <span id="page-11-1"></span>**2.2.1 Beskrivelse av driftsbildet**

*LES DETTE*

Nøyaktig visning av driftsbildet avhenger av hvilke innstillinger som er valgt, og maskintypen.

## **AXIS-H EMC**

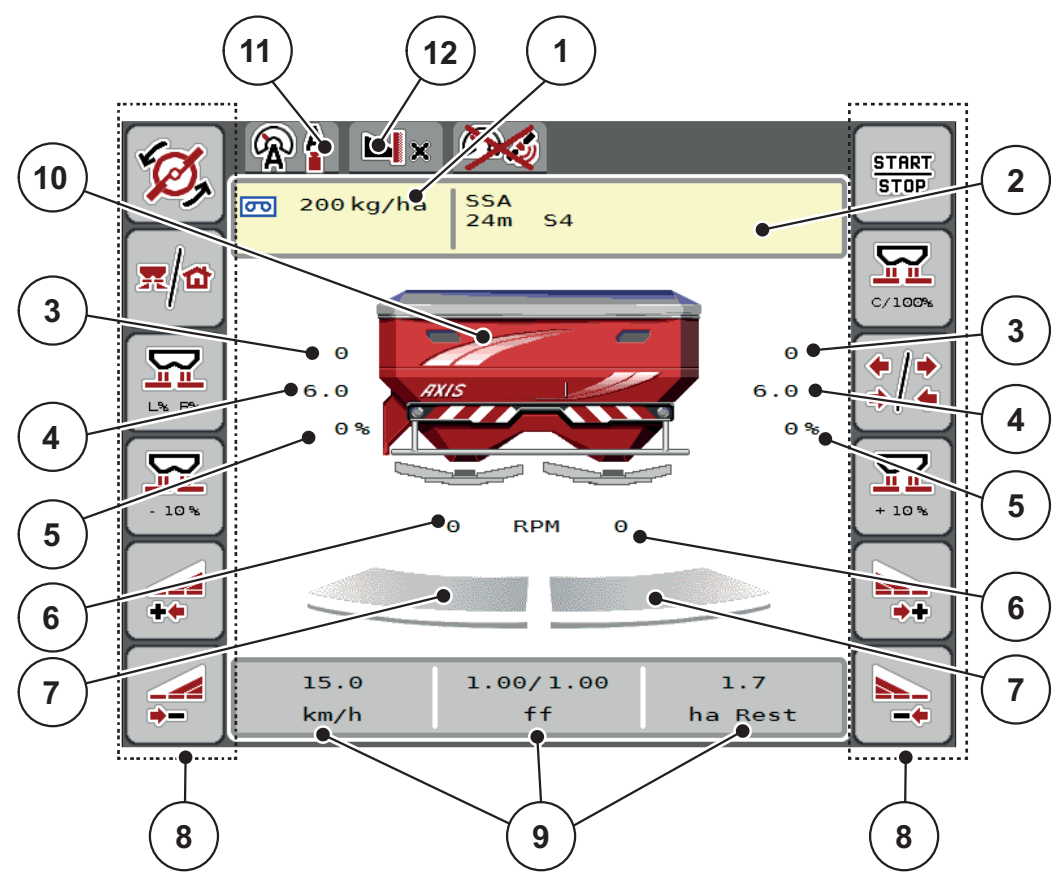

<span id="page-12-0"></span>**Bilde 2.1:** Displayet på maskinstyringen

- [1] Aktuell spredemengde fra gjødselinnstillingen eller Task Control Knapp: direkte innlegging av spredemengde
- [2] Visning Gjødselinfo (navn på gjødsel, arbeidsbredde og kasteskivetype) Knapp: Tilpasning i strøtabellen
- [3] Posisjon doseringsskyver høyre/venstre
- [4] Posisjon utmatingspunkt høyre/venstre
- [5] Mengdeforandring høyre/venstre
- [6] Kasteskiveturtall høyre/venstre
- [7] Åpningsstatus doseringsskyver høyre/venstre
- [8] Funksjonstaster
- [9] Fritt definerbare visningsfelt
- [10] Visning mineralgjødselspreder
- [11] Valgt driftstype
- [12] Visning kant-/grenseinnstillinger

# **AXIS-M EMC**

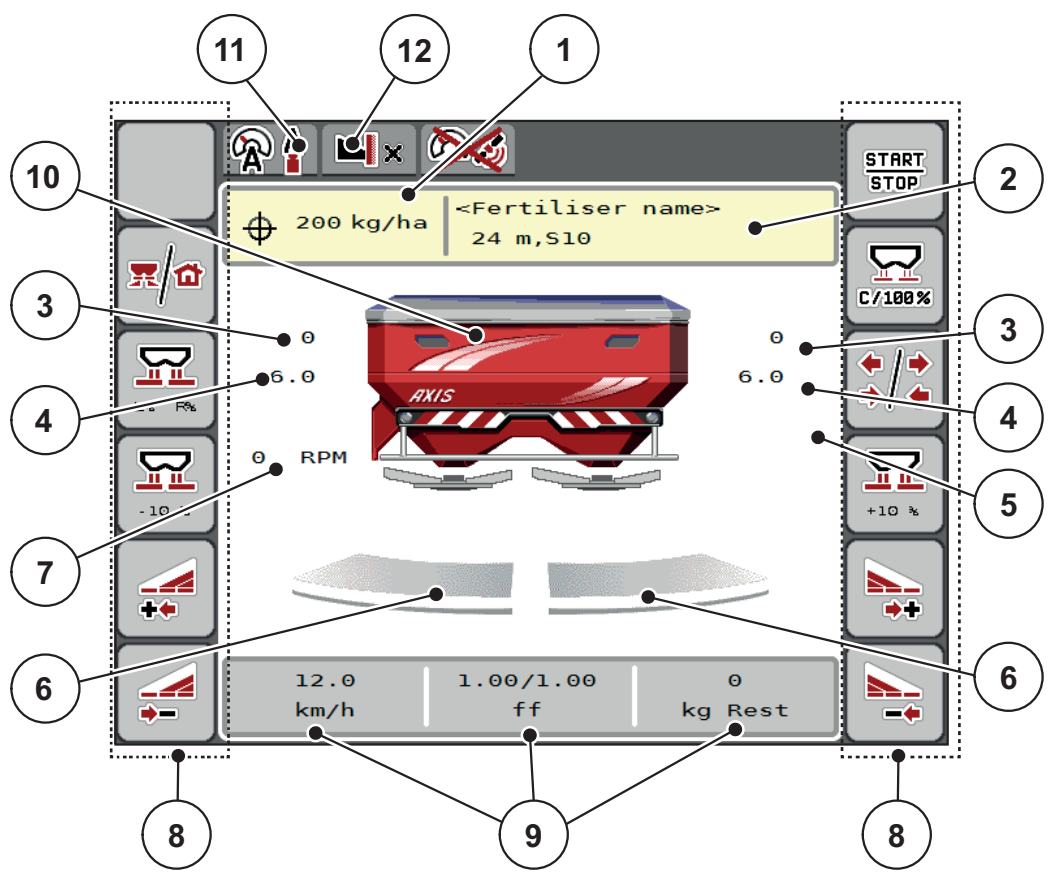

<span id="page-13-0"></span>**Bilde 2.2:** Displayet på maskinstyringen

- [1] Aktuell spredemengde fra gjødselinnstillingen eller Task Control Knapp: direkte innlegging av spredemengde
- [2] Visning Gjødselinfo (navn på gjødsel, arbeidsbredde og kasteskivetype) Knapp: Tilpasning i strøtabellen
- [3] Posisjon doseringsskyver høyre/venstre
- [4] Posisjon utmatingspunkt høyre/venstre
- [5] Mengdeforandring TELIMAT
- [6] Åpningsstatus doseringsskyver høyre/venstre
- [7] Kraftuttaksturtall
- [8] Funksjonstaster
- [9] Fritt definerbare visningsfelt
- [10] Visning mineralgjødselspreder
- [11] Valgt driftstype
- [12] Visning kant-/grenseinnstillinger

# <span id="page-14-0"></span>**2.2.2 Visningsfelt**

I driftsbildet (**Figur 2.1** eller [Figur 2.2,](#page-13-0) posisjon [9]) kan de tre visningsfeltene tilpasses individuelt og eventuelt tilordnes følgende verdier:

- Kjørehastighet
- Flytfaktor (FF)
- ha trip
- $\bullet$  kg trip
- $\bullet$  m trip
- kg rest
- m rest
- ha rest
- tomgang (tid til neste tomgangsmåling)
- Dreiemoment for kasteskivedrev

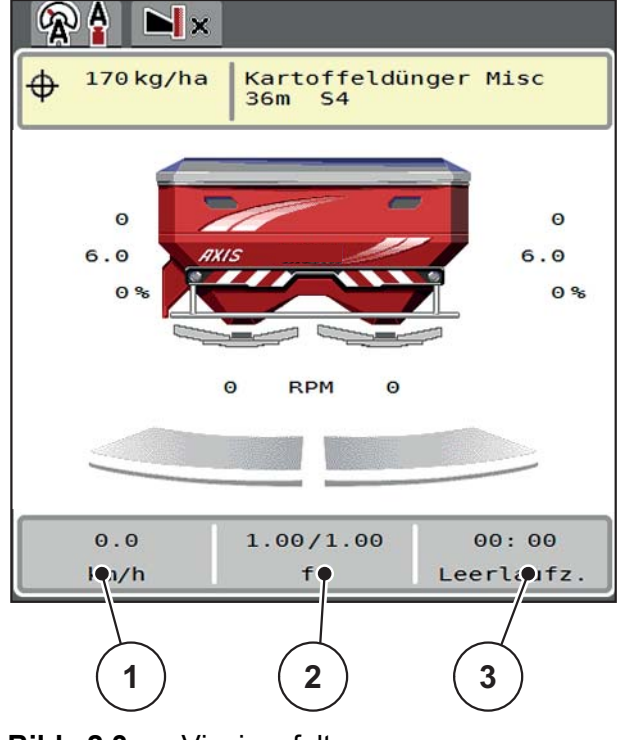

**Bilde 2.3:** Visningsfelt

- [1] Visningsfelt 1
- [2] Visningsfelt 2
- [3] Visningsfelt 3

# **Velg visning**

- **1.** Trykk på respektive **visningsfelt** på berøringsskjermen.
	- $\triangleright$  Displayet angir de mulige visningene.
- **2.** Merk den nye verdien som skal legges inn i visningsfeltet.
- **3.** Trykk på **knappen OK**.
	- Displayet viser **driftsbildet**. I det respektive **visningsfeltetet** finner du nå den nye verdien angitt.

# <span id="page-15-0"></span>**2.2.3 Visning av doseringsskyver-tilstander**

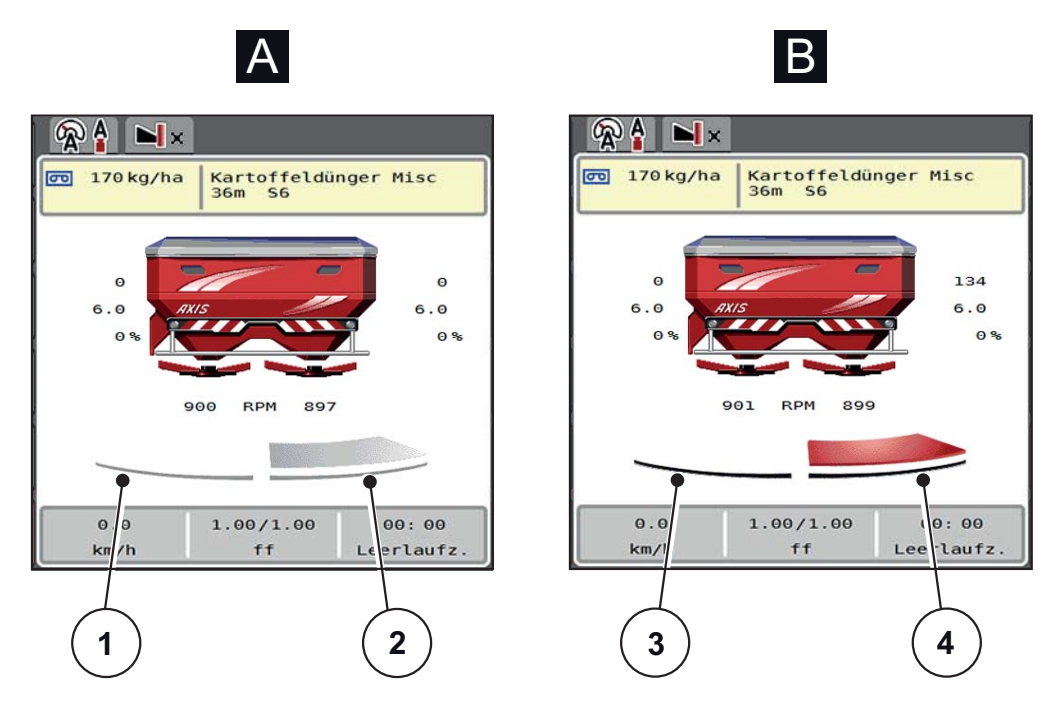

**Bilde 2.4:** Visning av doseringsskyver-tilstander

- **[A] Sprededrift inaktiv** (STOPP)
- [1] Delbredde deaktivert
- [2] Delbredde aktivert
- **[B] Maskin i sprededrift** (START)
- [3] Delbredde deaktivert
- [4] Delbredde aktivert

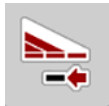

I grensesprededrift kan du **momentant deaktivere en hel spredeside.**For å gjøre dette, trykk på funksjonsknappen for delbreddereduksjon i mer enn 500 ms. Dette er spesielt nyttig på steinflater for rask spredning.

#### <span id="page-16-0"></span>**2.2.4 Visning av delbredder**

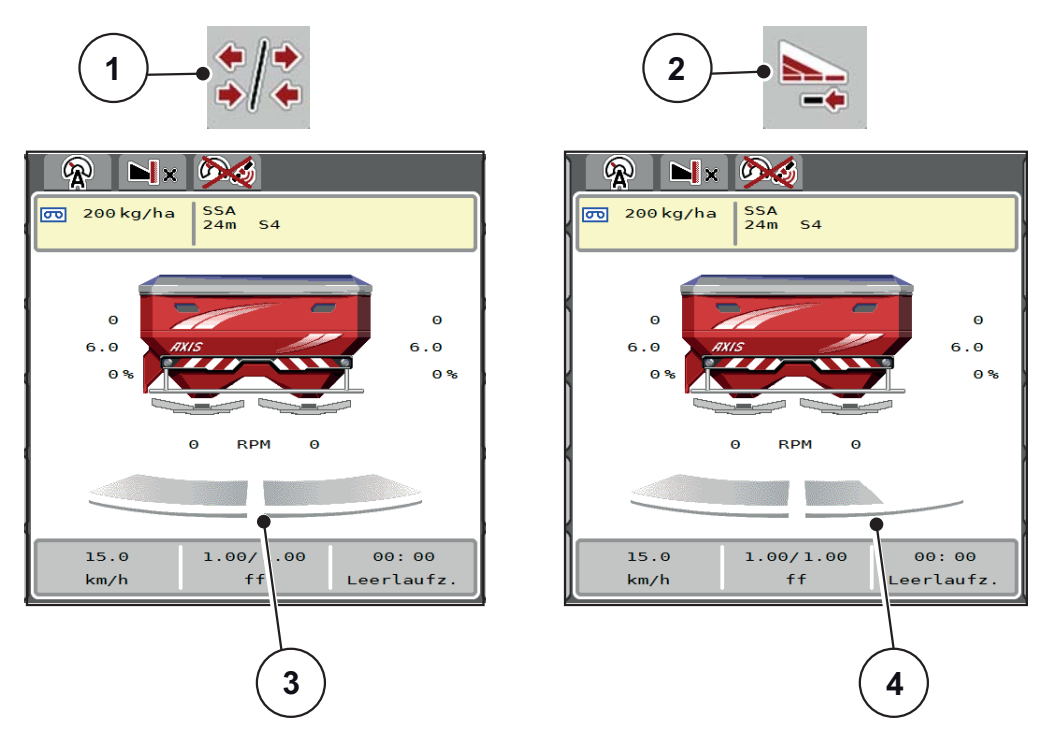

**Bilde 2.5:** Visning av delbreddetilstander

- [1] Veksletast delbredder/grensespredning
- [2] Høyre knapp redusere delbredde
- [3] Aktiverte delbredder på hele arbeidsbredden
- [4] Høyre delbredde er redusert med flere delbreddetrinn

Øvrige visnings- og innstillingsmuligheter er forklart i kapittel 5.5: Arbeide med [delbredder, side 73](#page-78-3).

# *LES DETTE*

Vi anbefaler at du starter terminalen på nytt i følgende tilfeller:

- Du har endret arbeidsbredden.
- Du har åpnet en annen spredetabelloppføring.

Etter at du har startet terminalen på nytt, tilpasser delbreddedisplayet seg til de nye innstillingene.

# <span id="page-17-0"></span>**2.3 Bibliotek med anvendte symboler**

Maskinstyringen AXIS EMC ISOBUS viser symboler for menyer og funksjoner på skjermen.

# <span id="page-17-1"></span>**2.3.1 Navigasjon**

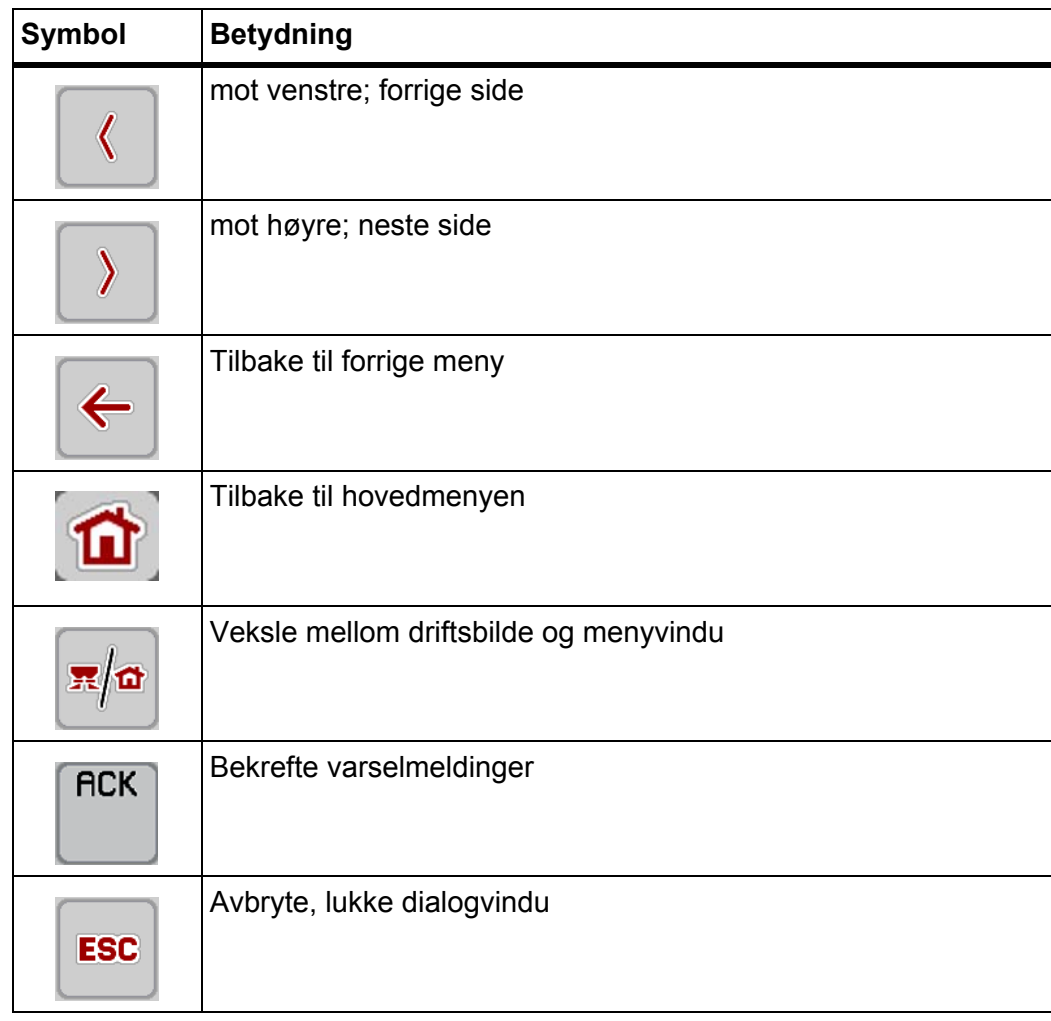

# <span id="page-18-1"></span><span id="page-18-0"></span>**2.3.2 Menyer**

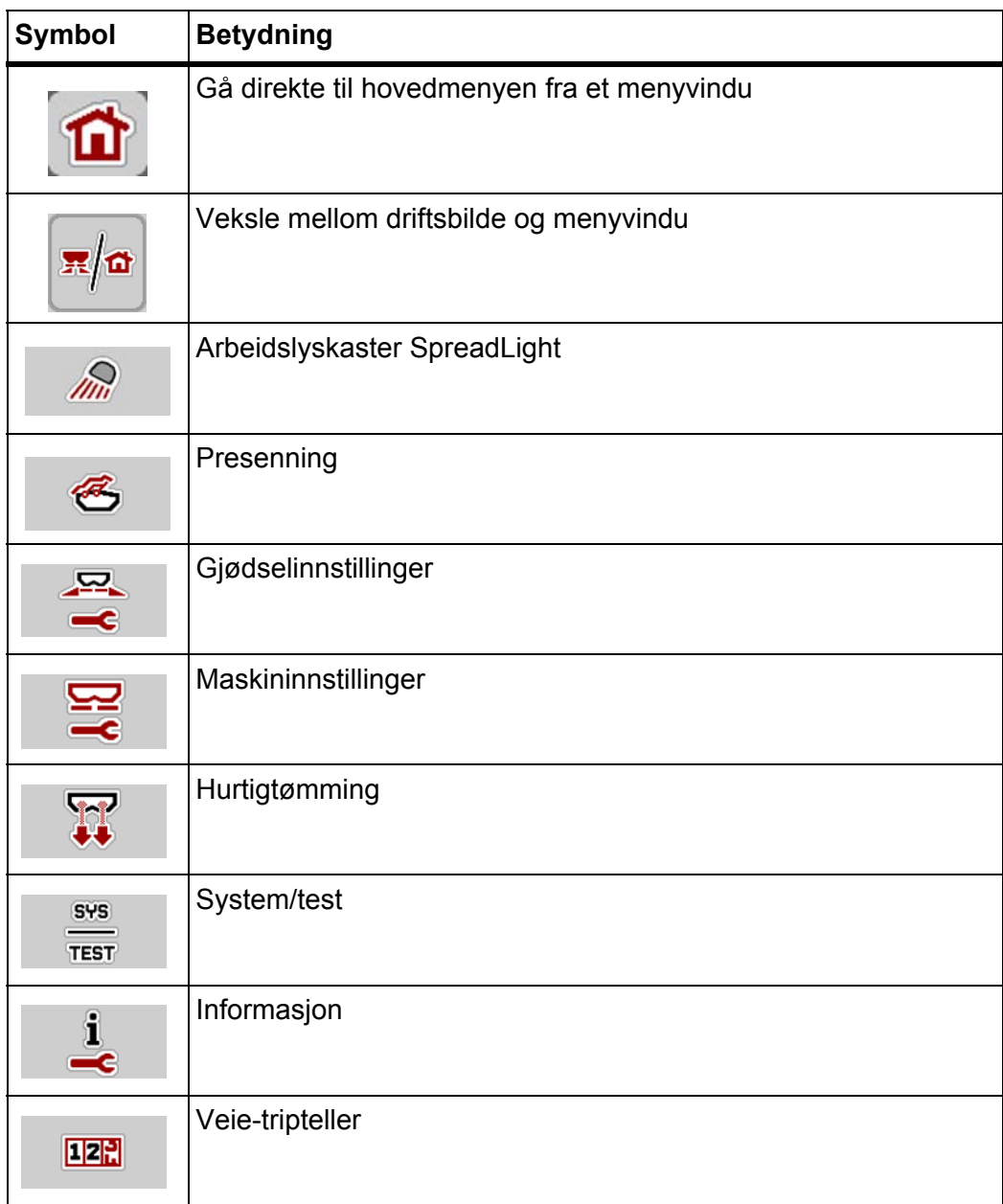

# <span id="page-19-0"></span>**2.3.3 Symboler driftsbilde**

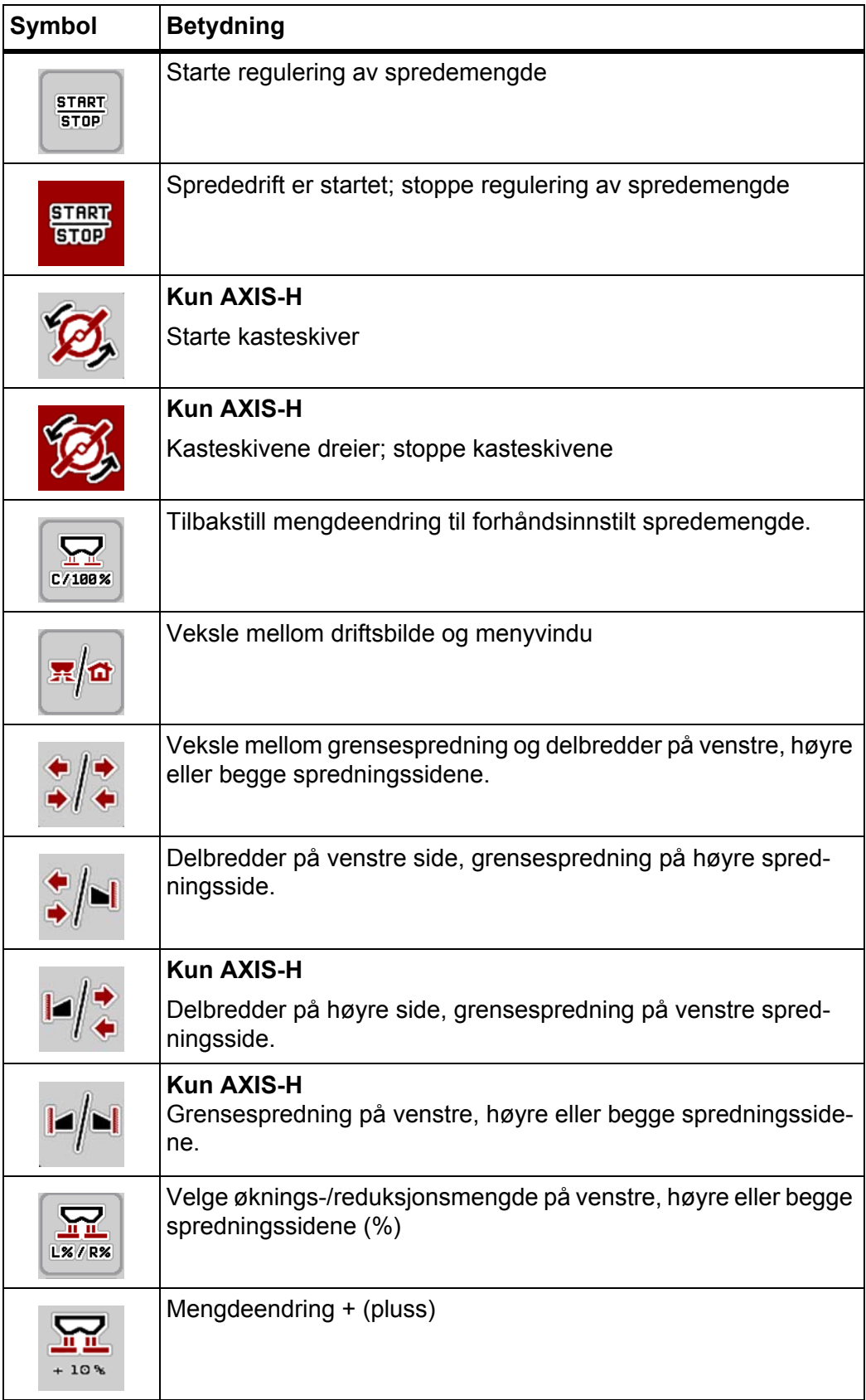

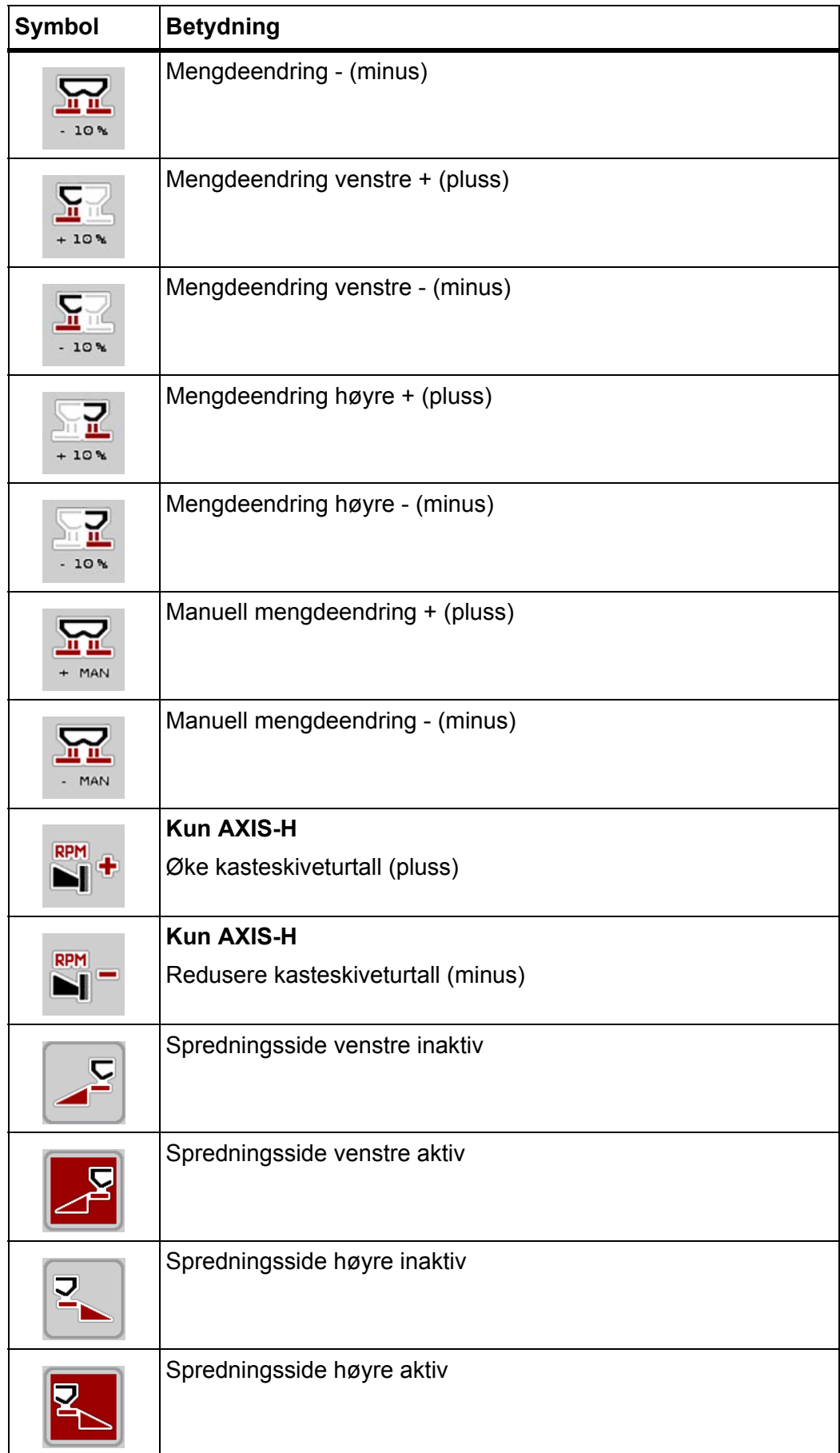

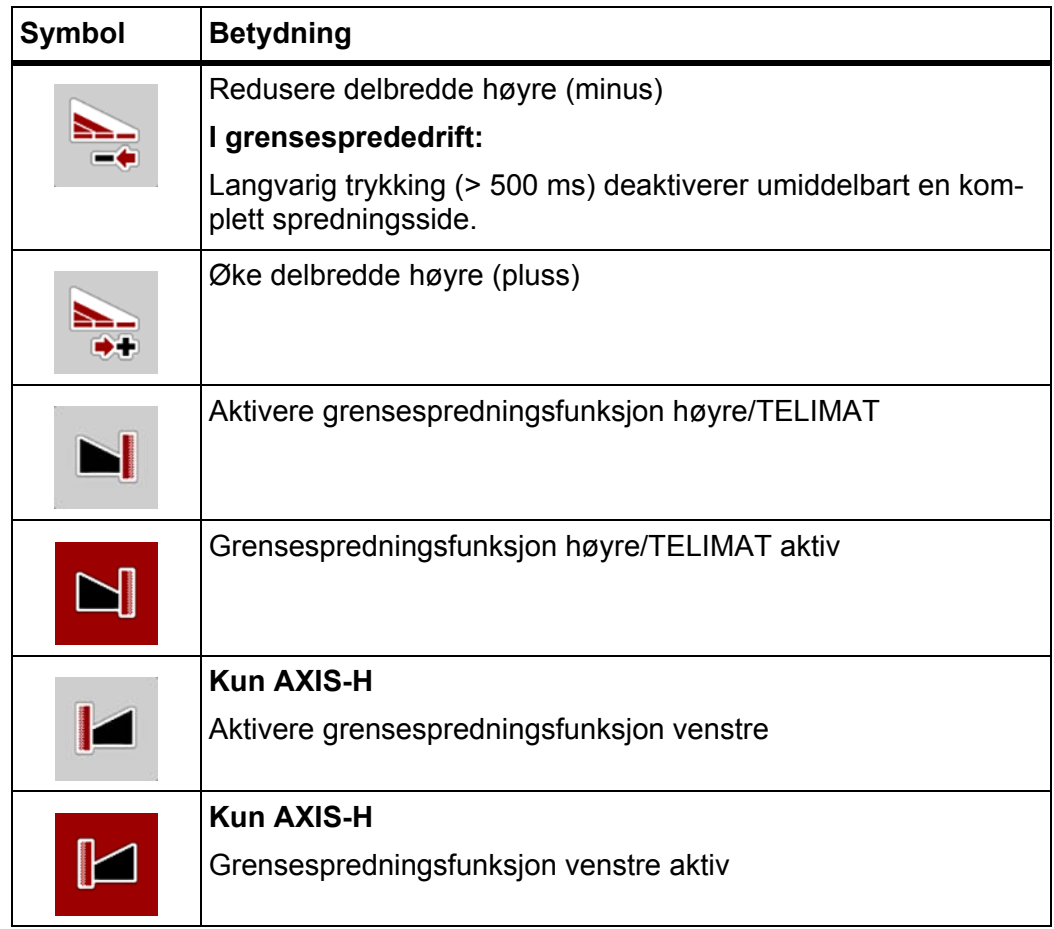

# <span id="page-22-0"></span>**2.3.4 Andre symboler**

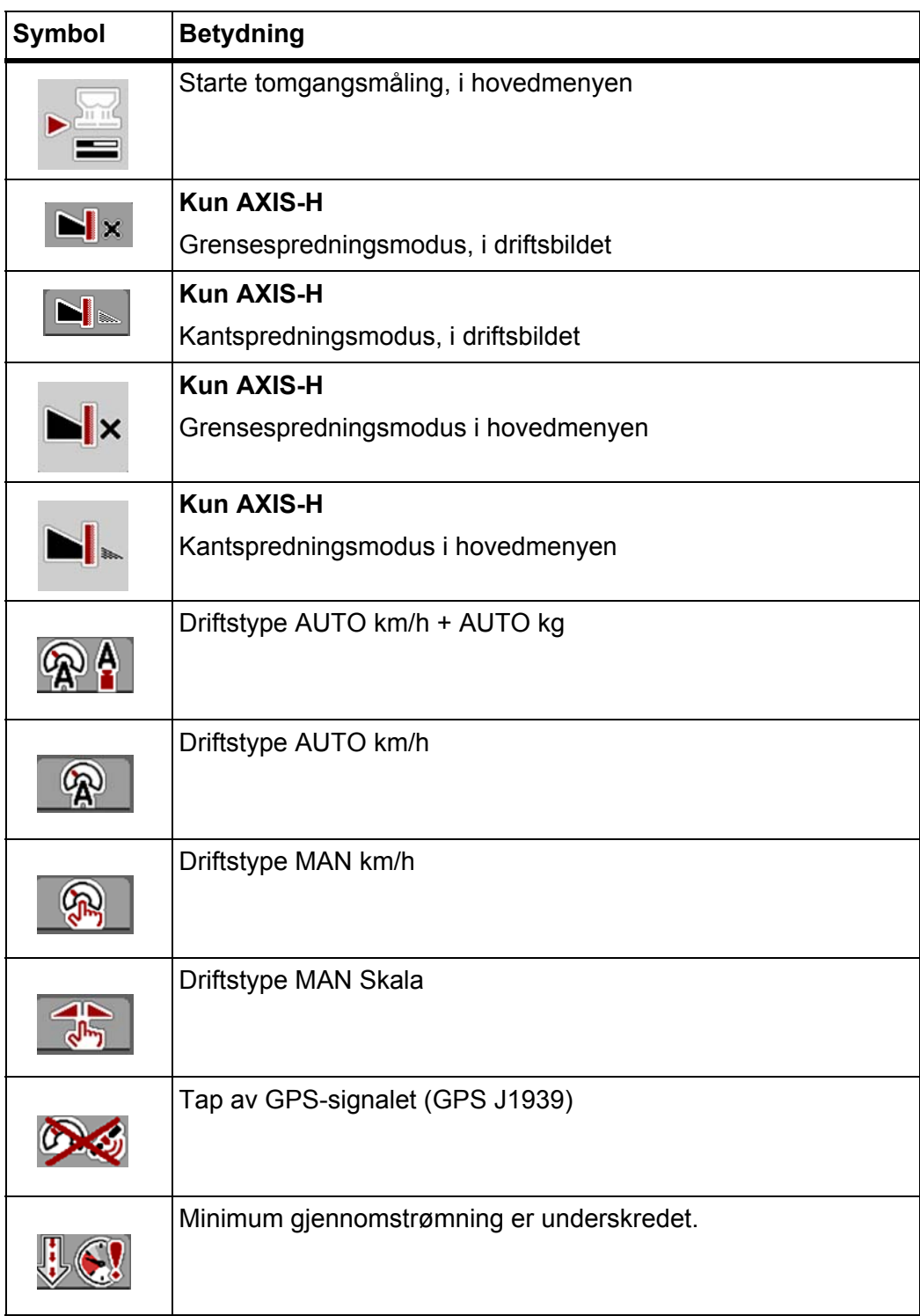

# <span id="page-23-0"></span>**2.4 Strukturell menyoversikt AXIS-H EMC**

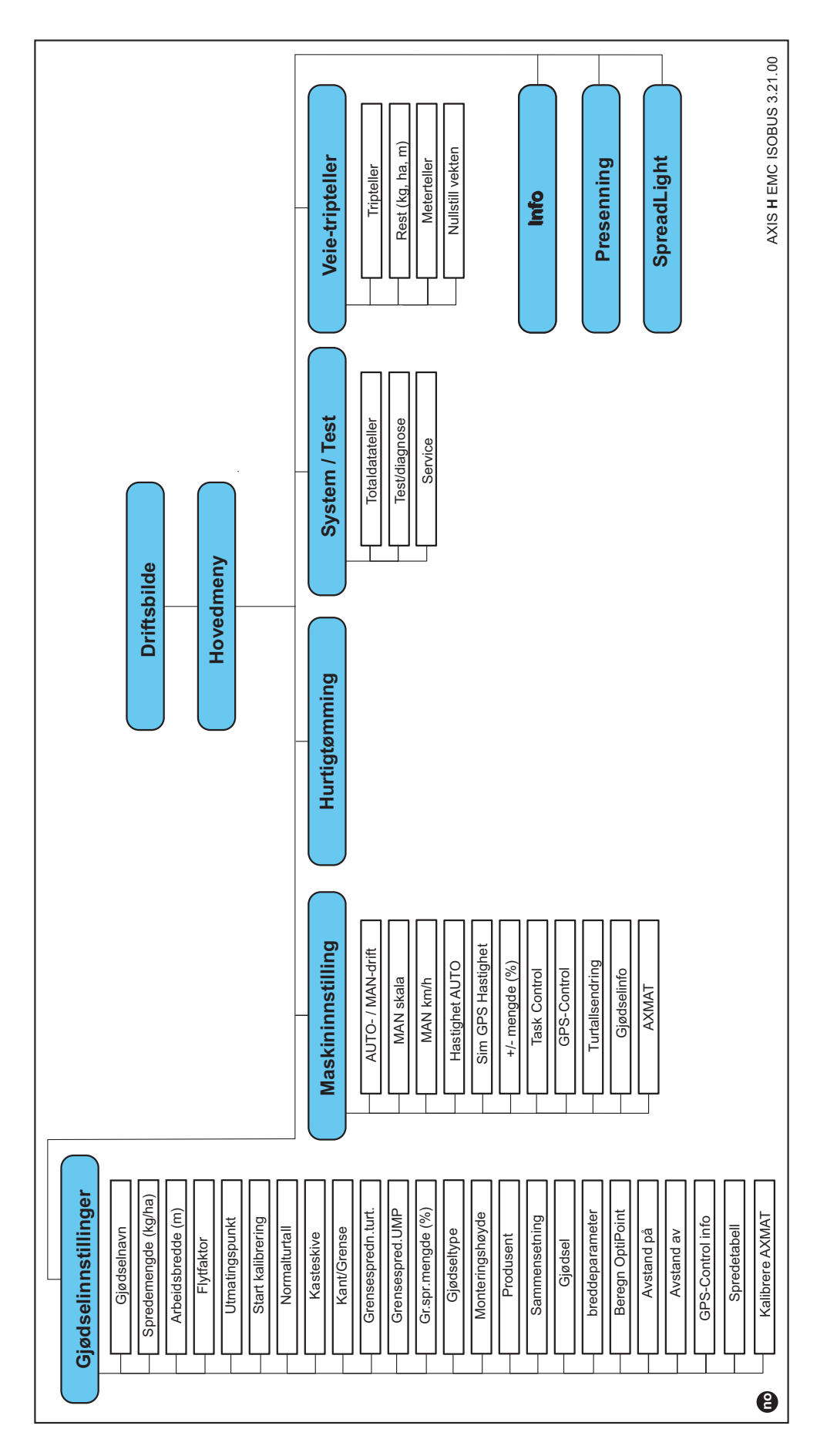

<span id="page-24-0"></span>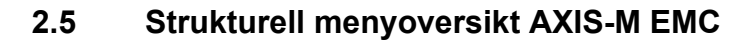

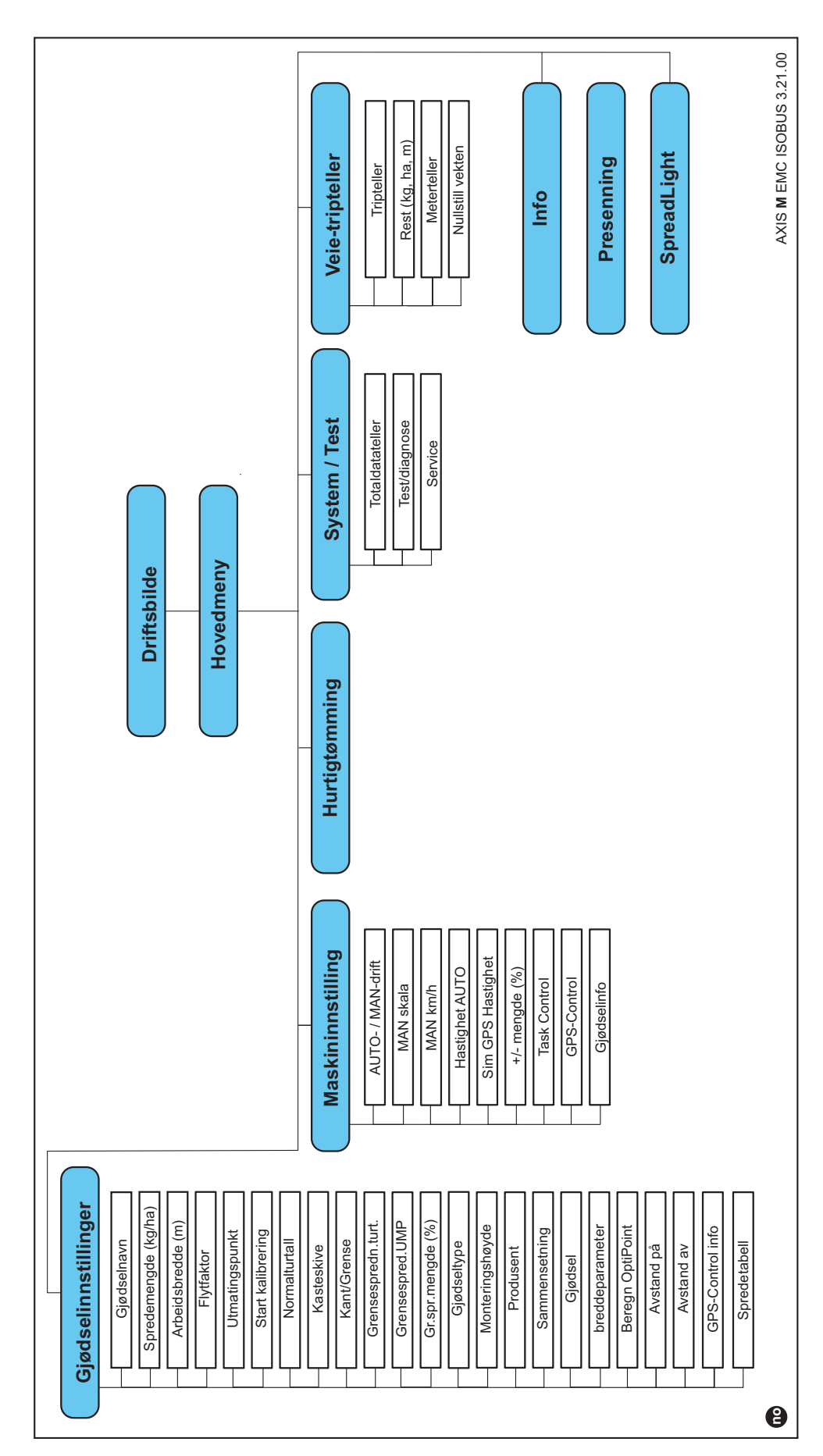

# <span id="page-26-4"></span><span id="page-26-0"></span>**3 Montering og installasjon**

# <span id="page-26-1"></span>**3.1 Krav som stilles traktoren**

Sjekk før maskinstyringen monteres om din traktor oppfyller følgende krav:

- Minimumsspenning på 11 V må alltid være sikret, også nå flere forbrukere er tilkoblet samtidig (f.eks. klimaanlegg, lys)
- Oljetilførsel: Maks. 210 bar, enkel- eller dobbelventil (avhengig av utrustning),
- **AXIS-M**: Kraftuttaksturtallet må minst være **540 o/min** (AXIS-M 30.2) eller **750 o/min** (AXIS-M 50.2) og må følges (grunnleggende krav for riktig arbeidsbredde).

#### *LES DETTE*

For traktorer uten lastkoblingsdrev må kjørehastigheten velges ved hjelp av en riktig drevreduksjon som svarer til et kraftuttaksturtall på **540 o/min** (AXIS-M 30.2) eller **750 o/min** (AXIS-M 50.2).

- **AXIS H 30 EMC**: Hydraulikkeffekt på **45 l/min**, konstantstrøm- eller load sensing-system,
- **AXIS-H 50 EMC**: Hydraulikkeffekt på **65 l/min**, konstantstrøm- eller load sensing-system,
- Fri retur **min. NW 18 mm**,
- 9-polet stikkontakt (ISO 11783) på baksiden av traktoren for å koble maskinstyringen sammen med ISOBUS,
- 9-polet terminalplugg (ISO 11783) for å koble en ISOBUS-terminal sammen med ISOBUS.

# *LES DETTE*

Hvis traktoren ikke har en 9-polet stikkontakt på baksiden, kan man kjøpe et traktormonteringssett med 9-polet stikkontakt (ISO 11783) og en kjørehastighetssensor som ekstrautstyr.

# <span id="page-26-2"></span>**3.2 Tilkoblinger, stikkontakter**

#### <span id="page-26-3"></span>**3.2.1 Strømforsyning**

Maskinstyringen får strøm via en 9-polet stikkontakt på baksiden av traktoren.

# <span id="page-27-2"></span><span id="page-27-0"></span>**3.3 Koble til maskinstyringen**

Avhengig av utrusting kan maskinstyringen kobles til kast-mineralgjødselsprederen på forskjellige måter. Flere detaljer finner du i bruksanvisningen for maskinstyringen.

## <span id="page-27-1"></span>**3.3.1 Skjematisk tilkoblingsoversikt**

- ["AXIS-H EMC: Skjematisk tilkoblingsoversikt" på side 23](#page-28-0)
- ["AXIS-M EMC: Skjematisk tilkoblingsoversikt" på side 24](#page-29-0)

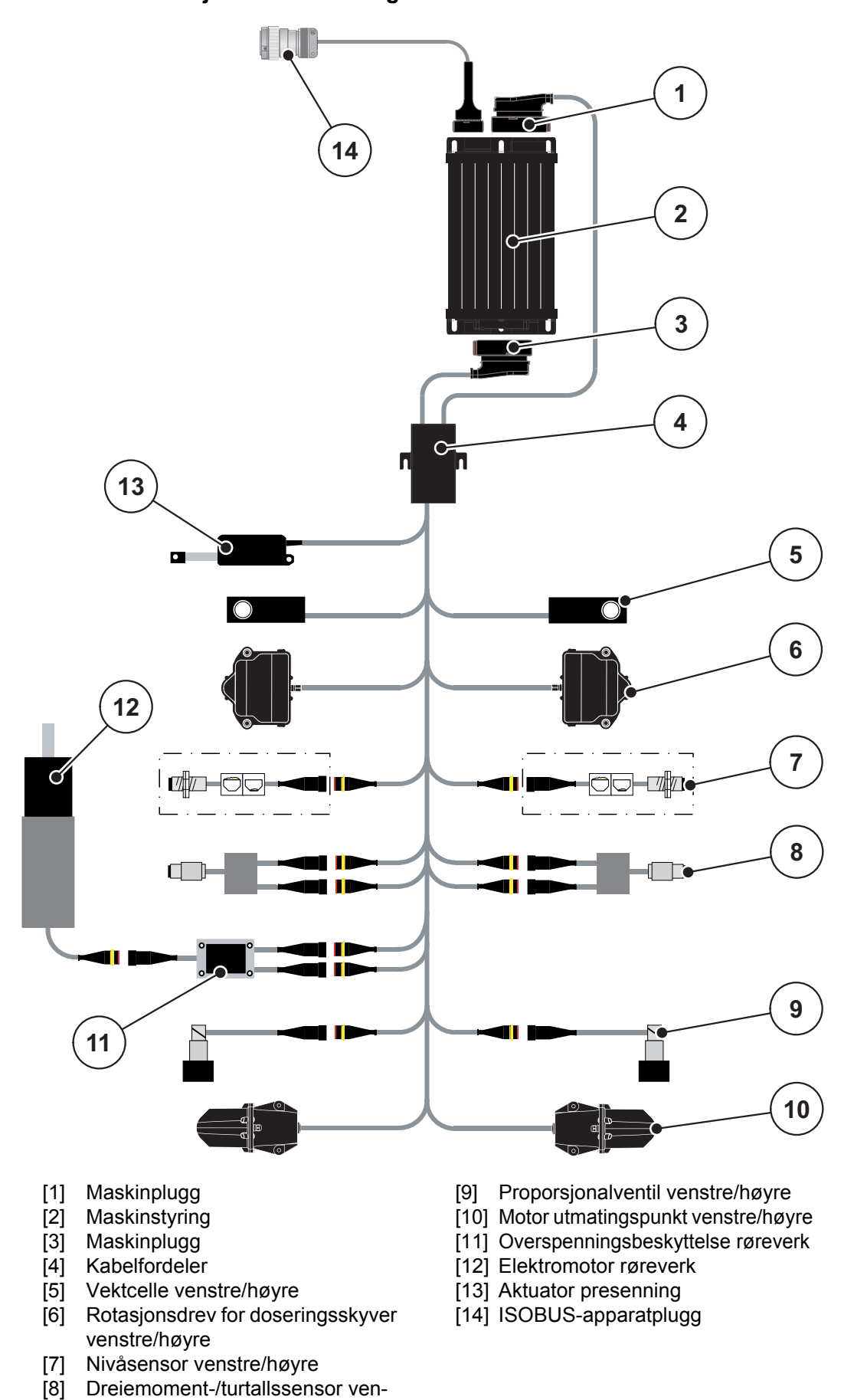

<span id="page-28-0"></span>**AXIS-H EMC: Skjematisk tilkoblingsoversikt**

stre/høyre

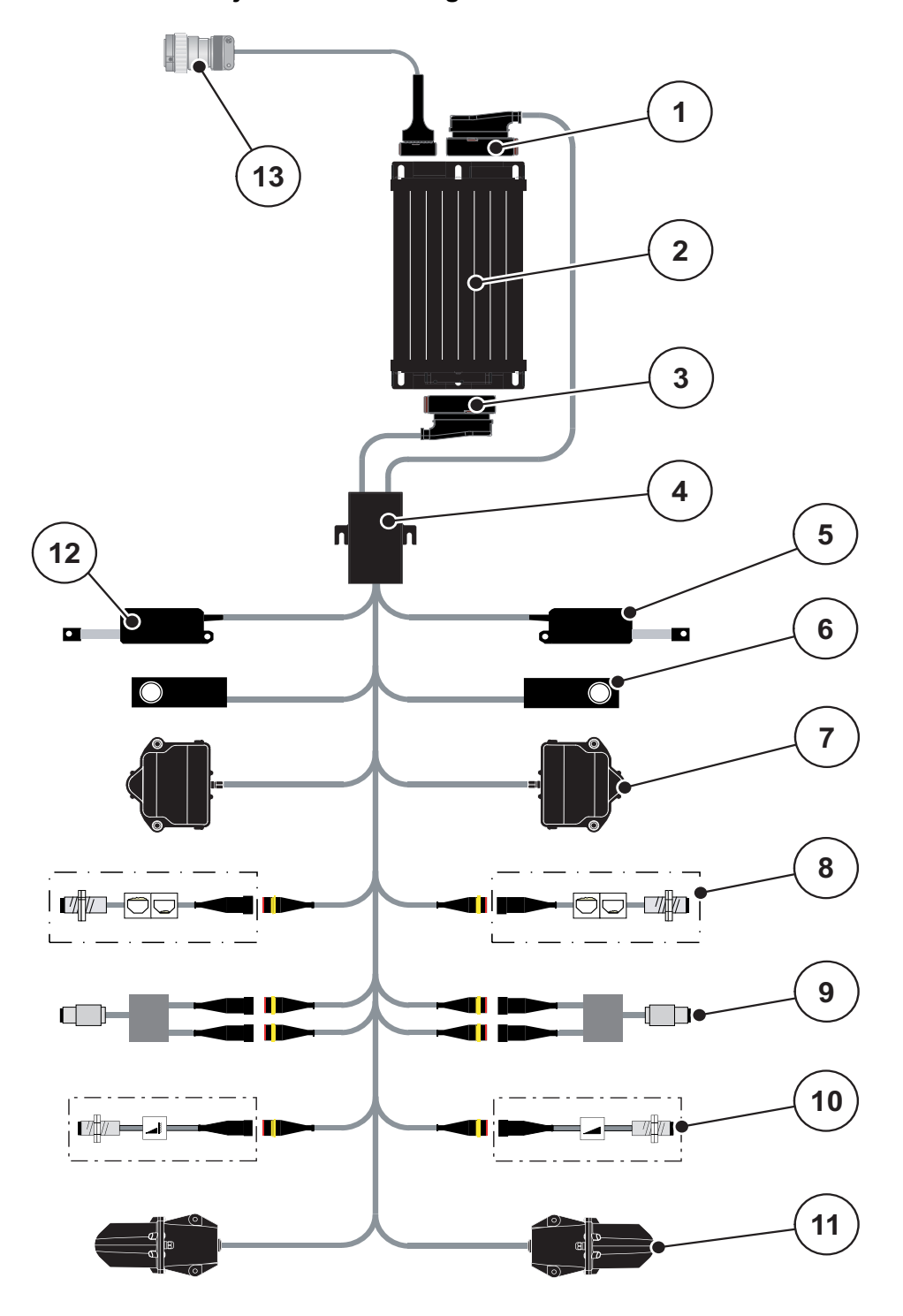

<span id="page-29-0"></span>**AXIS-M EMC: Skjematisk tilkoblingsoversikt**

- [1] Maskinplugg
- [2] Maskinstyring
- [3] Maskinplugg
- [4] Kabelfordeler
- [5] Aktuator TELIMAT
- [6] Vektcelle venstre/høyre
- [7] Rotasjonsdrev for doseringsskyver venstre/høyre
- [8] Nivåsensor venstre/høyre
- [9] Dreiemoment-/turtallssensor venstre/høyre
- [10] TELIMAT-sensorer oppe/nede
- [11] Motor utmatingspunkt venstre/høyre
- [12] Aktuator presenning
- [13] ISOBUS-apparatplugg

# <span id="page-30-0"></span>**3.4 Klargjøring doseringsskyver**

Kast-mineralgjødselsprederen AXIS EMC har en elektronisk skyverbetjening for å stille inn spredemengden.

# *LES DETTE*

Følg bruksanvisningen for kast-mineralgjødselsprederen.

# <span id="page-32-0"></span>**4 Betjening AXIS EMC ISOBUS**

## **A FORSIKTIG**

**Fare for personskader som følge av gjødsellekkasje**

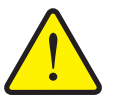

Ved forstyrrelser kan doseringsskyveren åpnes uventet på vei til spredningsstedet. Skli- og skadefare for personer dersom gjødsel lekker ut.

 **Før du kjører til spredningsplassen**, må du slå av den elektroniske maskinstyringen.

# *LES DETTE*

Bruksanvisningen beskriver funksjonene til maskinstyringen **fra programvareversjon 3.21.00**.

# *LES DETTE*

Innstillingene i de enkelte menyene er svært viktig for den optimale, **automatisk gjennomstrømningsregulering (funksjon EMC)**.

Vær spesielt oppmerksom på det som er spesielt med funksjonen EMC for følgende menyposter:

- I menyen **Gjødselinnst.**
	- Kasteskive. Se [Side 40](#page-45-0).
	- Turtallet til kasteskive eller kraftuttak. Se [Side 40.](#page-45-1)
- I menyen **Maskininnstillinger** 
	- AUTO-/MAN-drift. Se [Side 50](#page-55-0) og kapittel [\[5\].](#page-74-2)

# <span id="page-32-1"></span>**4.1 Slå på maskinstyringen**

#### **Forutsetninger:**

- Maskinstyringen er korrekt koblet til maskinen og traktoren (eksempel, se kapittel 3.3: [Koble til maskinstyringen, side 22\)](#page-27-2).
- Minimumsspenningen på **11 V** er sikret.
- **1.** Start maskinstyringen.
	- Etter noen sekunder vises **startskjermen** for maskinstyringen.
	- $\triangleright$  Like etterpå viser maskinstyringen **Aktiveringsmenyen**.
- **2. Trykk på Enter-tasten**.
- **Deretter vises driftsbildet.**

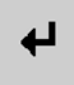

# <span id="page-33-0"></span>**4.2 Navigere i menyene**

# *LES DETTE*

Du finner viktig informasjon om visning og navigasjon mellom menyene i kapittel 1.6: [Menyhierarki, taster og navigasjon, side 3](#page-8-4).

Videre beskriver vi hvordan menyer hhv. menyoppføringer åpnes **ved å trykke på berøringsskjermen eller trykke på funksjonstastene**.

Overhold bruksanvisningen for den anvendte terminalen.

# **Åpne hovedmenyen**

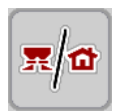

- Trykk på funksjonstasten **Driftsbilde/hovedmeny**. Se 2.3.2: [Menyer,](#page-18-1)  [side 13.](#page-18-1)
	- $\triangleright$  I displayet vises hovedmenyen.

#### **Åpne undermenyen med berøringsskjermen:**

**•** Trykk på tasten for ønsket undermeny.

Det åpnes et vindu som oppfordrer til ulike handlinger.

- Tekstoppføring
- Verdioppføring
- Innstillinger via ytterligere undermenyer

# *LES DETTE*

Ikke alle parametere vises samtidig i et menyvindu. Med **pil mot høyre/venstre**  kan du gå til et tilstøtende vindu.

#### **Gå ut av menyen**

- Bekreft innstillingene ved å trykke på tasten **Tilbake**.
	- Du kommer da tilbake til **forrige meny**.
- Trykk på tasten **Driftsbilde/hovedmeny**.
	- Du kommer da tilbake til **driftsbildet**.
- **Trykk på ESC**.
	- $\triangleright$  De forrige innstillingene opprettholdes.
	- Du kommer da tilbake til **forrige meny**.

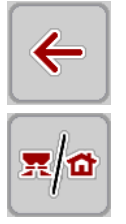

**ESC** 

# <span id="page-34-0"></span>**4.3 Hovedmeny**

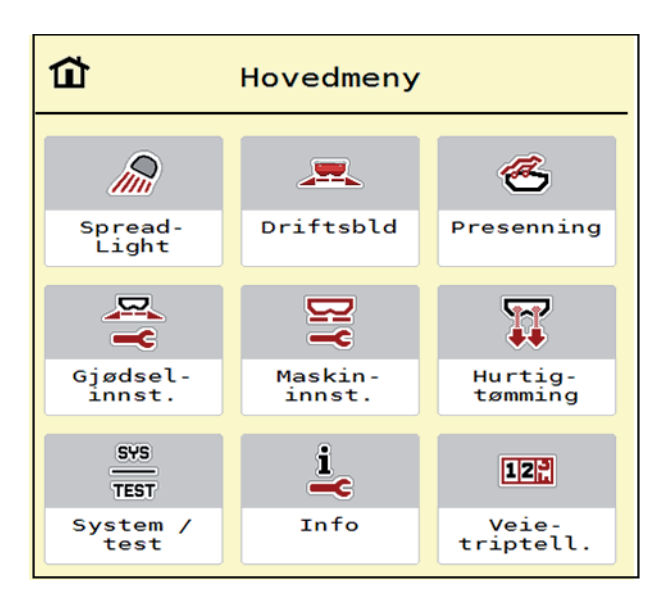

**Bilde 4.1:** Hovedmeny med undermenyer

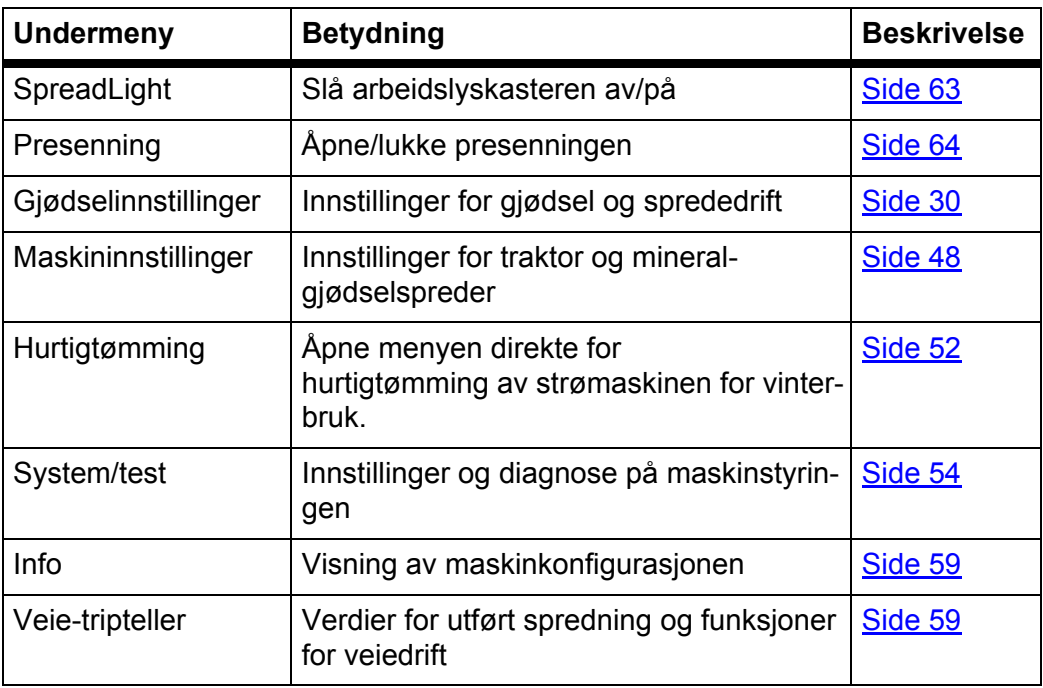

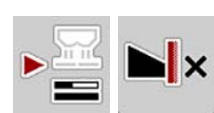

I tillegg til undermenyene kan du i **hovedmenyen** velge funksjonstastene **tomgangsmåling** og **type grensespredning**.

- Tomtangsmåling: Funksjonstastene muliggjør manuell start av tomgangsmå-ling. Se 5.7.2: [Manuell tomtangsmåling, side 80](#page-85-1)
- Type grensespredning: Du kan velge mellom kantspredning og grensespredning.

# <span id="page-35-0"></span>**4.4 Gjødselinnstillinger**

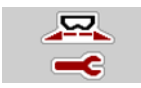

I denne menyen foretar du innstillinger for gjødsel og sprededrift.

Åpne menyen **Hovedmeny > Gjødselinnstillinger**.

| 3                                          | 2                                  |
|--------------------------------------------|------------------------------------|
| 1                                          | з                                  |
| $\overline{2}$                             | $\overline{4}$                     |
| $\overline{4}$                             | 1                                  |
| <fertiliser name=""><br/>1.</fertiliser>   | <b>RPM</b><br>Normalturtall<br>900 |
| 200                                        | Kasteskive                         |
| Spredemengde kg/ha                         | S <sub>6</sub>                     |
| $M_{\text{ex}}$ Arbeidsbredde (m)<br>24.00 | Grense                             |
| $\mathfrak{H}$                             | <b>RPM</b>                         |
| 0.70                                       | Grensespredn.turt.                 |
| Flytfaktor                                 | 750                                |
|                                            | <b>COLORED PRO</b>                 |
| 6.0                                        | Grensespred. UMP                   |
| Utmatingspunkt                             | 5.0                                |
|                                            | Gr.spr.mengde (%)<br>$-20$         |

**Bilde 4.2:** Menyen Gjødselinnstillinger **AXIS-H**, fane 1 og 2

| $\overline{2}$<br>3<br>$\overline{4}$    | $\overline{2}$<br>$\mathbf{1}$<br>3<br>$\overline{4}$ |
|------------------------------------------|-------------------------------------------------------|
| <fertiliser name=""><br/>1.</fertiliser> | Kraftuttak<br>ا≉ا<br>900                              |
| 200<br>5 Spredemengde kg/ha              | Kasteskive<br>S <sub>6</sub>                          |
| $\frac{1}{2}$ Arbeidsbredde (m)<br>24.00 | Grense                                                |
| 0.70<br>Flytfaktor                       | <b>RPM</b><br>Grensespredn.turt.<br>750               |
| <b>COLORED</b><br>6.0<br>Utmatingspunkt  | Telimat                                               |
|                                          | Gr.spr.mengde (%)<br>$-20$                            |

**Bilde 4.3:** Menyen Gjødselinnstillinger **AXIS-M**, fane 1 og 2

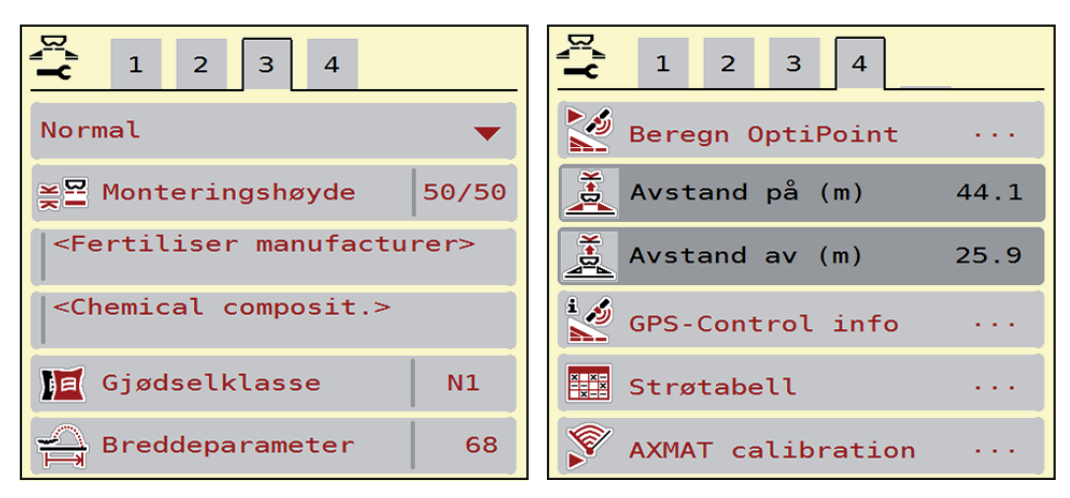

**Bilde 4.4:** Menyen Gjødselinnstillinger, fane 3 og 4
# *LES DETTE*

Ikke alle parametere vises samtidig på skjermen. Med **pil mot høyre/venstre**  kan du gå til et tilstøtende menyvindu (fane).

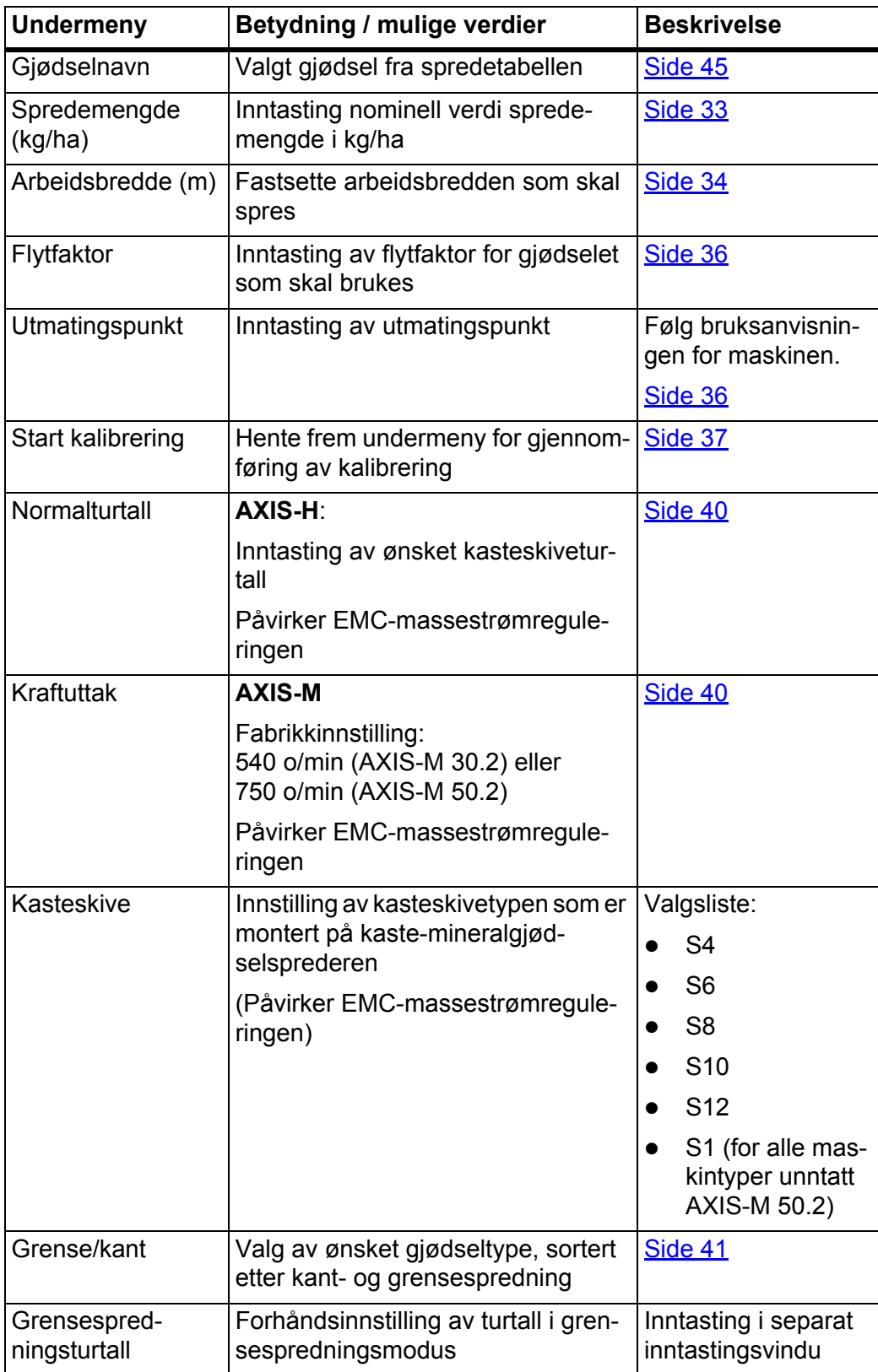

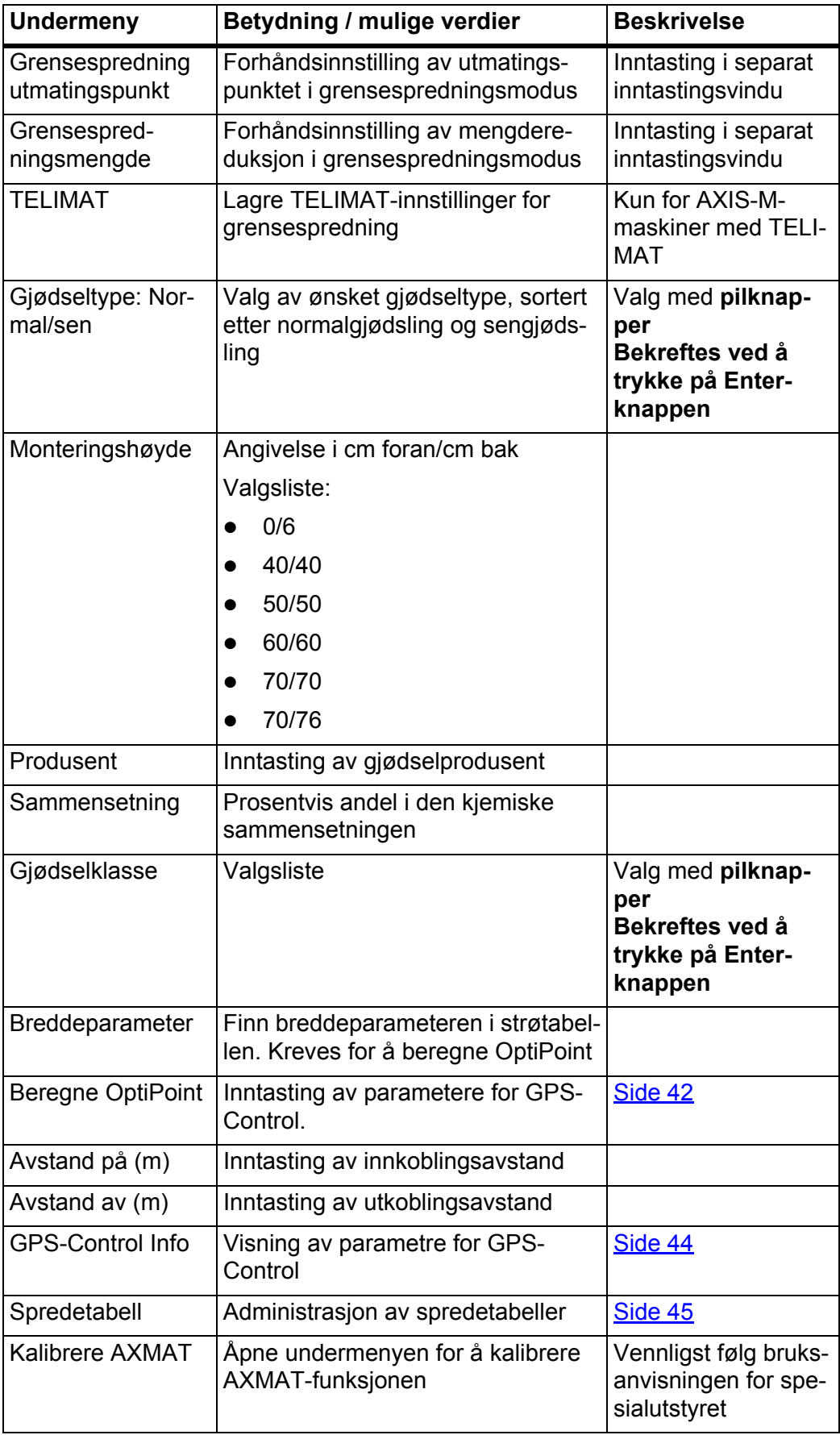

## <span id="page-38-0"></span>**4.4.1 Spredemengde**

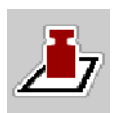

I denne menyen kan du legge inn nominell verdi for ønsket spredemengde.

## **Legge inn spredemengde:**

- **1.** Kalle opp menyen **Gjødselinnstillinger > Spredemengde (kg/ha)**.  $\triangleright$  I displayet vises **aktuell** spredemengde.
- **2.** Legg inn den nye verdien i inntastingsfeltet.
- **3.** Trykk på **OK**.
- **Den nye verdien er lagret i maskinstyringen.**

Du kan også legge inn eller tilpasse spredemengden direkte via driftsbildet.

- **1.** På berøringsskjermen trykker du på knappen Spredemengde [1].
	- $\triangleright$  Tallinnleggingsvinduet åpnes.

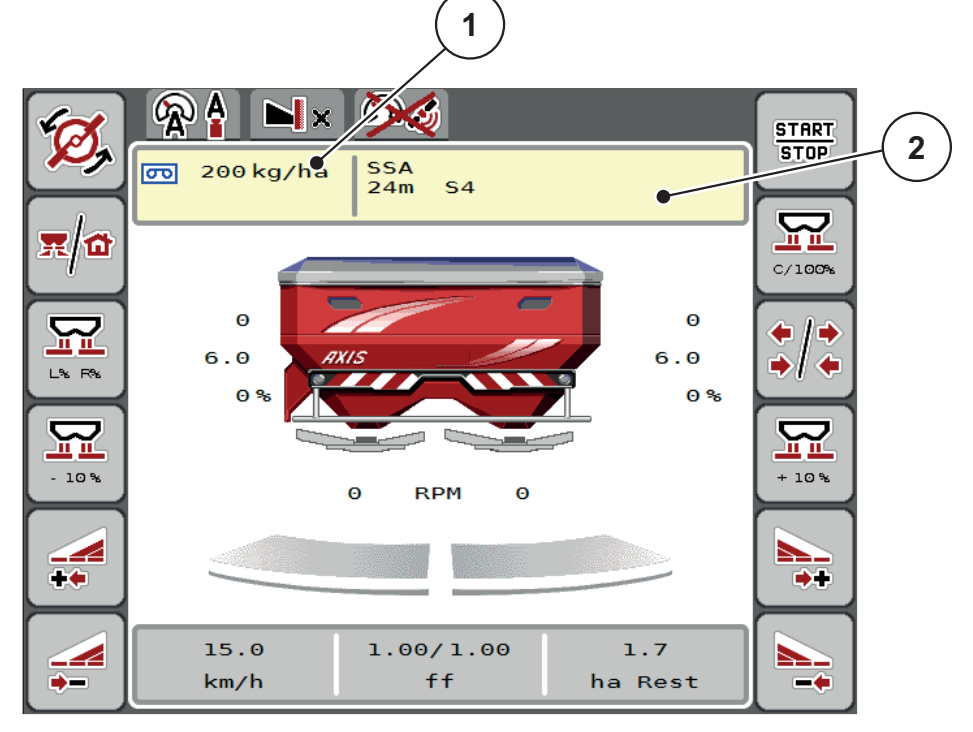

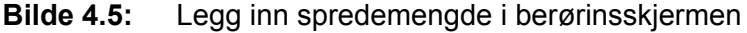

- [1] Knapp Spredemengde
- [2] Knapp Spredetabell
- **2.** Legg inn den nye verdien i inntastingsfeltet.
- **3.** Trykk på **OK**.
- **Den nye verdien er lagret i maskinstyringen.**

### <span id="page-39-0"></span>**4.4.2 Arbeidsbredde**

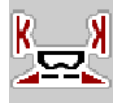

I denne menyen kan du spesifisere arbeidsbredden (i meter).

- **1.** Kalle opp menyen **Gjødselinnstillinger > Arbeidsbredde (m)**.
	- $\triangleright$  I displayet vises **aktuell** arbeidsbredde.
- **2.** Legg inn den nye verdien i inntastingsfeltet.
- **3.** Trykk på **OK**.
- **Den nye verdien er lagret i maskinstyringen.**

## **4.4.3 Flytfaktor**

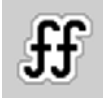

Flytfaktoren ligger i et område mellom **0,2** og **1,9**. Ved samme basisinnstillinger (km/h, arbeidsbredde, kg/ha) gjelder:

- Ved en **økning** av flytfaktoren **reduseres** doseringsmengden.
- Ved **reduksjon** av flytfaktoren **økes** doseringsmengden.

En feilmelding vises med en gang flytfaktoren ligger utenfor den angitte området. Se 6: [Alarmmeldinger og mulige årsaker, side 89.](#page-94-0)

Når du sprer bio-gjødsel eller ris, må du redusere minimumsfaktoren til 0,2. Dermed unngår du stadig visning av feilmeldingen.

Hvis du kjenner flytfaktoren fra tidligere kalibreringer, eller fra strøtabellen, taster du inn dette valget **manuelt**.

## *LES DETTE*

I menyen **Start kalibrering** kan du finne og legge inn flytfaktoren ved hjelp av maskinstyringen. Se kapittel 4.4.5: [Kalibrering, side 37](#page-42-0)

På kast-mineralgjødselsprederen AXIS-H EMC fastsettes flytfaktoren ved hjelp av EMC-massestrømregulering. Den kan også legges inn manuelt.

## *LES DETTE*

Flytfaktorberegningen avhenger av den aktuelle driftstypen. Mer informasjon om flytfaktoren finner du i kapittel 4.5.1: [AUTO/MAN-drift, side 50.](#page-55-0)

## **Legge inn flytfaktor:**

- **1.** Åpne menyen **Gjødselinnstillinger > Flytfaktor**.
	- I displayet vises **gjeldende** flytfaktor.
- **2.** Legg inn den nye verdien fra strøtabellen i inntastingsfeltet.

# *LES DETTE*

Hvis gjødselen ikke er oppført i spredetabellen, legger du inn flytfaktor **1,00**.

I **driftstypen AUTO km/h** anbefaler vi en **kalibrering** for å finne den presise flytfaktoren for dette gjødselet.

- **3.** Trykk på **OK**.
- **Den nye verdien er lagret i maskinstyringen.**

### *LES DETTE*

For kast-mineralgjødselsprederen AXIS EMC (driftsmodus **AUTO km/h + AUTO kg**) anbefaler vi visning av flytfaktor i driftsbildet. På denne måten kan du observere flytfaktorreguleringen under spredning. Se 2.2.2: [Visningsfelt, side 9](#page-14-0)

## **Minimumsfaktor**

I henhold til den angitte verdien for flytfaktoren stiller maskinstyringen minumumsfaktoren automatisk inn på en av de følgende verdiene:

- Minimumsfaktoren er 0,2 hvis inntastingsverdien er mindre enn 0,5.
- Minimumsfaktoren blir tilbakestilt til 0,4 når du skriver inn en verdi over 0,5.

## <span id="page-41-0"></span>**4.4.4 Utmatingspunkt**

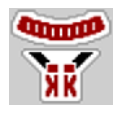

Innstilling av utmatingspunktet for kast-mineralgjødselsprederen AXIS EMC utføres bare med elektrisk utmatingspunktjustering.

- **1.** Åpne menyen **Gjødselinnstillinger > UMP**.
- **2.** Finn posisjon for utmatingspunktet ut fra spredetabellen.
- **3.** Legg inn den fastsatte verdien i inntastingsfeltet.
- **4.** Trykk på **OK**.
- **Vinduet Gjødselinnstillinger vises med det nye utmatingspunktet i displayet.**

I tilfelle av blokkering av utmatingspunktet vises alarm 17, se kapittel 6: [Alarmmeldinger og mulige årsaker, side 89.](#page-94-0)

## **A FORSIKTIG**

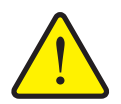

**Fare for personskader pga. automatisk justering av utmatingspunktet**

Når du har trykket på funksjonstasten **Start/Stop**, kjøres det automatisk til utmatingspunktet med en elektrisk reguleringssylinder iht. den forhåndsinnstilte verdien. Dette kan forårsake personskader.

- Før du trykker på **Start/Stop**, må du forsikre deg om at ingen oppholder seg i maskinens fareområde.
- Alarm Kjøre til utmatingspunkt bekreftes med start.

## <span id="page-42-0"></span>**4.4.5 Kalibrering**

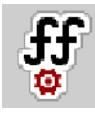

# *LES DETTE*

Menyen **Start kalibrering** er sperret for vektspreder og for alle maskiner i driftstype **AUTO km/h + AUTO kg**. Dette menypunktet er inaktivt.

I denne menyen finner du frem til flytfaktoren på grunnlag av en kalibrering og lagrer den i maskinstyringen.

Utfør kalibreringen:

- før den første spredingen
- ved betydelig forandring av gjødselkvaliteten (fuktighet, høyere støvandel, kornbrudd)
- hvis det brukes en ny gjødseltype.

Kalibreringen må utføres enten mens traktoren står stille med kraftuttaket i gang eller under kjøring langs en teststrekning.

- Ta av de to kasteskivene.
- Sett utmatingspunktet til kalibreringsposisjon (verdi 0).

### **Legg inn arbeidshastighet:**

- **1.** Åpne menyen **Gjødselinnstillinger > Start dreieprøve**.
- **2.** Legg inn midtre arbeidshastighet.

Denne verdien er nødvendig for å beregne åpningsskivestillingen ved kalibreringen.

- **3.** Trykk på knappen **Fortsett**.
	- $\triangleright$  Den nye verdien lagres i maskinstyringen.
	- $\triangleright$  I displayet vises side to av kalibreringen.

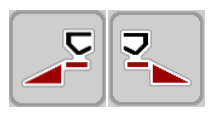

## **Velge delbredde:**

- **4.** Fastlegg spredningssiden som kalibreringen skal gjennomføres på.
	- Trykk på funksjonstasten for spredningsside **venstre** eller
	- Trykk på funksjonsknappen for å velge spredningsside **høyre**.
- **Symbolet for valgt spredningsside vises mot rød bakgrunn.**

### **A ADVARSEL**

#### **Fare for personskader under kalibrering**

- Roterende maskindeler og gjødsel som kommer ut, kan føre til personskader.
	- **Før du starter** kalibreringen, må du forsikre deg om at alle forutsetningene er oppfylt.
	- Les og følg kapitlet **Kalibrering** i bruksanvisningen for maskinen.

#### **5. Trykk på Start/Stop**.

 $\triangleright$  Doseringsskyveren for valgt delbredde åpnes, kalibreringen starter.

## *LES DETTE*

Du kan når som helst avbryte kalibreringstiden ved å trykke på **ESC**-tasten. Doseringsskyveren lukkes og i displayet vises menyen **Gjødselinnstillinger**.

## *LES DETTE*

Kalibreringstiden spiller ingen rolle for nøyaktigheten på resultatet. Det må imidlertid kalibreres **minst 20 kg**.

#### **6. Trykk på nytt på Start/Stop**.

- $\triangleright$  Kalibreringen er fullført.
- $\triangleright$  Doseringsskyveren lukker seg.
- $\triangleright$  I displayet vises side tre av kalibreringen.

#### **Beregn flytfaktor på nytt**

#### **A ADVARSEL**

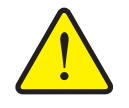

**Fare for personskader på grunn av roterende maskindeler**

Berøring av roterende maskindeler (kardangaksel, nav) kan gi blåmerker, skrubbsår og klemskader. Kroppsdeler eller gjenstander kan bli grepet eller dratt inn.

- ▶ Slå av motoren til traktoren.
- Slå av hydraulikken og sikre så den ikke kan slås på utilsiktet.
- **7.** Vei kalibrert mengde (ta hensyn til oppsamlingsbeholderens egenvekt).

**START STOP** 

- **8.** Legg inn vekten i menyoppføringen **Angi avdreid mengde**.
- **9. Trykk på OK**.
	- $\triangleright$  Den nye verdien er lagret i maskinstyringen.
	- I displayet vises menyen **Beregning av flytfaktor**.

*LES DETTE*

Flytfaktoren må ligge mellom 0,4 og 1,9.

**10.** Definere flytfaktor.

For å ta den **nye beregnede** flytfaktoren i bruk, trykk på **Bekreft flytfaktor**. Trykk på **ESC** for å bekrefte flytfaktoren som er **lagret hittil**

- **Flytfaktoren blir lagret.**
- **Displayet viser alarmen Kjøre til utmatingspunkt.**

## **A FORSIKTIG**

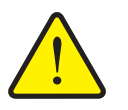

**Fare for personskader på grunn av den automatiske justeringen av utmatingspunktet**

Displayet viser alarmen **Kjøre til utmatingspunkt**. Når du har trykket på funksjonstasten **Start/Stop**, kjøres det automatisk til utmatingspunktet med en elektrisk reguleringssylinder iht. den forhåndsinnstilte verdien. Dette kan forårsake skader på personer og eiendom.

 Før du trykker på **Start/Stop**, må du forsikre deg om at ingen oppholder seg i maskinens fareområde.

#### **4.4.6 Kasteskivetype**

## *LES DETTE*

For **optimal tomgangsmåling** kontroller riktig innlegging i menyen **Gjødselinnstillinger**.

 Innleggingene i menypostene **Kasteskive** og **Normalturtall** eller **Kraftuttak** må stemme overens med de faktiske innstillingene til din maskin.

Den monterte kasteskivetypen er forprogrammert i operatørpanelet fra fabrikken. Hvis du har montert andre kasteskiver på maskinen, legger du inn korrekt type i operatørpanelet.

- **1.** Åpne menyen **Gjødselinnst. > Kasteskive**.
- **2.** Aktiver kasteskivetypen i valglisten.
- **Displayet viser vinduet Gjødselinnstillinger med den nye kasteskivetypen.**

### <span id="page-45-0"></span>**4.4.7 Turtall**

- AXIS M: Kraftuttaksturtall
- AXIS H: Kastskiveturtall

## *LES DETTE*

For en **optimal tomgangsmåling**, kontroller korrekt innlegging i menyen **Gjødselinnstillinger**.

 Innleggingene i menypostene **Kasteskive** og **Normalturtall** eller **Kraftuttak** må stemme overens med de faktiske innstillingene til din maskin.

Det innstilte kraftuttaksturtallet er forprogammert i operatørpanelet til 750 o/min fra fabrikken. Hvis du ønsker å stille inn et annet kraftuttaksturtall, endre den lagrede verdien i operatørpanelet.

- **1.** Åpne menyen **Gjødselinnstillinger > Normalturtall** eller **Gjødselinnstillinger > Kraftuttak**.
- **2.** Legge inn turtall.
- **Displayet viser vinduet Gjødselinnstillinger med det nye kraftuttaksturtallet.**

*LES DETTE*

Legg merke til kapitlet 5.6: [Spre med driftstype AUTO km/h + Auto kg, side 77](#page-82-0).

## <span id="page-46-0"></span>**4.4.8 Grensespredningsmodus (kun AXIS-H)**

I denne menyen kan du velge egnet spredningsmodus på åkerkanten.

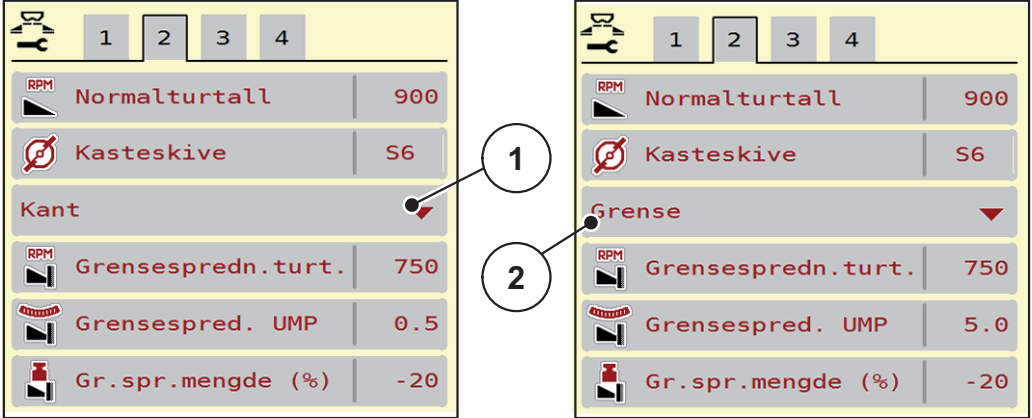

**Bilde 4.6:** Innstillingsverdier grensespredningsmodus

- [1] Kantspredning
- [2] Grensespredning
- **1.** Åpne menyen **Gjødselinnstillinger**.
- **2.** Gå til fane 2.
- **3.** Velg grensespredningsmodus **Kant** eller **Grense**.
	- **Kun verdiene** for de 3 nederste innstillingsmenyene tilpasser seg valgt modus. **Menynavn** endres ikke.
- **4.** Tilpass turtall, utmatingspunkt eller mengdereduksjon iht. angivelsene i strøtabellen hvis nødvendig.

## **4.4.9 Grensespredningsmengde**

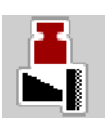

I denne menyen kan du spesifisere mengdereduksjonen (i prosent). Denne innstillingen brukes når grensespredningsfunksjonen eller TELIMAT-innretningen (kun AXIS-M) aktiveres.

## *LES DETTE*

Vi anbefaler en mengdereduksjon på 20 % på grensespredningssiden.

## **Angi grensespredningsmengde:**

- **1.** Åpne menyen **Gjødselinnstillinger > Grensespredningsmengde**.
- **2.** Legg inn verdien i inntastingsfeltet og bekreft.
- **Vinduet Gjødselinnstillinger vises med den nye grensespredningsmengde i displayet.**

### <span id="page-47-0"></span>**4.4.10 Beregne OptiPoint**

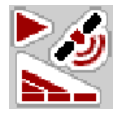

I menyen **Beregn OptiPoint** legger du inn parametere for å beregne optimale inn- og utkoblingsavstander **i snuområdet**.

For en nøyaktig beregning er angivelsen av breddeparameteren til den anvendte gjødseltypen svært viktig.

#### *LES DETTE*

Breddeparameteren for den gjødselen du bruker, finner du i spredetabellen for din maskin.

- **1.** Angi den forhåndsdefinerte verdien i menyen **Gjødselinnst. > Angi breddeparameter**
- **2.** Åpne menyen **Gjødselinnstillinger > Beregn OptiPoint**.
	- Den første siden i menyen **Beregn OptiPoint** vises.

## *LES DETTE*

Den angitte kjørehastigheten refererer til kjørehastigheten i området til koblingsposisjonen! Se kapittel 5.11: [GPS-Control, side 85](#page-90-0).

- **3. Legg inn middels kjørehastighet** i området for koblingsposisjoner.
	- $\triangleright$  I displayet vises den andre siden i menyen.
- **4. Trykk på OK**.
- **5.** Trykk på knappen **Fortsett**.
	- $\triangleright$  I displayet vises den tredje siden i menyen.

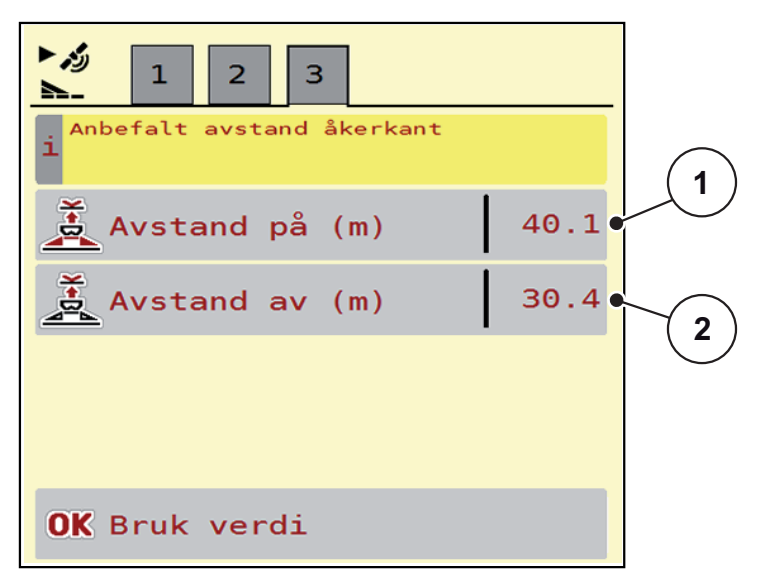

**Bilde 4.7:** Beregne OptiPoint, side 3

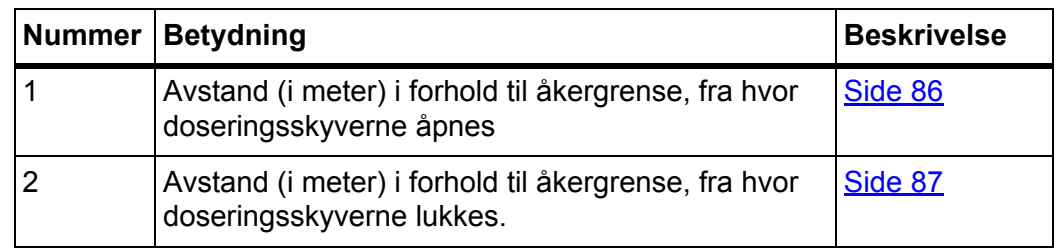

# *LES DETTE*

På denne siden kan du justere parameterverdiene manuelt. Se kapittel 5.11: [GPS-Control, side 85](#page-90-0).

## **Endring av verdier**

- **6.** Åpne ønsket listeoppføring.
- **7.** Legg inn nye verdier.
- **8. Trykk på OK**.
- **9.** Trykk på knappen **Bruk verdi**.
- **Beregning av OptiPoint er fullført.**
- **Maskinstyringen går til vinduet GPS-Control Info.**

### <span id="page-49-0"></span>**4.4.11 GPS-Control Info**

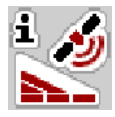

I menyen **GPS-Control Info** får du informasjon om beregnede innstillingsverdier i menyen **Beregn OptiPoint**.

Avhengig av hvilken terminal som brukes, vises 2 avstander (CCI, Müller Elektronik) hhv. 1 avstand og 2 tidsverdier (John Deere, ...).

- Ved de fleste ISOBUS-terminaler må verdiene som vises her, tas i bruk **automatisk** i den tilhørende innstillingsmenyen til GPS-terminalen.
- På enkelte terminaler er **manuell** innlegging likevel nødvendig.

## *LES DETTE*

Denne menyen brukes kun til informasjon.

- Følg bruksanvisningen for GPS-terminalen.
- **1.** Åpne menyen **Gjødselinnstillinger > GPS-Control Info**.

| زم 1<br><b>GPS-Control info</b>          |                     |
|------------------------------------------|---------------------|
| Angivelser for<br>SectionControl-styring |                     |
| Avstand (m)                              | $-10.9$             |
| Lengde (m)                               | $\Theta$ . $\Theta$ |
| Forsinkelse på (s)                       | 1.0                 |
| Forsinkelse av (s)                       | 0.3                 |
| Device CRP x                             | 0.0                 |
|                                          |                     |
|                                          |                     |
|                                          |                     |

**Bilde 4.8:** Meny GPS-Control Info

## <span id="page-50-0"></span>**4.4.12 Strøtabeller**

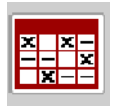

I denne menyen kan du opprette og administrere egne **strøtabeller**.

## *LES DETTE*

Valg av strøtabell har betydning for gjødselinnstillingene, på maskinstyringen og kast-mineralgjødselsprederen. Angitt spredemengde overskrives med den lagrede verdien fra strøtabellen.

## *LES DETTE*

Du kan administrere spredetabeller automatisk og overføre dem fra ISOBUSterminalen din.

- **FertChart-app**: Kontakt din forhandler for å installere FertChart-appen på ISOBUS-terminalen din.
- Hvis ISOBUS-terminale (for eksempel CCI ISOBUS 1200) tillater det, kan du administrere spredetabellene via en WLAN-modul og smarttelefonen din.

## **Opprette ny spredetabell**

Du kan opprettte opp til **30** strøtabeller i den elektroniske maskinstyringen.

**1.** Åpne menyen **Gjødselinnstillinger > Strøtabeller**.

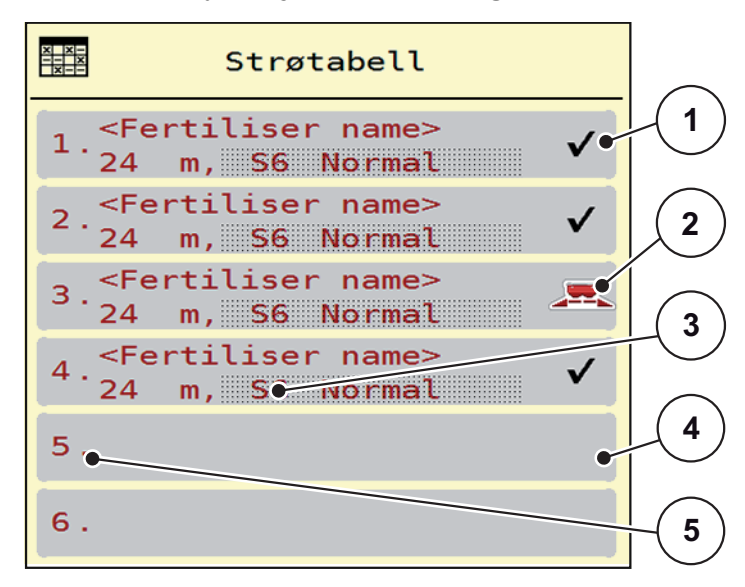

**Bilde 4.9:** Menyen Strøtabeller

- [1] Visning for en strøtabell fylt med verdier
- [2] Visning for en aktiv strøtabell
- [3] Navnefelt i strøtabellen
- [4] Tom strøtabell
- [5] Tabellnummer

**2.** Velg en tom strøtabell.

**Navnefeltet** er sammensatt av gjødselnavn, arbeidsbredde og kastseskivetype.

 $\triangleright$  I displayet vises valgvinduet.

- **3.** Trykk på alternativet **Åpne og tilbake...**.
	- I displayet vises menyen **Gjødselinnstillinger**, og valgt element lastes som **aktiv spredetabell** inn i gjødselinnstillingene.
- **4.** Åpne menyoppføringen **Gjødselnavn**.
- **5.** Angi navnet på spredetabellen.

## *LES DETTE*

Vi anbefaler at strøtabellen får samme navn som gjødselen. Da blir det enklere å tilordne spredetabellen til en gjødsel.

**6.** Rediger parameterne i **strøtabellen**.

Se kapittel 4.4: [Gjødselinnstillinger, side 30](#page-35-0).

#### **Velge en spredetabell:**

- **1.** Kalle opp menyen **Gjødselinnstillinger > Spredetabell**.
- **2.** Velg ønsket strøtabell.
	- $\triangleright$  I displayet vises valgyinduet.
- **3.** Velg alternativet **Åpne og tilbake...**.
- **Displayet viser menyen Gjødselinnstillinger og det valgte elementet blir lastet inn som aktiv spredetabell i gjødselinnstillinger.**

## *LES DETTE*

Ved valg av en eksisterende spredetabell overskrives alle verdiene i menyen **Gjødselinnstillinger** med de lagrede verdiene fra valgt spredetabell, herunder også utmatingspunktet og normalturtall.

 Maskinstyringen kjører utmatingspunktet til verdien som er lagret i spredetabellen.

#### **Kopiere eksisterende spredetabell**

- **1.** Velg ønsket strøtabell.
	- $\triangleright$  I displayet vises valgyinduet.
- **2.** Velg alternativet **Kopiere element**.
- **En kopi av spredetabellen står nå på første ledige plass i listen.**

## **Slett eksisterende spredetabeller**

## *LES DETTE*

Aktiv strøtabell kan **ikke** slettes.

- **1.** Velg ønsket strøtabell.
	- $\triangleright$  I displayet vises valgvinduet.
- **2.** Velg alternativet **Slette element**.
- **Spredetabellen er slettet fra listen.**

### **Håndter den valgte spredetabellen via driftsbildet**

Du kan også håndtere spredetabellen direkte via driftsbildet.

- **1.** På berøringsskjermen trykker du på knappen Spredetabell [2].
	- $\triangleright$  Den aktive spredetabellen åpnes.

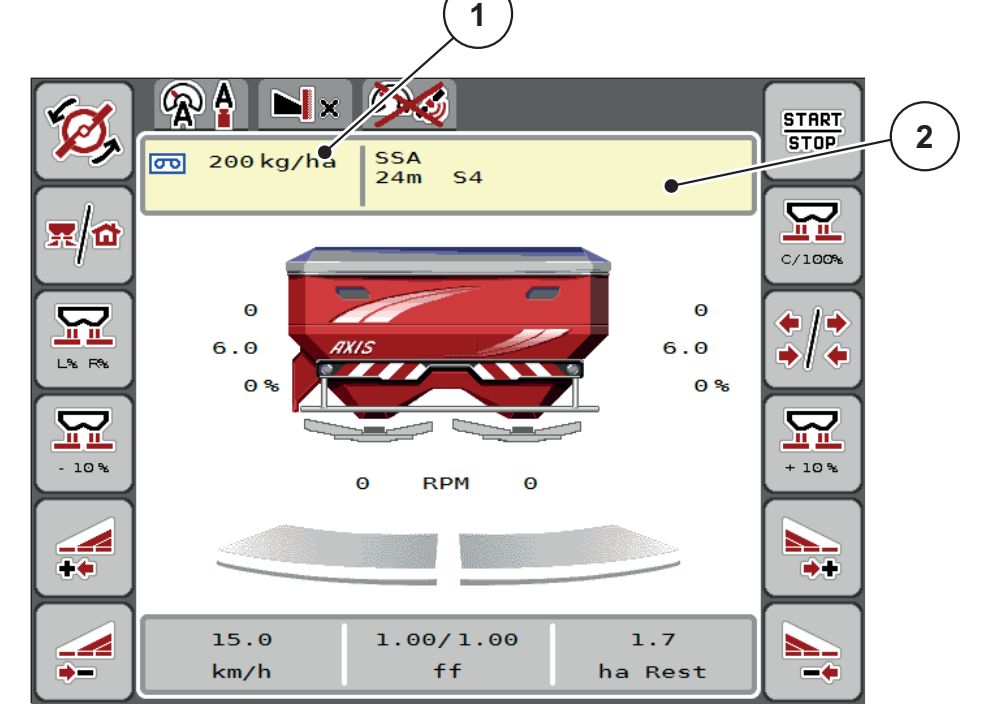

**Bilde 4.10:** Håntere spredetabell via berøringsskjermen

- [1] Knapp Spredemengde
- [2] Knapp Spredetabell
- **2.** Legg inn den nye verdien i inntastingsfeltet.
- **3.** Trykk på **OK**.
- **Den nye verdien er lagret i maskinstyringen.**

## **4.5 Maskininnstillinger**

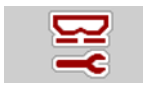

I denne menyen gjør du innstillingene for traktoren og maskinen.

Åpne menyen **Maskininnstillinger**.

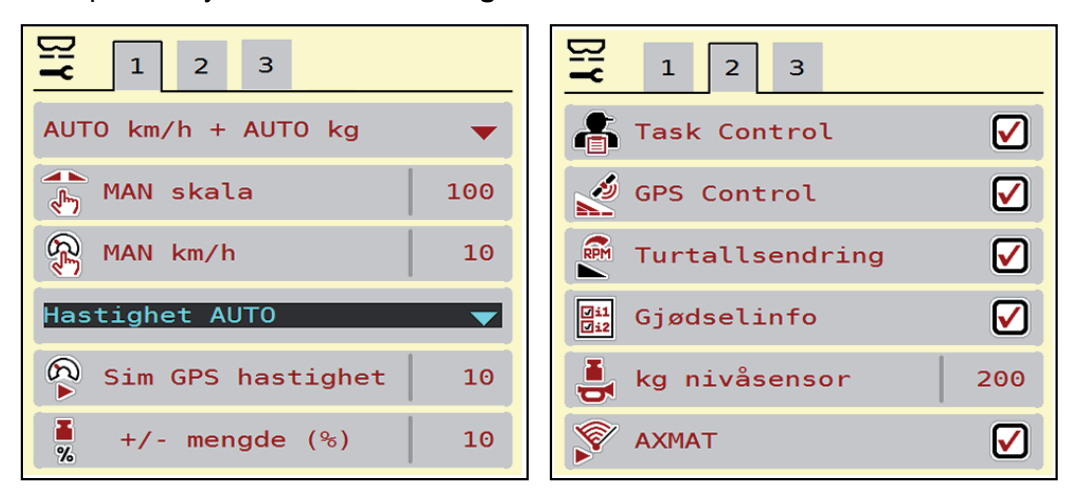

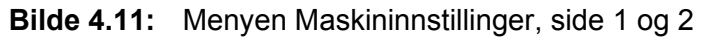

# *LES DETTE*

Ikke alle parametere vises samtidig på skjermen. Med **pil mot høyre/venstre**  kan du gå til et tilstøtende menyvindu (fane).

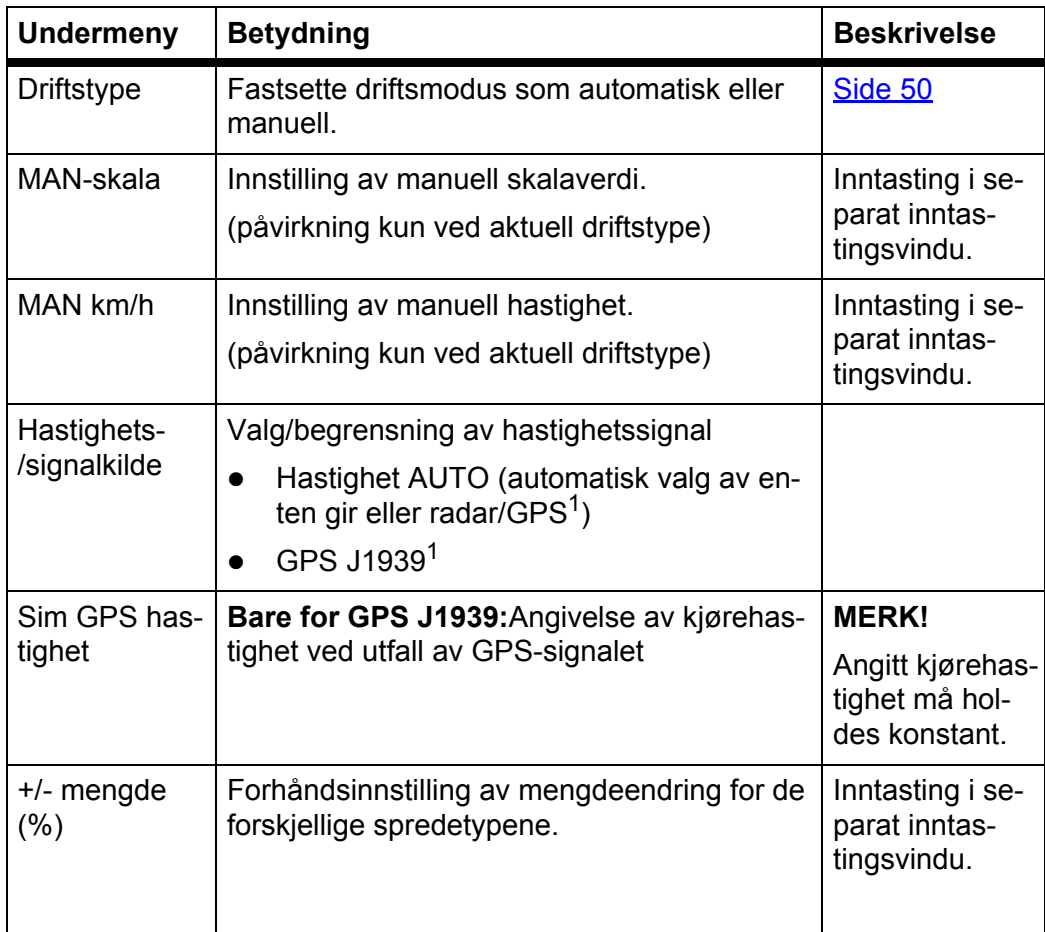

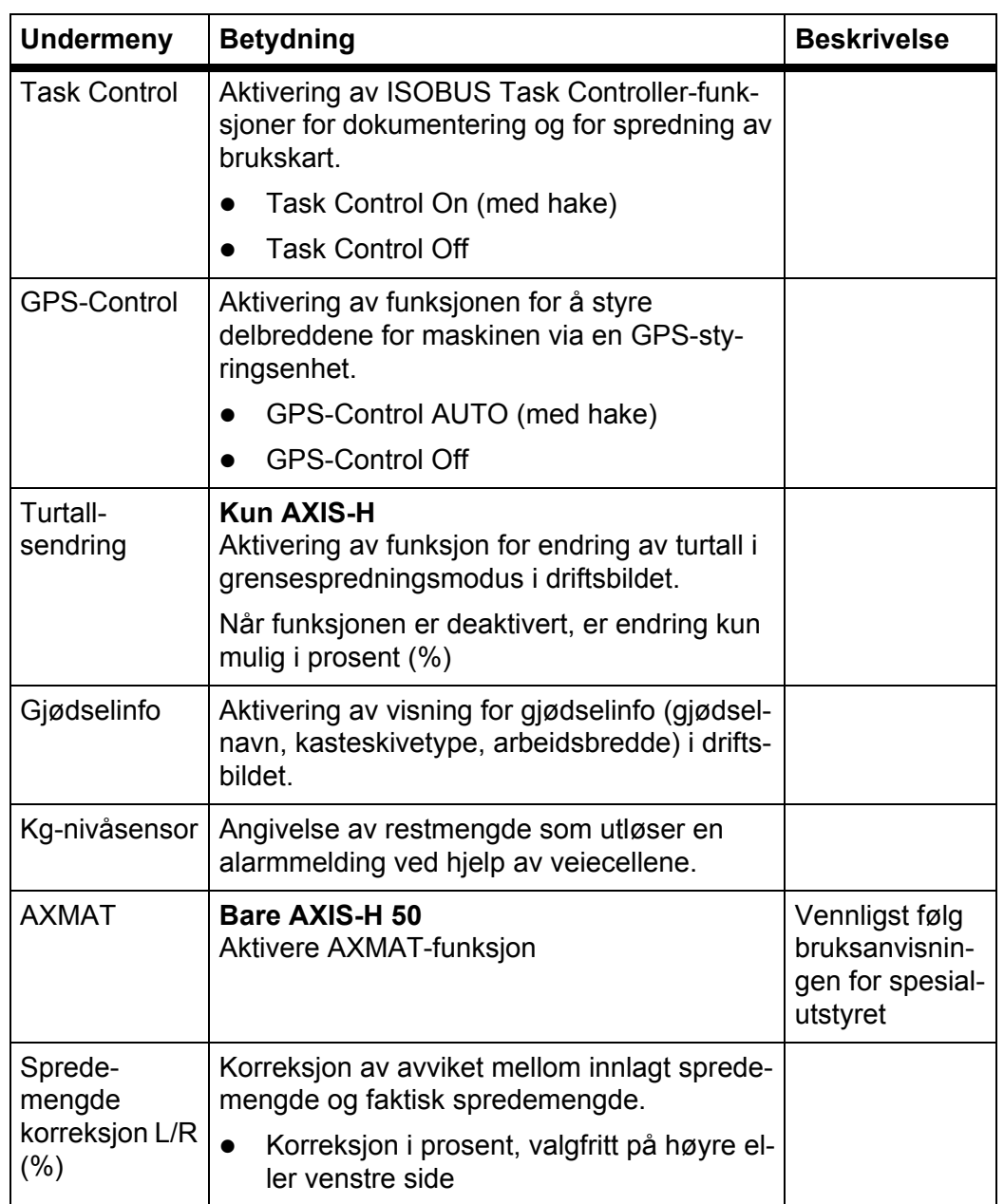

1. Produsenten av maskinstyringen er ikke ansvarlig ved utfall av GPS-signalet.

## <span id="page-55-0"></span>**4.5.1 AUTO/MAN-drift**

Den elektroniske maskinstyringen regulerer doseringsmengde automatisk på basis av hastighetssignalet. Det tas da hensyn til spredemengde, arbeidsbredde og flytfaktor.

Som standard arbeider du i **automatisk** drift.

I **manuell** drift arbeider du kun hvis:

- det ikke foreligger noe hastighetssignal (ingen radar eller hjulsensor, eller de er defekt),
- det skal spres sneglegift eller såkorn (småfrø).

## *LES DETTE*

For jevn spredning av spredegods må du i manuell drift nødvendigvis arbeide med **konstant kjørehastighet**.

## *LES DETTE*

Spredning i de ulike driftstypene er beskrevet i kapittel 5: [Sprededrift med mas](#page-74-0)[kinstyringen AXIS EMC ISOBUS, side 69](#page-74-0).

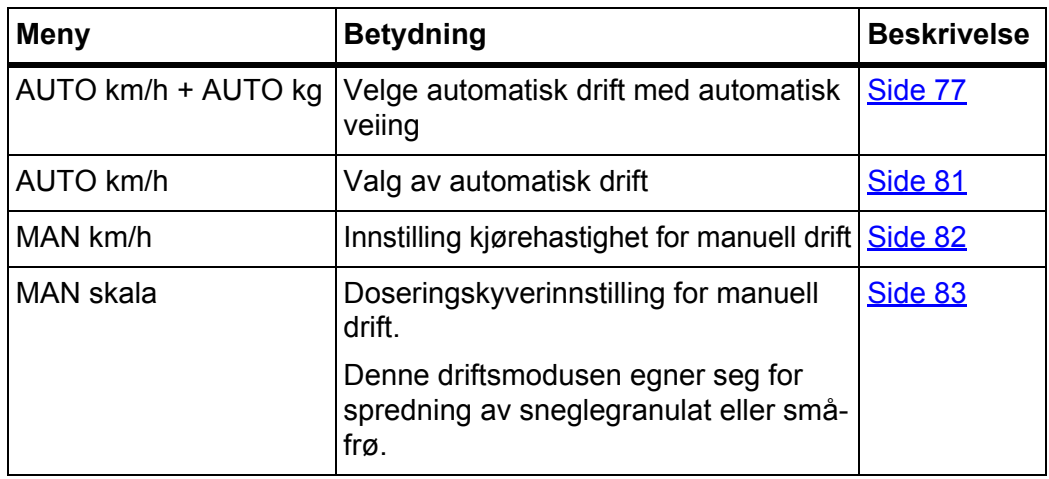

#### **Velge driftsmodus**

- **1.** Start maskinstyringen AXIS EMC ISOBUS.
- **2.** Åpne menyen **Maskininnstillinger > AUTO/MAN-drift**.
- **3.** Velg ønsket menyoppføring fra listen.
- **4. Trykk på OK**.
- **5.** Følg anvisningene på skjermen.

# *LES DETTE*

Vi anbefaler å vise flytfaktoren i driftsbildet. På denne måten kan du observere gjennomstrømningsreguleringen under spredning. Se kapittel 2.2.2: [Visningsfelt, side 9](#page-14-0) og kapittel 4.5.1: [AUTO/MAN-drift, side 50](#page-55-0).

 Du finner viktig informasjon om hvordan driftstypene brukes under spredning i kapittel 5: [Sprededrift med maskinstyringen AXIS EMC ISOBUS, side 69](#page-74-0).

## **4.5.2 +/- mengde**

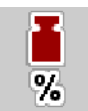

I denne menyen kan du fastsette intervallene for prosentvis **mengdeendring** for normal spredetype.

Grunnlaget (100 %) er den forhåndsinnstilte verdien av doseringsskyveråpningen.

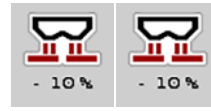

## *LES DETTE*

Under drift kan du ved hjelp av funksjonstastene **Mengde +/Mengde -** til enhver tid endre spredemengden med faktoren i **+/- mengde**.

Med **C 100 %-knappen** gjenoppretter du forhåndsinnstillingene.

## **Fastsette mengdereduksjon:**

- **1.** Åpne menyen **Maskininnstillinger > +/- mengde (%)**.
- **2.** Legg inn den prosentvise verdien som du vil endre spredemengde med.
- **3. Trykk på OK**.

## **4.6 Hurtigtømming**

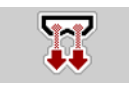

For å rengjøre maskinen etter spredning eller for å tømme restmengden raskt, kan du åpne menyen **Hurtigtømming**.

Før maskinen skal lagres, anbefaler vi i tillegg at doseringsskyveren **åpnes helt** med hurtigtømmingen og å slå av AXIS EMC ISOBUS i denne tilstanden. Slik hindrer du fuktighet i beholderen.

## *LES DETTE*

**Før du begynner** hurtigtømmingen, må du forsikre deg om at alle forutsetninger oppfylt. Følg bruksanvisningen for kast-mineralgjødselsprederen (tømming av restmengder).

#### **Gjennomføre hurtigtømming:**

**1.** Åpne menyen **Hovedmeny > Hurtigtømming**.

### **A FORSIKTIG**

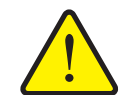

**Fare for personskader pga. automatisk justering av utmatingspunktet**

Med **AXIS EMC** vises alarmen **Kjøre til utmatingspunktet**. Når du har trykket på funksjonstasten **Start/Stop**, kjøres utmatingspunktet automatisk til posisjon 0. Etter kalibreringen kjøres utmatingspunktet automatisk til den forhåndsinnstilte verdien. Dette kan forårsake skader på personer og eiendom.

 Før du trykker på **Start/Stop**, må du forsikre deg om at **ingen** oppholder seg i maskinens fareområde.

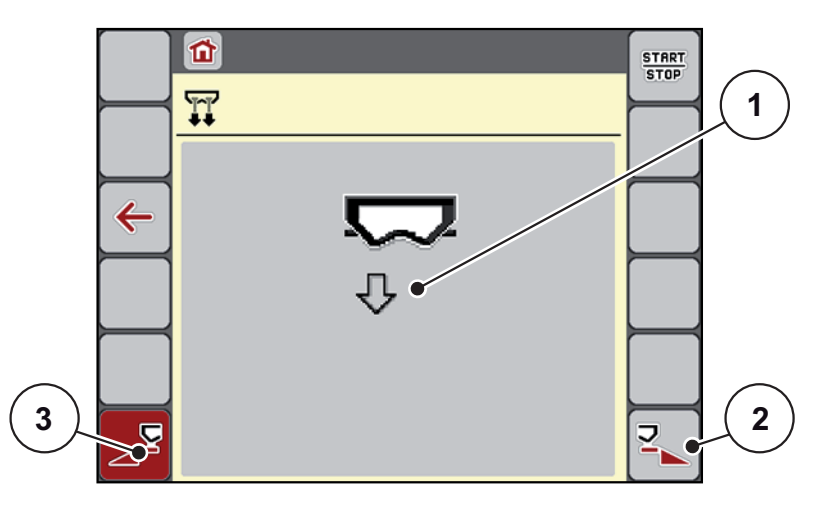

<span id="page-57-0"></span>**Bilde 4.12:** Meny for hurtigtømming

- [1] Symbol for hurtigtømming (her er venstre side valgt, men ikke startet ennå)
- [2] Hurtigtømming høyre delbredde (valgt)
- [3] Hurtigtømming venstre delbredde (ikke valgt)
- **2.** Med **funksjonstasten** velger du den delbredden hvor hurtigtømmingen skal utføres.
	- $\triangleright$  I displayet vises valgt delbredde som symbol [\(Fig. 4.12,](#page-57-0) posisjon [2]).
- **3. Trykk på Start/Stop**.
	- $\triangleright$  Hurtigtømming starter.
- **4. Trykk på Start/Stop** når beholderen er tom.
	- $\triangleright$  Hurtigtømming er avsluttet.
- **5. Trykk på ESC** for å gå tilbake til **Hovedmenyen**.

## **A FORSIKTIG**

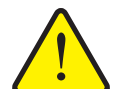

**Fare for personskader pga. automatisk justering av utmatingspunktet**

Med **AXIS EMC** vises alarmen **Kjøre til utmatingspunktet**. Når du har trykket på funksjonstasten **Start/Stop**, kjøres utmatingspunktet automatisk til den forhåndsinnstilte verdien. Dette kan forårsake skader på personer og eiendom.

 Før du trykker på **Start/Stop**, må du forsikre deg om at **ingen** oppholder seg i maskinens fareområde.

## **Fullstendig tømming:**

Får lagring kan du tømme beholderen til maskinen fullstendig via maskinstyringen.

- **1.** Velg begge delbreddene.
- **2. Trykk på Start/Stop**.
	- $\triangleright$  Begge doseringsskyverne åpnes.
	- $\triangleright$  Utmatingspunktet kjøres hhv. mot venstre og høyre til verdien 0.

# **4.7 System/test**

**SYS TEST**  I denne menyen utføres system- og testinnstillingen for maskinstyringen.

Åpne menyen **Hovedmeny > System/test**.

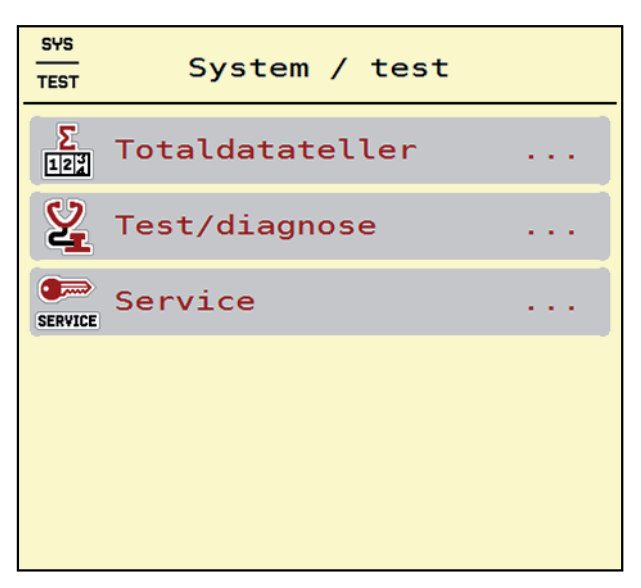

**Bilde 4.13:** Menyen System/test

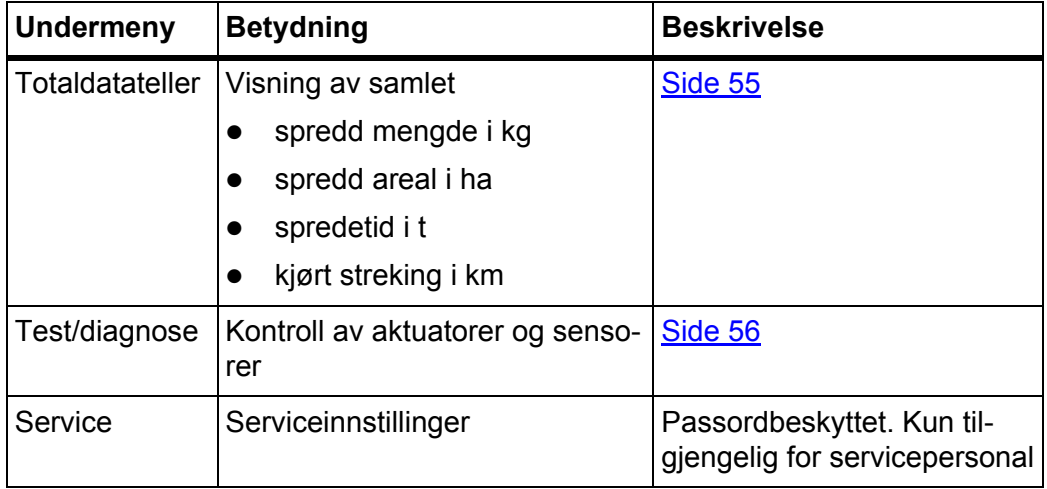

## <span id="page-60-0"></span>**4.7.1 Totaldatateller**

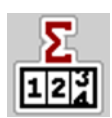

I denne menyen vises alle tellerstatusene for sprederen.

- spredd mengde i kg
- spredd areal i ha
- spredetid i t
- kjørt streking i km

## *LES DETTE*

Denne menyen brukes kun til informasjon.

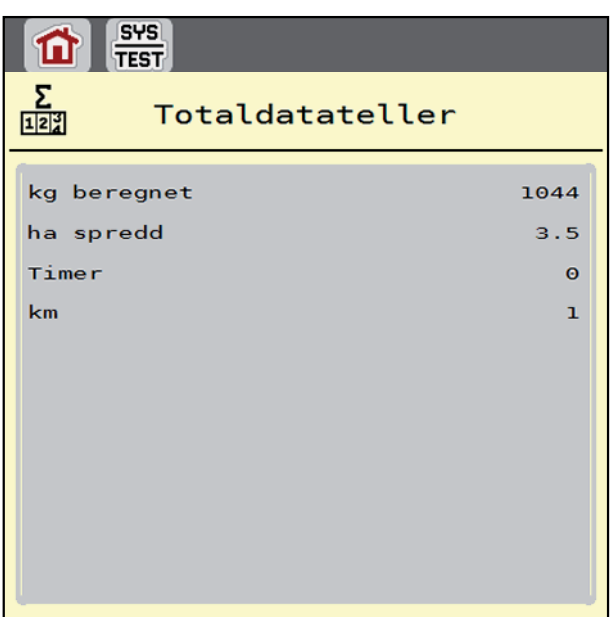

**Bilde 4.14:** Menyen Totaldatateller

## <span id="page-61-0"></span>**4.7.2 Test/diagnose**

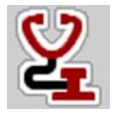

I menyen **Test/diagnose** kan du kontrollere alle aktuatorer og sensorer.

*LES DETTE*

Denne menyen brukes kun til informasjon.

Listen over sensorer avhenger av maskinens utstyr.

#### **A FORSIKTIG**

**Fare for personskader på grunn av maskindeler i bevegelse.**

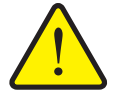

Under testen kan maskindeler bevege seg automatisk.

 Før testen sørg for at det ikke er personer i området til kastmineralgjødselsprederen.

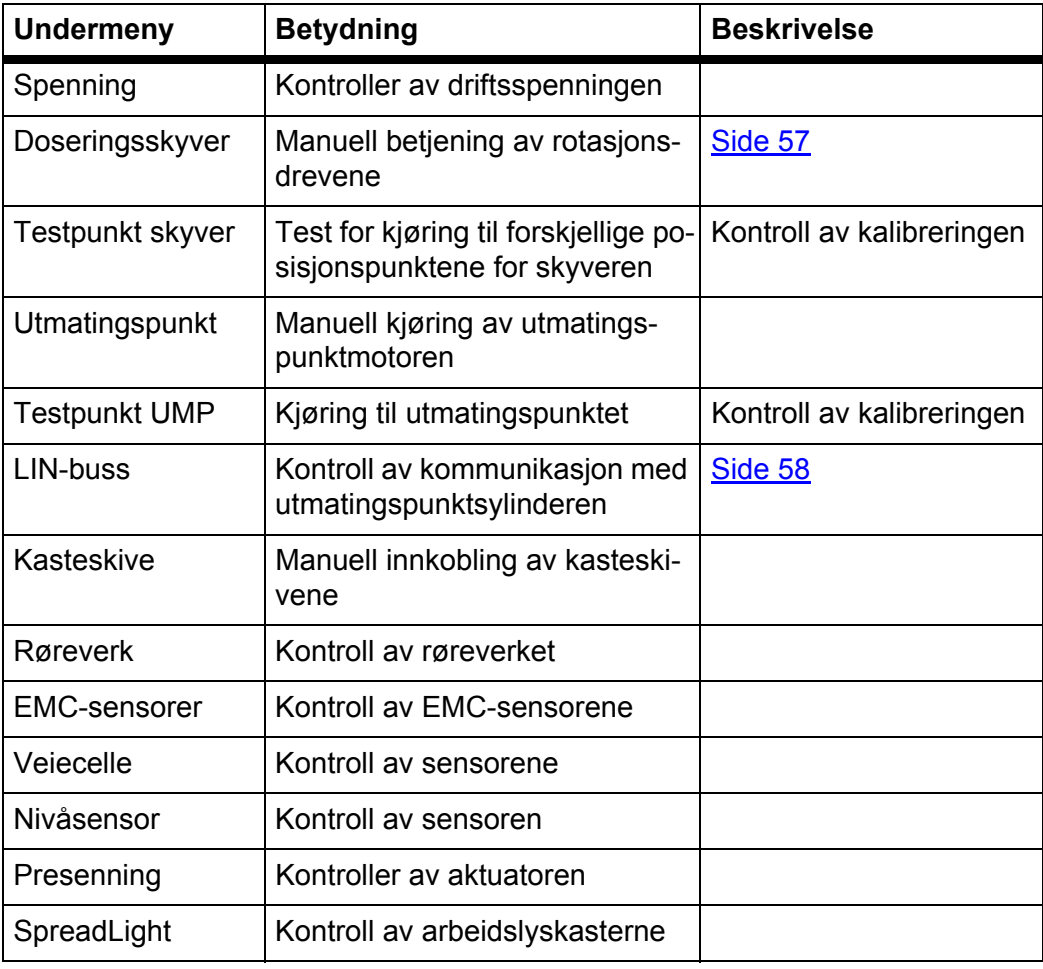

<span id="page-62-0"></span>**Eksempel Test/diagnose doseringsskyver**

- **1.** Åpne menyen **Test/diagnose > Doseringsskyver**.
- **I displayet vises statusen til motorene/sensorene.**

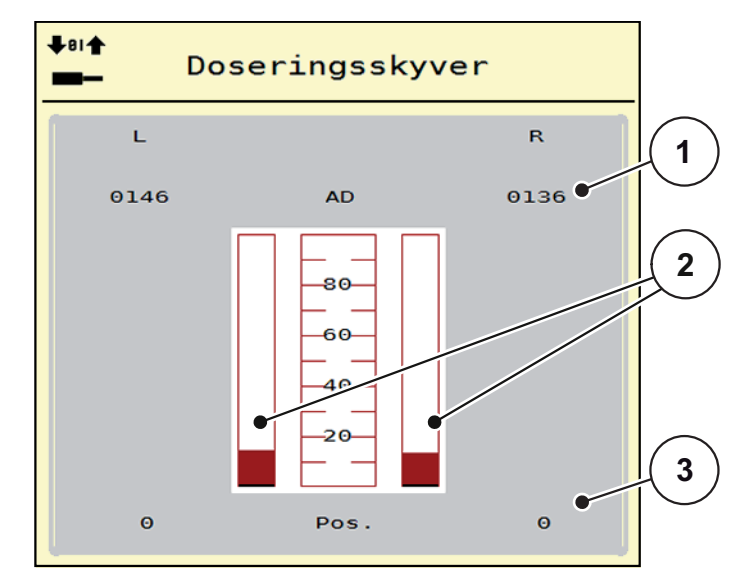

**Bilde 4.15:** Test/diagnose, eksempel: Doseringsskyver

- [1] Visning signal
- [2] Stolpevisning signal
- [3] Visning posisjon

Visningen **Signal** indikerer tilstanden for det elektriske signalet på venstre og høyre side separat.

## **A FORSIKTIG**

**Fare for personskader på grunn av maskindeler i bevegelse**

Under testen kan maskindeler bevege seg automatisk.

 $\blacktriangleright$  Kontroller før testen at ingen oppholder seg i maskinens fareområde.

Du kan åpne og lukke doseringsskyverne med pilene opp/ned.

### <span id="page-63-0"></span>**Eksempel Linbus**

- **1.** Åpne menyen **System/Test > Test/Diagnose**.
- **2.** Åpne menyoppføringen **Linbus**.
	- $\triangleright$  I displayet vises statusen til aktuatorene/sensorene.

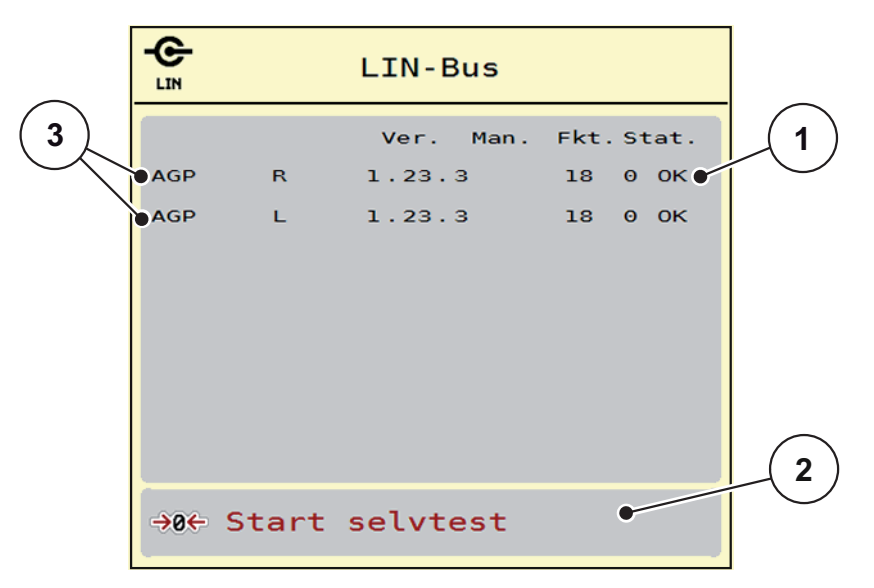

**Bilde 4.16:** Test/diagnose, eksempel: Linbus

- [1] Visning Status
- [2] Starte selvtest
- [3] Tilkoblede innretninger

### **Statusmelding Linbus-deltaker**

Innretningene viser forskjellige tilstander:

- $0 = OK$ ; ingen feil på innretningen
- $\bullet$  2 = Blokkering
- 4 = Overbelastning

#### **A FORSIKTIG**

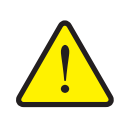

**Fare for personskader på grunn av maskindeler i bevegelse.**

Under testen kan maskindeler bevege seg automatisk.

Kontroller før testen at ingen oppholder seg i maskinens fareområde.

#### **4.7.3 Service**

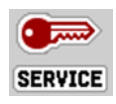

## *LES DETTE*

For innstillinger i menyen **Service** må man ha en inntastingskode. Disse innstillingene kan **kun** foretas av autorisert servicepersonal.

## **4.8 Info**

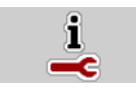

I menyen **Info** finner du informasjon om maskinstyringen.

*LES DETTE*

Denne menyen brukes til å gi informasjon om konfigurasjonen av maskinen. Informasjonslisten avhenger av maskinens utrustning.

# **4.9 Veie-tripteller**

**O2R** 

I denne menyen finner du verdier for utført spredning og funksjoner for veiedrift.

- Åpne menyen **Hovedmeny > Veie-tripteller**.
	- Menyen **Veie-tripteller** vises.

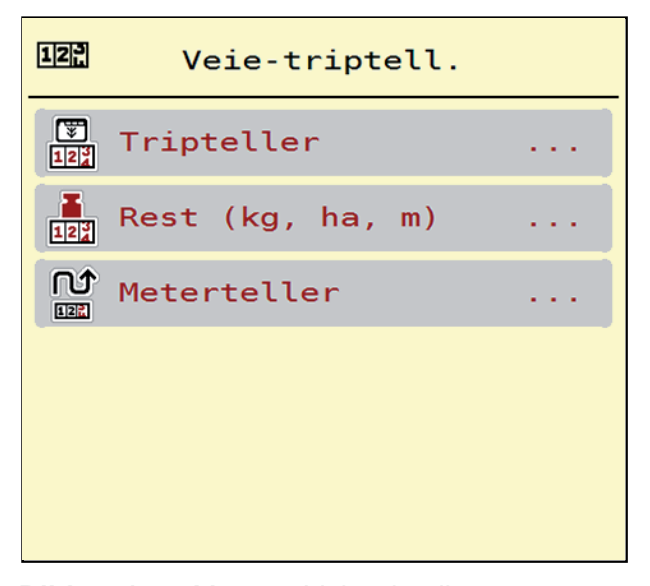

**Bilde 4.17:** Menyen Veie-tripteller

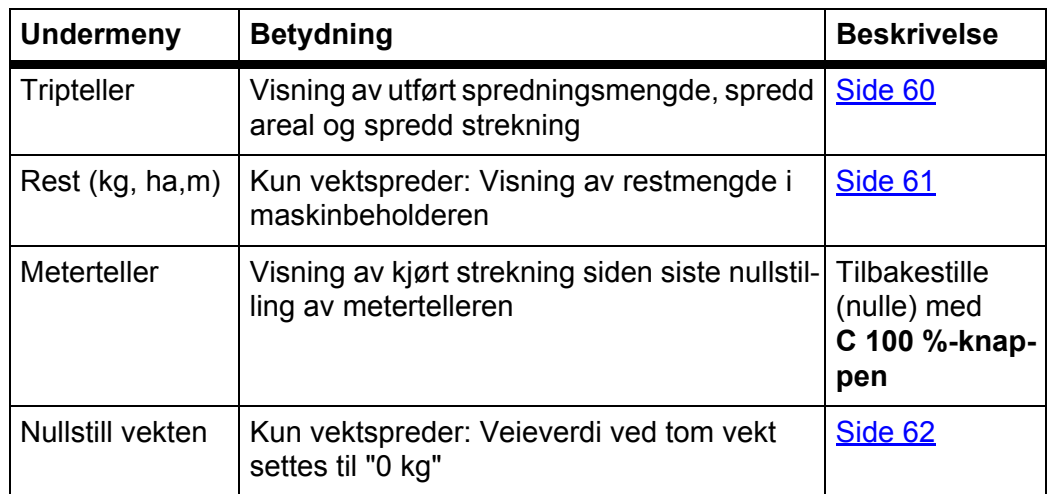

### <span id="page-65-0"></span>**4.9.1 Tripteller**

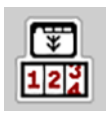

I denne menyen kan du se verdiene for det utførte spredningsarbeidet, observere restspredningsmengden og nullstille triptelleren ved å slette den.

#### Åpne menyen **Veie-tripteller > Tripteller**.

Menyen **Tripteller** vises.

Under spredningen kan du altså med åpne doseringsskyvere skifte til menyen **Tripteller** og lese av de aktuelle verdiene.

## *LES DETTE*

Hvis du vil observere verdiene kontinuerlig under spredningen, kan du også tilordne de ledige visningsfeltene i driftsbildet med **kg trip** , **ha trip** eller **m trip**, se 2.2.2: [Visningsfelt, side 9.](#page-14-0)

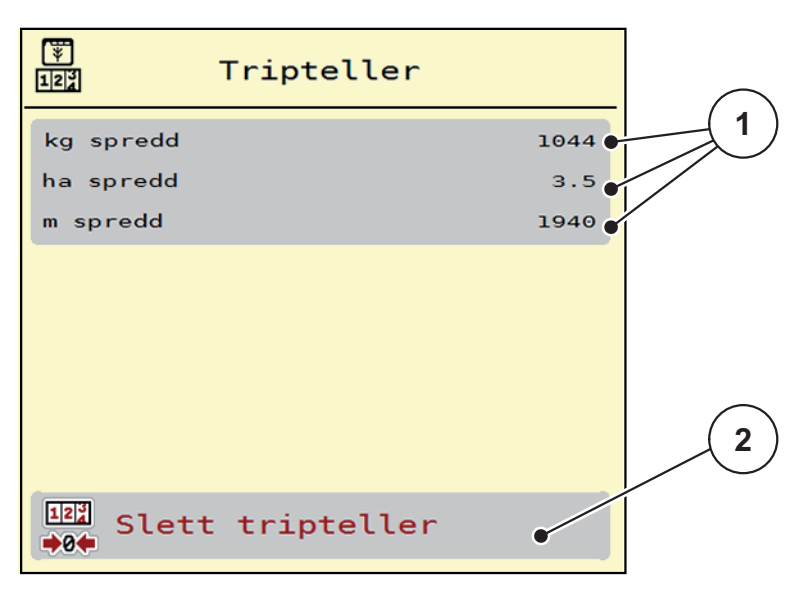

**Bilde 4.18:** Menyen Tripteller

- [1] Visningsfelt spredd mengde, areal og strekning
- [2] Slett punktet tripteller

## **Slette Tripteller:**

- **1.** Åpne undermenyen **Veie-tripteller > Trip-teller**.
	- $\triangleright$  I displayet vises verdiene for spredd mengde, spredd areal og spredd strekning **siden siste sletting**.
- **2.** Trykk på knappen **Slette tripteller**.
- **Alle verdier i triptelleren settes til 0.**

### <span id="page-66-0"></span>**4.9.2 Rest (ka, ha, m)**

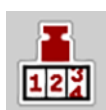

I menyen **kg rest** kan du se **restmengden** som er igjen i beholderen. Menyen viser det mulige **arealet (ha)** og den mulige **strekningen (m)**, som kan spres med den gjenværende gjødselmengden.

- Åpne menyen **Veie-tripteller > Rest (kg, ha, m)**.
	- $\triangleright$  Menyen **Rest** vises.

### *LES DETTE*

Den aktuelle fyllevekten kan kun bestemmes i **Vektspreder** ved veiing. I alle andre spredere beregnes gjødselrestmengden ut fra gjødsel- og maskininnstilling og kjøresignalet, og påfyllingsmengde må tastes inn manuelt (se nedenfor).

Verdiene for **spredemengde** og **arbeidsbredde** kan ikke endres i denne menyen. De brukes her kun til informasjon.

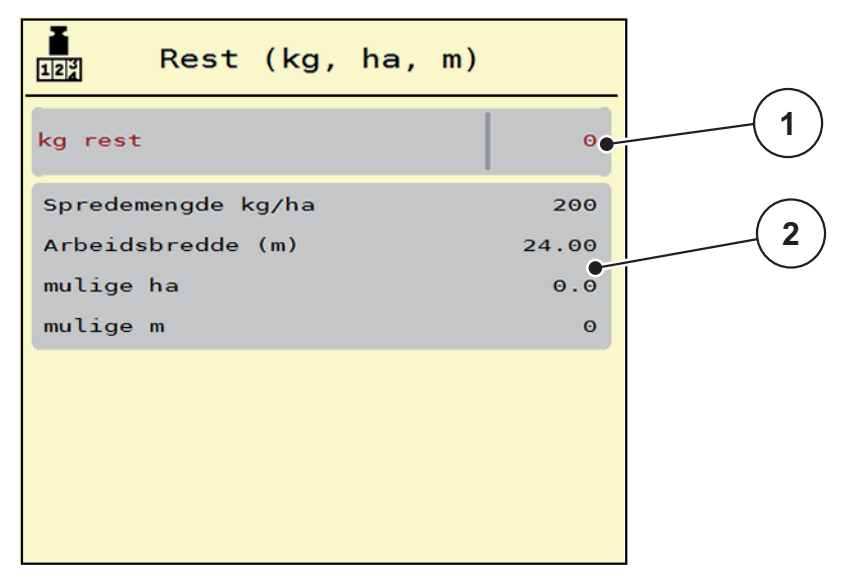

**Bilde 4.19:** Menyen kg rest

- [1] Inntastingsfelt rest (kg)
- [2] Inntastingsfeletene spredemengde, arbeidsbredde og mulige arealer og strekninger som kan spres

For maskiner uten veieceller

- **1.** Fyll beholderen.
- **2.** Legg inn totalvekten på gjødselmengden i beholderen i feltet **Rest (kg)**.
	- $\triangleright$  Enheten beregner verdiene for arealet og strekningen som kan spres.

## <span id="page-67-0"></span>**4.9.3 Nullstill vekten (kun vektspreder)**

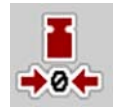

I denne menyen setter du veieverdien til 0 kg når beholderen er tom. Ved nullstilling av vekt må følgende betingelser være oppfylt:

- Beholderen er tom
- Maskinen står stille
- Kraftuttaket er koblet ut
- Maskinen står vannrett og opp fra bakken
- **•** Traktoren står stille

### **Nullstill vekten:**

- **1.** Åpne menyen **Veie-tripteller > Nullstill vekten**.
- **2.** Trykk på **Nullstill vekten**.
- **Veieverdi ved tom vekt er nå satt til 0 kg.**

## *LES DETTE*

Nullstill alltid vekten før bruk for å sikre en feilfri beregning av restmengden.

# **4.10 Arbeidslyskaster (SpreadLight)**

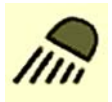

I denne menyen kan du aktivere funksjonen SpreadLight og overvåke spredebildet også under nattdrift.

Du slår arbeidslyskasterne på og av via maskinstyringen i automatisk eller manuell modus.

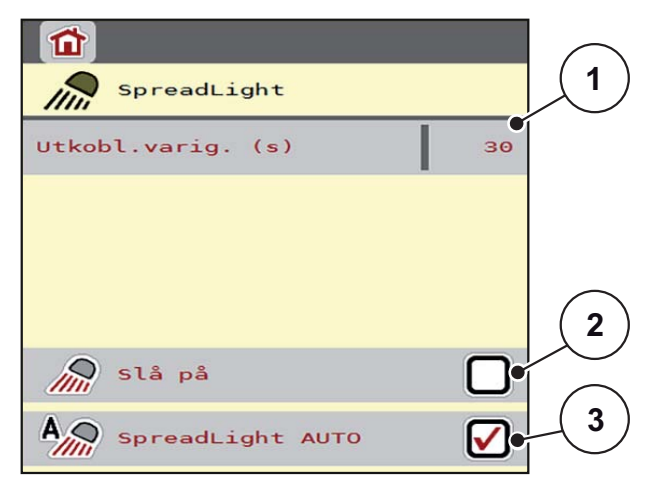

**Bilde 4.20:** Menyen SpreadLight

- [1] Utkoblingsvarighet
- [2] Manuell modus: Slå på arbeidslyskasterne
- [3] Aktivere automatisk modus

## **Automatisk modus:**

I automatisk modus slås arbeidslyskasterne på når doseringsskyverne åpnes og spredningen starter.

**1.** Åpne menyen **Hovedmeny > SpreadLight**.

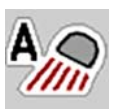

- **2.** Sett en hake i menyvalget **SpreadLight AUTO** [3].
	- $\triangleright$  Arbeidslyskasterne slås på når doseringsskyverne åpnes.
- **3.** Angi utkoblingsvarighet [1] i sekunder.
	- $\triangleright$  Arbeidslyskasterne slås av etter den angitte perioden hvis doseringsskyverne er lukket.
	- Område fra 0 til 100 sekunder.
- **4.** Fjern haken i menyvalget **SpreadLight AUTO** [3].
	- $\triangleright$  Automatisk modus er deaktivert.

## **Manuell modus:**

I manuell modus slår du arbeidslyskasterne på og av.

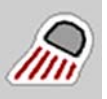

- **1.** Åpne menyen **Hovedmeny > SpreadLight**.
- **2.** Sett en hake i menyvalget **Slå på** [2].
	- Arbeidslyskasterne slås på og blir værende på til du fjerner haken eller går ut av menyen.

## **4.11 Presenning**

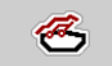

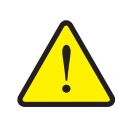

**A ADVARSEL** 

**Klem- og skjærefare på grunn av at deler er aktivert av eksterne krefter**

Presenningen beveger seg uten forvarsel og kan skade mennesker.

Ingen må oppholde seg i fareområdet.

AXIS EMC-maskinen har en elektrisk styrt presenning. Ved ny påfylling i enden av åkeren kan du ved hjelp av operatørpanelet og et elektrisk drev åpne hhv. lukke presenningen.

## *LES DETTE*

Menyen brukes kun til å aktivere aktuatorene for å åpne hhv. lukke presenningen. Maskinstyringen AXIS EMC ISOBUS registrerer ikke presenningens nøyaktige posisjon.

Observer presenningens bevegelse.

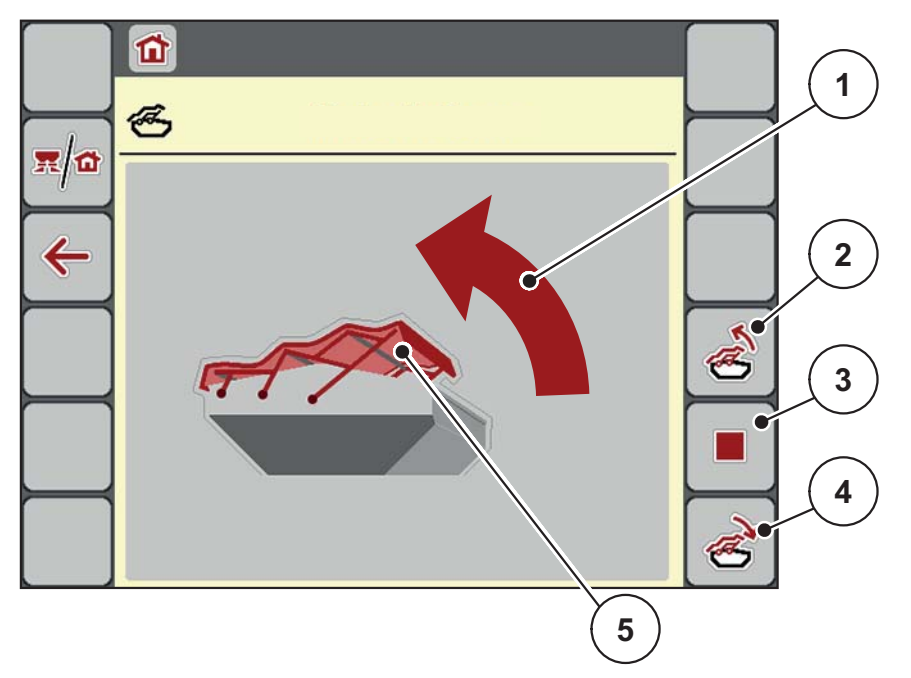

#### **Bilde 4.21:** Menyen Presenning

- [1] Visning Åpningsprosedyre
- [2] Åpne presenningen
- [3] Stoppe prosessen
- [4] Lukke presenningen
- [5] Statisk visning Presenning

## **A FORSIKTIG**

## **Materielle skader pga. for liten plass**

For å åpne og lukke presenningen kreves tilstrekkelig plass over maskinbeholderen. Hvis det er for liten plass, kan presenningen bli revet i stykker. Stangen på presenningen kan bli ødelagt og presenningen kan påføre skader på mennesker og gjenstander i området rundt.

Sørg for at det er tilstrekkelig plass over presenningen.

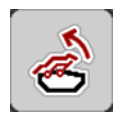

## **Bevege presenningen**

- **1.** Trykk på **Meny**-tasten.
- **2.** Åpne menyen **Presenning**.
- **3.** Trykk på tasten **Åpne presenningen**.
	- Under bevegelse vises en pil som indikerer retning **OPP**.
	- $\triangleright$  Presenningen åpner seg helt.
- **4.** Fyll på gjødsel.

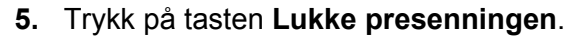

- Under bevegelse vises en pil som indikerer retning **NED**.
- $\triangleright$  Presenningen lukker seg.

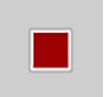

Ved behov kan du stanse presenningens bevegelse ved å trykke på tasten **Stopp**-. Presenningen blir værende i mellomposisjonen til du lukker eller åpner den helt igjen.

## **4.12 Spesialfunksjon: Bruke styrepinnen**

Alternativt kan du bruke en styrepinne for å foreta innstillingene på driftsbildet til ISOBUS-terminalen. Se 7: [Spesialutstyr, side 95.](#page-100-0) Styrepinnen er fra fabrikken forhåndsprogrammert med bestemte funksjoner.

## *LES DETTE*

Hvis du vil bruke en annen styrepinne, må du kontakte din forhandler.

Følg anvisningene i bruksanvisningen for ISOBUS-terminalen.

### **Tastetilordning WTK styrepinne**

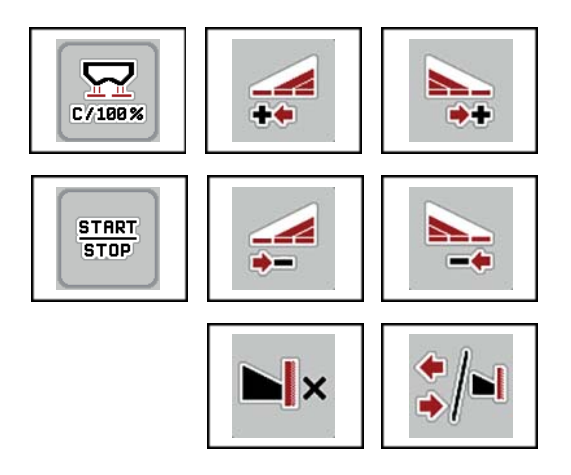

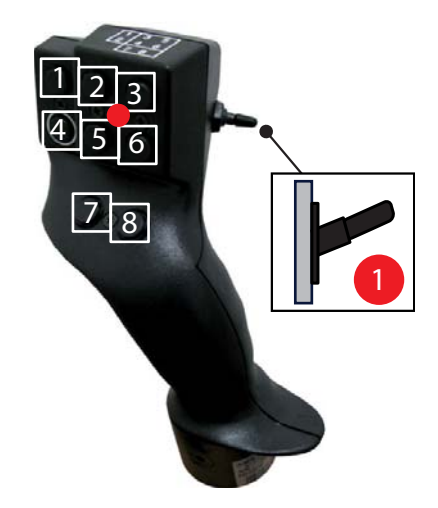

- **Bilde 4.22:** Tastetilordning, nivå 1 (LED er rød)
- [1] Nullstille
- [2] Øke delbredde venstre
- [3] Øke delbredde høyre
- [4] Starte/stoppe regulering av spredemengde
- [5] Redusere delbredde venstre (minus)
- [6] Redusere delbredde høyre (minus)
- [7] **AXIS-H: Koble om spredemodus grense/kant AXIS-M**: Ingen funksjon
- [8] Koble om delbredder/grensespredning
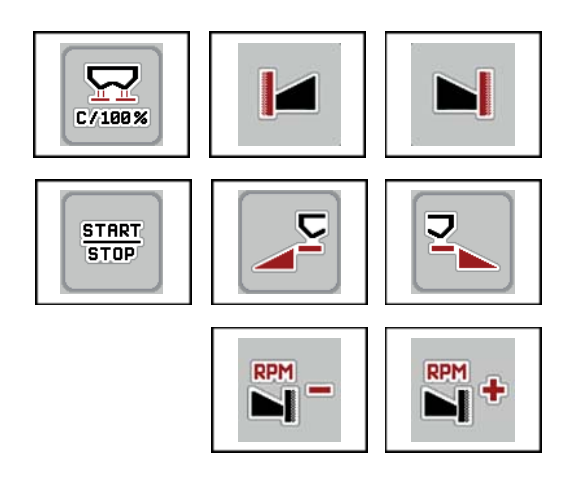

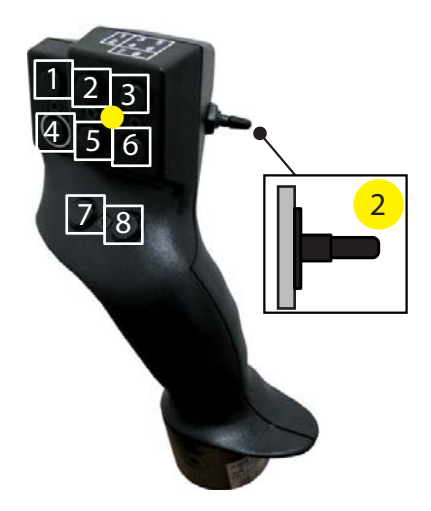

**Bilde 4.23:** Tastetilordning, nivå 2 (LED er gul)

- [1] Nullstille
- [2] **AXIS-H: Grensespredning på venstre side AXIS-M**: Ingen funksjon
- [3] Grensespredning på høyre side
- [4] Starte/stoppe regulering av spredemengde
- [5] Aktivere venstre spredeside
- [6] Aktivere høyre spredeside
- [7] **AXIS-H: Redusere kasteskiveturtall AXIS-M**: Ingen funksjon
- [8] **AXIS-H: Øke kasteskiveturtall AXIS-M**: Ingen funksjon

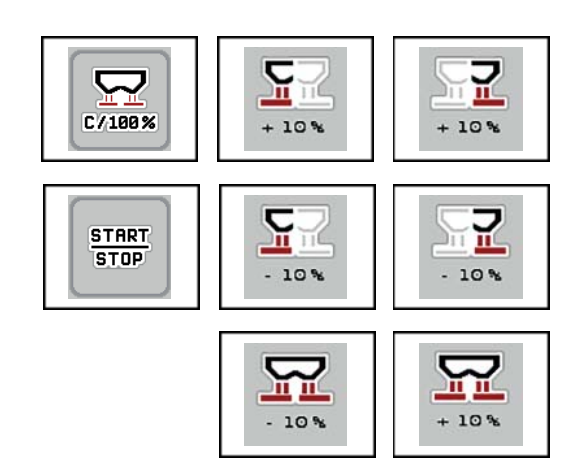

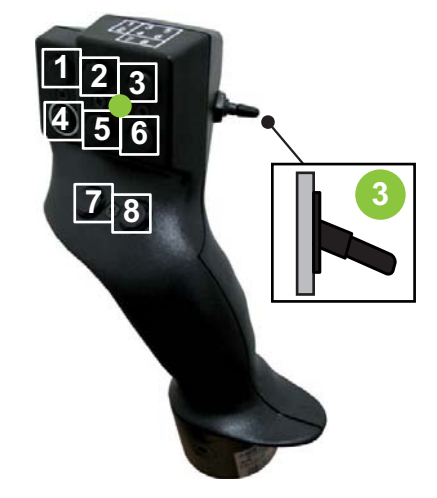

**Bilde 4.24:** Tastetilordning, nivå 3 (LED er grønn)

- [1] Nullstille
- [2] Øke mengde venstre
- [3] Øke mengde høyre
- [4] Starte/stoppe regulering av spredemengde
- [5] Redusere mengde venstre
- [6] Redusere mengde høyre
- [7] Redusere mengde på begge sider
- [8] Øke mengde på begge sider

# **5 Sprededrift med maskinstyringen AXIS EMC ISOBUS**

Maskinstyringen **AXIS EMC ISOBUS** er til hjelp når du skal stille inn maskinen før arbeidet. Under spredning er også funksjonene i maskinstyringen aktive i bakgrunnen. Dermed kan du kontrollere kvaliteten på gjødselfordelingen.

### **5.1 Lese av restmengden under spredningen (kun vektspreder):**

Under spredningen blir restmengden beregnet på nytt fortløpende og vist.

**Under spredning**, også mens doseringsskyverne er åpne, kan du gå til menyen **Tripteller** og lese av den aktuelle restmengden i beholderen.

## <span id="page-74-1"></span><span id="page-74-0"></span>*LES DETTE*

Hvis du vil observere verdiene kontinuerlig under spredningen, kan du også tilordne de ledige visningsfeltene i driftsbildet med **kg rest**, **ha rest** eller **m rest**, se kapittel [2.2.2: Visningsfelt, side 9.](#page-14-0)

#### **Arbeide med veid restmengde, videre påfylling av beholderen:**

- **1.** Nullstill vekten. Se kapittel [4.9.3: Nullstill vekten \(kun vektspreder\), side 62.](#page-67-0)
- **2.** Velg anvendt gjødseltype. Se kapittel [4.4.12: Strøtabeller, side 45.](#page-50-0)
- **3.** Fyll beholderen.
- **4.** Vei gjødselmengden i beholderen.
- **5.** Start arbeidet.

Når beholderen er tom, fyller du den på nytt.

**6.** Gjenta trinn **3** til **5**.

## **5.2 Veie mengde (Kun vektspreder)**

#### Forutsetning:

Funksjonen kg nivåsensor i menyen Maskininnstillinger er aktiv.

<span id="page-75-0"></span>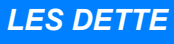

Hvis menyposten ikke vises i din maskinstyring, ta kontakt med forhandleren eller kundeservice.

Ved en etterfyllingsvekt over 400 kg, kontroller restvekten via vinduet som vises automatisk.

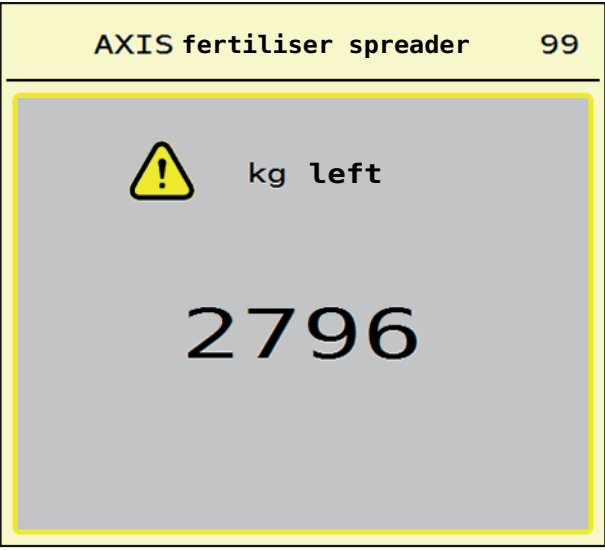

**Bilde 5.1:** Etterfyllingsvekt

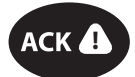

- Før spredearbeidet, trykk på folietasten **ACK**.
- **•** Fortsett spredearbeidet.

*LES DETTE*

Hvis det finnes en WLAN-modul, viser appen også vekten.

## **5.3 Fjernstyrt grensespredningsenhet TELIMAT med AXIS-M 30.2**

#### **A FORSIKTIG**

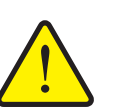

**Fare for personskader pga. automatisk justering av TELIMATinnretningen!**

Når du har trykket på **Grensesprednings-knappen**, kjøres det automatisk til grensespredeposisjonen med en elektrisk reguleringssylinder. Dette kan forårsake skader på personer og eiendom.

 Før du trykker på **Grensesprednings-**knappen, må du vise mennesker bort fra maskinens fareområde.

*LES DETTE*

TELIMAT-varianten er fra fabrikken forhåndsinnstilt i operatørpanelet!

#### **TELIMAT med hydraulisk fjernstyring**

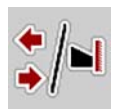

TELIMAT-innretningen settes hydraulisk i arbeids- eller hvileposisjon. Du aktiverer eller deaktiverer TELIMAT-innretningen ved å trykke på **Grensespredningsknappen**. Displayet viser eller skjuler **TELIMAT-symbolet** avhengig av posisjonen.

### **TELIMAT med hydraulisk fjernstyring og TELIMAT-følere**

Hvis TELIMAT-sensorer er koblet til og aktivert, vises **TELIMAT-symbolet** i displayet til operatørpanelet når TELIMAT **grensespredningsenheten** er satt hydraulisk i arbeidsposisjon.

Når TELIMAT-innretningen settes tilbake i hvileposisjon, skjules **TELIMAT-symbolet** igjen. Sensorene overvåker TELIMAT-justeringen og aktiverer eller deaktiverer TELIMAT-innretningen automatisk. På denne varianten har ikke **Grensesprednings-knappen** noen funksjon.

Hvis tilstanden til TELIMAT-enheten ikke registreres på mer enn 5 sekunder, vi-ses alarm 14; se kapittel [6.1: Alarmmeldingenes betydning, side 89](#page-94-0).

## **5.4 Elektrisk TELIMAT-innretning med AXIS-M 50**

#### **A FORSIKTIG**

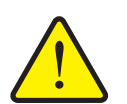

<span id="page-77-0"></span>**Fare for personskader pga. automatisk justering av TELIMATinnretningen**

Når du har trykket på funksjonstasten **TELIMAT**, kjøres det automatisk til grensespredeposisjonen med en aktuator. Dette kan forårsake skader på personer og eiendom.

- **KAS** TC 500 kg/ha 24 m.S4  $\mathbf{G}$  $\boldsymbol{\Theta}$  $2.0$  $4.0$  $-20%$ **1** $\ddot{\mathbf{e}}$ **RPM**  $\Theta$  $0.78/0.78$ 10.0  $18:55$  $f f$ Leerlaufz.  $km/h$
- Før du trykker på **TELIMAT-**funksjonsknappen, må du vise mennesker bort fra maskinens fareområde.

**Bilde 5.2:** Visning TELIMAT

[1] Symbol TELIMAT

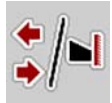

Ved å trykke på funksjonstasten **TELIMAT** kjører den elektriske TELIMAT til grensespredeposisjon. Under justeringen vises et **?-symbol** i displayet på maskinstyringen, som slukker igjen når arbeidsposisjon er nådd. En ekstra følerovervåkning av TELIMAT-posisjonen er ikke nødvendig, siden en overvåkning av aktuatoren er integrert.

Hvis TELIMAT-innretningen blokkeres, vises alarm 23; se kapittel [6.1: Alarmmeldingenes betydning, side 89](#page-94-0).

## **5.5 Arbeide med delbredder**

#### **5.5.1 Vise spredetype i driftsbildet**

<span id="page-78-0"></span>Maskinstyringen har 4 ulike spredetyper for sprededrift med maskinen AXIS EMC. Disse innstillingene kan foretas direkte i driftsbildet. Under spredning kan du veksle mellom spredetypene og dermed tilpasse spredningen optimalt til åkeren.

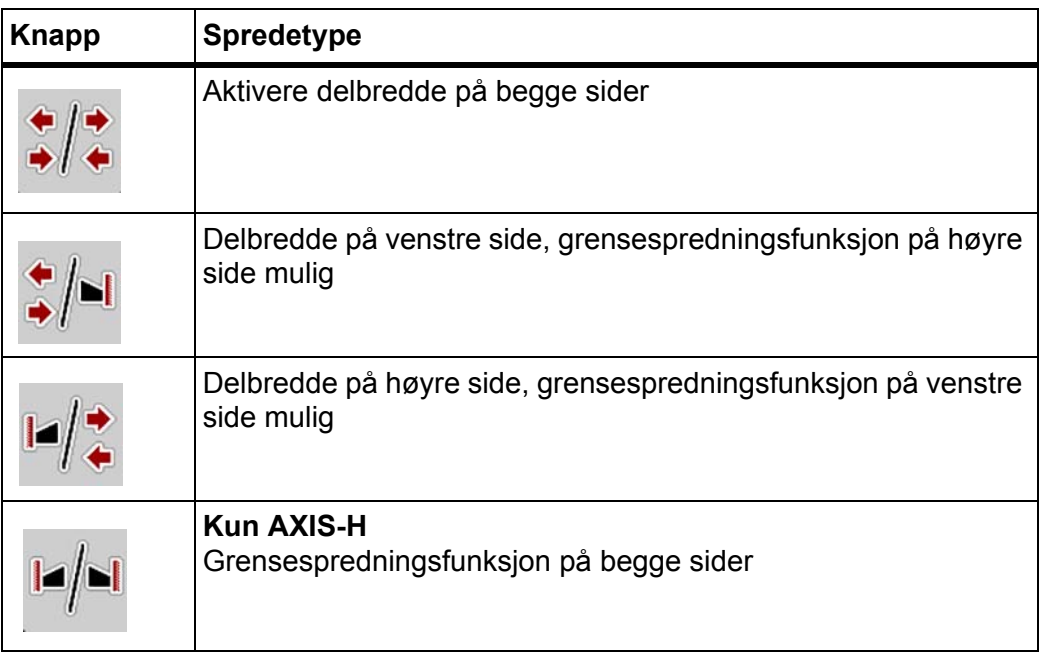

**1.** Trykk flere ganger på funksjonsknappen til displayet viser ønsket spredetype.

#### **5.5.2 Spre med reduserte delbredder**

Du kan spre på en eller begge sider med delbredder og dermed tilpasse hele spredebredden til åkeren. Hver spredeside kan stilles inn trinnløst i automatisk drift og opptil maksimalt fire trinn i manuell drift.

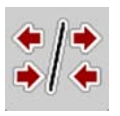

Trykk på knappen **Veksle grensespredning/spredesider**.

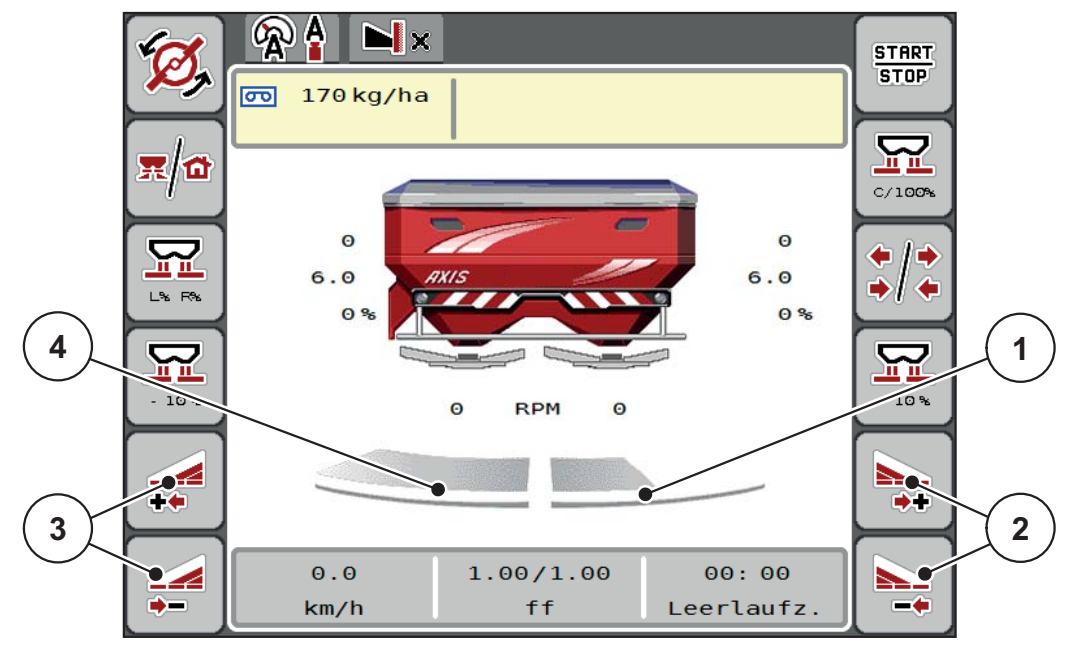

**Bilde 5.3:** Driftsbildet 2 delbredder

- [1] Delbredde høyre er redusert med flere trinn
- [2] Funksjonstaster øke eller redusere spredebredde høyre
- [3] Funksjonstaster øke eller redusere spredebredde venstre
- [4] Delbredde venstre sprer på hele halvsiden

## *LES DETTE*

- Hver delbredde kan reduseres eller økes trinnvis.
- Delbreddekoblingen kan gjøres utenfra og inn eller innenfra og ut. Se [Bilde 5.4](#page-80-0).

Vi anbefaler at du starter terminalen på nytt i følgende tilfeller:

- Du har endret arbeidsbredden.
- Du har åpnet en annen spredetabelloppføring.

Etter at du har startet terminalen på nytt, tilpasser delbreddedisplayet seg til de nye innstillingene.

- **1.** Trykk på funksjonstasten **Redusere spredebredde venstre** eller **Redusere spredebredde høyre**.
	- $\triangleright$  Delbredden på spredesiden reduseres med ett trinn.
- **2.** Trykk på funksjonstasten Øke spredebredde venstre eller Øke spredebredde høyre.
	- $\triangleright$  Delbredden på spredesiden økes med ett trinn.

## <span id="page-79-0"></span>*LES DETTE*

Delbreddene er ikke delt inn proporsjonalt. Spredningsbreddeassistenten VariSpread justerer spredningsbredden automatisk.

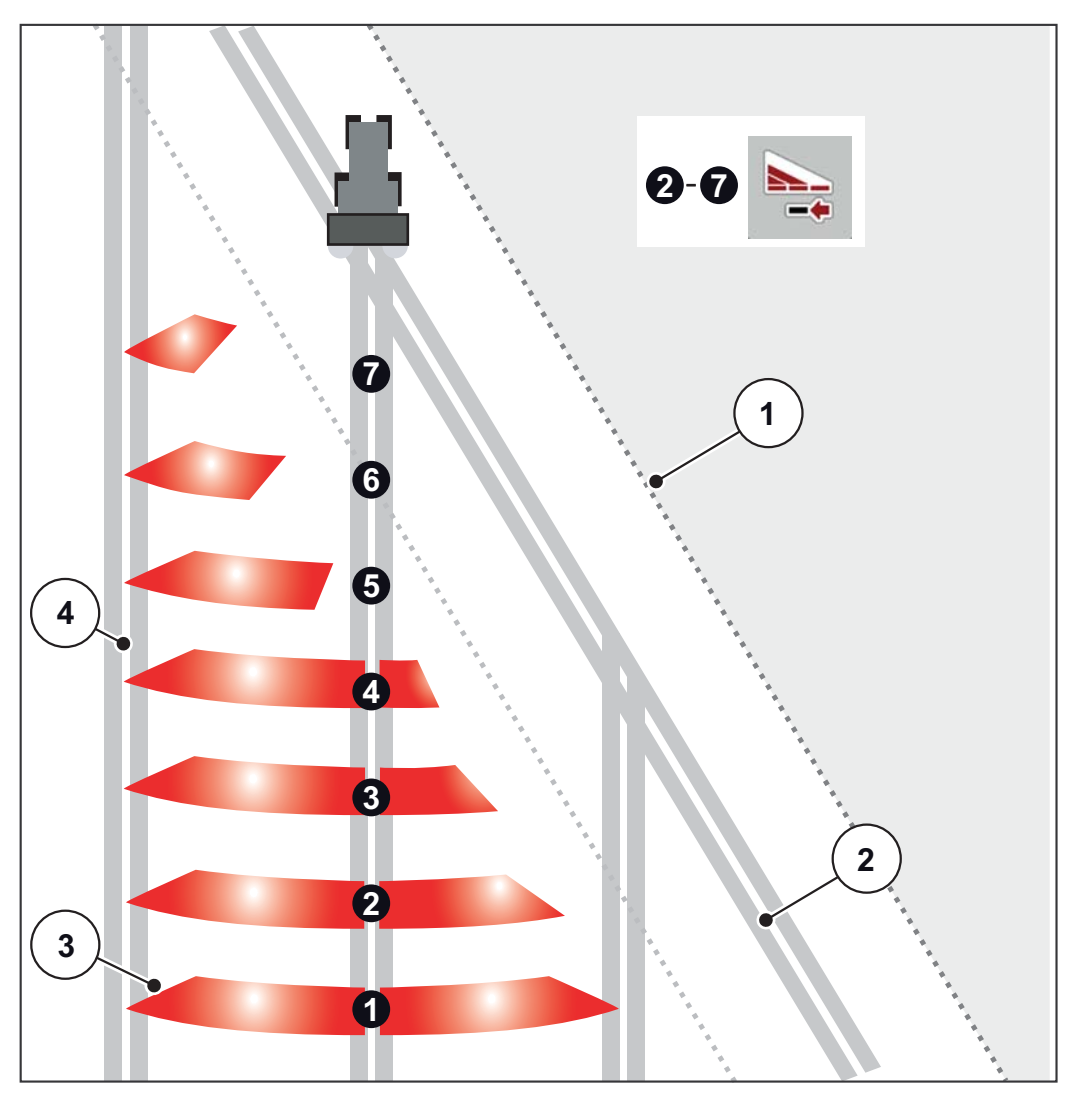

<span id="page-80-0"></span>**Bilde 5.4:** Automatisk delbreddekobling

- [1] Åkerkant
- [2] Kjørebane i snuområdet
- [3] Delbredde 1 til 4: Delbreddereduksjon på høyre side Delbredde 5 til 7: ytterligere delbreddereduksjon
- [4] Kjørebane i åkeren

#### **5.5.3 Sprededrift med en delbredde og i grensespredningsmodus**

<span id="page-81-0"></span>Under spredningsdriften kan du endre delbredden trinnvis og deaktivere grensespredningen. Det nederste bildet viser driftsbildet med aktivert grensespredning og aktivert delbredde.

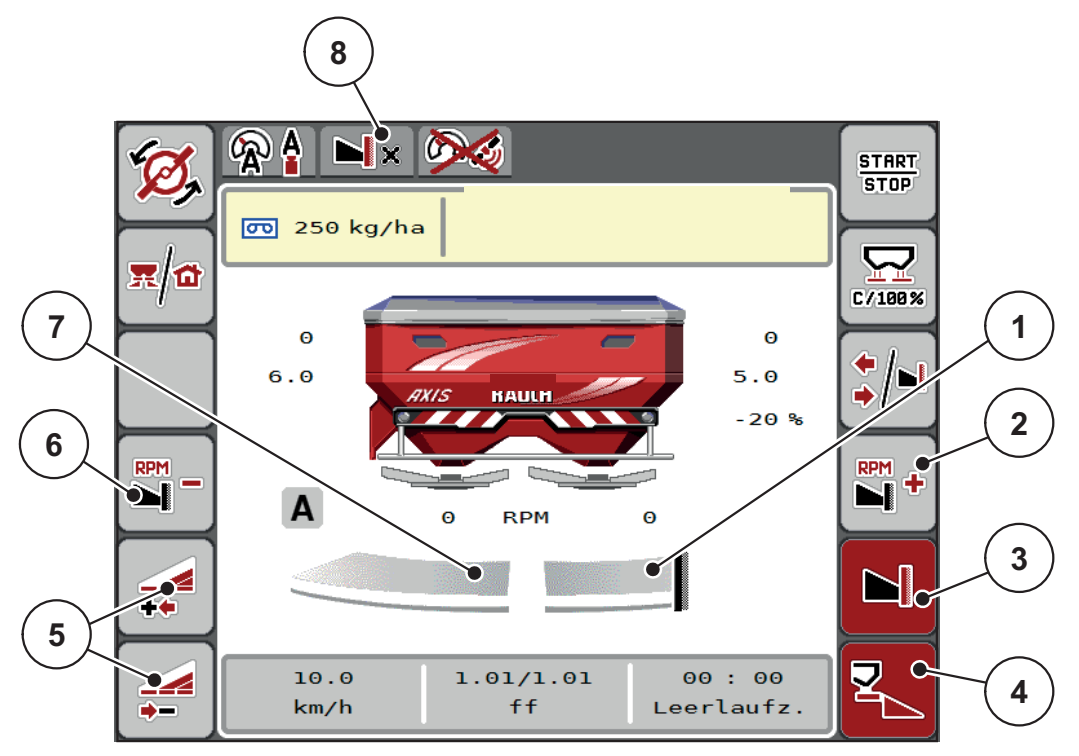

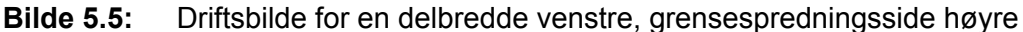

- [1] Spredeside høyre i grensespredningsmodus
- [2] Øke kasteskiveturtall på grensespredningssiden
- [3] Grensespredningsmodus er aktivert
- [4] Spredeside høyre er aktivert
- [5] Øke eller redusere delbredde venstre
- [6] Redusere kasteskiveturtall på grensespredningssiden
- [7] 4-trinns justerbar delbredde venstre
- [8] Aktuell grensespredningsmodus er grensen.
- Spredemengde venstre er stilt inn på hele arbeidsbredden.
- Funksjonstasten Grensespredning høyre er trykket, grensespredning er aktivert og spredningsmengden er redusert med 20 %.
- Gjødselen spres til høyre med halv arbeidsbredde.
- Trykk på funksjonstasten Redusere spredningsbredde venstre for å redusere delbredden med ett trinn.
- Trykk på funksjonstasten **C/100 %**, du går umiddelbart tilbake til full arbeidsbredde.
- Trykk på funksjonstasten Grensespredning høyre, grensespredningen blir deaktivert.

## *LES DETTE*

Funksjonens begrensningsstyring er også mulig med GPS--styring. Grensespredningssiden må alltid betjenes manuelt.

Se [Side 85](#page-90-0).

## **5.6 Spre med driftstype AUTO km/h + Auto kg**

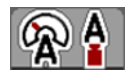

Driftstype AUTO km/h + AUTO kg muliggjør kontinuerlig regulering av spredemengden under spredning. Massestrømkontrollen korrigeres på grunnlag av denne informasjonen med jevne mellomrom. Dermed oppnås en optimal dosering av gjødselen.

## <span id="page-82-0"></span>*LES DETTE*

Driftsmodusen **AUTO km/h + AUTO kg** er forhåndsvalgt på fabrikken som standard.

#### **Forutsetning for spredning:**

- Driftstype **AUTO km/h + AUTO kg** er aktiv (se [4.5.1: AUTO/MAN-drift,](#page-55-0)  [side 50](#page-55-0)).
- Gjødselinnstillinger er definert.
	- Spredemengde (kg/ha)
	- Arbeidsbredde (m)
	- Kasteskivetype
	- Normalturtall (o/min)

#### **Framgangsmåte:**

**1.** Fyll beholderen med gjødsel.

#### **A ADVARSEL**

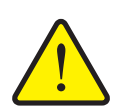

**Fare på grunn av gjødsel som slynges ut**

Gjødsel som slynges ut, kan forårsake alvorlige personskader.

 Sørg for at alle personer er utenfor katesonen før du kobler inn kasteskivene.

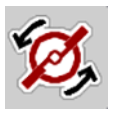

**START STOP** 

- **2. Kun AXIS-H: Trykk på Kasteskivestart**.
- **3.** Kvitter alarmmeldingen med Enter. Se [6.1: Alarmmeldingenes betydning,](#page-94-0)  [side 89](#page-94-0).
	- $\triangleright$  Masken Tomtangsmåling vises.
	- $\triangleright$  Tomtangsmåling starter automatisk. Se  $5.7$ : Tomgangsmåling, side 78.
- **4.** Trykk på **Start/Stop**.
- **Spredningen begynner.**

#### *LES DETTE*

Vi anbefaler at flytfaktoren vises i driftsbildet (se [2.2.2: Visningsfelt, side 9](#page-14-0)), slik at massestrømkontrollen kan observeres under spredningen.

## *LES DETTE*

Ved problemer med regulering av flytfaktoren (tilstoppinger, ...) veksler du etter feilutbedring i stående posisjon til menyen **Gjødselinnstillinger** hvor du legger inn flytfaktor 1,0.

#### **Nullstilling av strømningsfaktor**

<span id="page-83-1"></span>Hvis strømningsfaktoren har falt under minsteverdien (0,4 eller 0,2), vises alarm nr. 47 eller 48. Se [6.1: Alarmmeldingenes betydning, side 89](#page-94-0).

## <span id="page-83-0"></span>**5.7 Tomgangsmåling**

#### **5.7.1 Automatisk tomgangsmåling**

For å oppnå høy reguleringspresisjon må EMC-reguleringen måle og lagre tomgangstrykket regelmessig.

Tomgangsmåling for fastsettelse av tomgangstrykket starter etter at du starter systemet på nytt. I tillegg starter den automatisk og under følgende forhold:

- Definert tid siden forrige tomgangsmåling er utløpt.
- Du har foretatt endringer i menyen **Gjødselinnstillinger** (turtall, kasteskivetype).

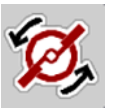

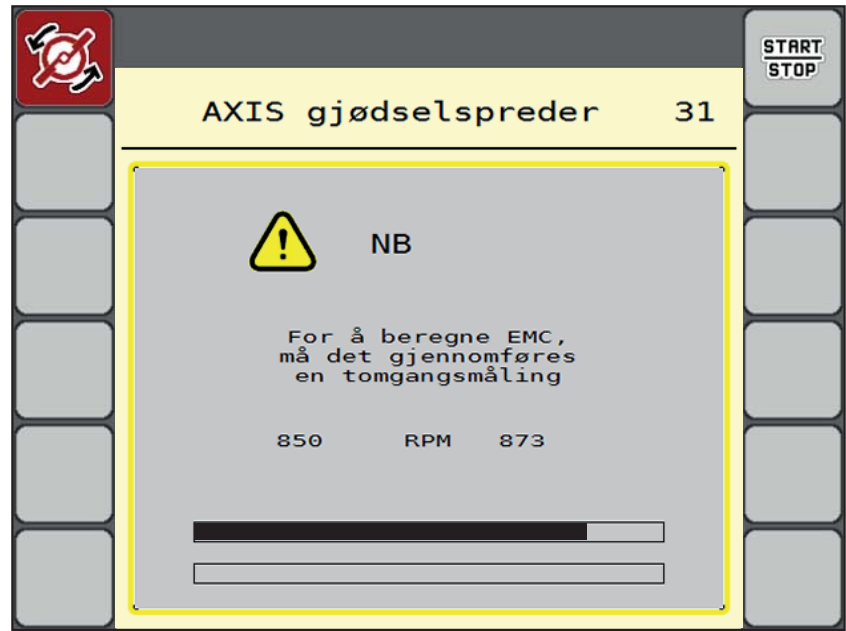

Under tomgangsmålingen vises følgende vindu.

**Bilde 5.6:** Alarmvisning tomgangsmåling

 For første kasteskivetype kontrollerer maskinstyringen oljetemperaturen til giret. Se [6.1: Alarmmeldingenes betydning, side 89.](#page-94-0)

## *LES DETTE*

Hvis alarmmeldingen hele tiden vises igjen, selv om giroljen er varm:

- Sammenlign montert kasteskive med typen lagt inn i menyen **Gjødselinnstillinger**. Om nødvendig tilpasses type.
- Kontroller at kasteskiven sitter fast. Ettertrekk hettemutter
- Kontroller kasteskive for skader. Skift ut kasteskive.
- Når tomgangsmålingen er avsluttet, setter maskinstyringen tomgangstiden til 19:59 minutter i visningen i driftsbildet.

#### **1.** Trykk på **Start/Stop**.

- $\triangleright$  Spredningen begynner.
- $\triangleright$  Tomgangsmålingen forefår i bakgrunnen, selv med lukkede måleporter. Men ingen maske vises på skjermen.

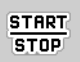

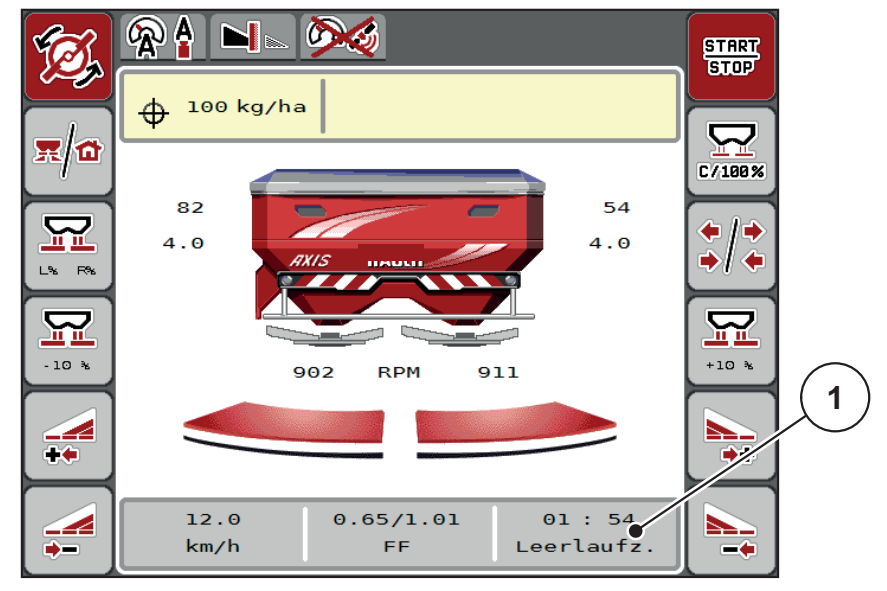

Når denne tomgangstiden er passert, starter en ny tomgangsmåling automatisk.

**Bilde 5.7:** Visning av tomgangsmåling i driftsbildet

[1] Tid til neste tomgangsmåling

*LES DETTE*

Ved redusert kasteskiveturtall det ikke gjennomføres tomgangsmåling hvis grensespredning eller delbreddereduksjon er aktivert!

## *LES DETTE*

Når doseringsskyverne er lukket, utføres alltid en tomgangsmåling i bakgrunnen (uten alarmmelding)!

*LES DETTE*

Ikke reduser motorturtallet under tomgangsmåling i vendeteigen!

<span id="page-85-0"></span>Traktor og hydraulikkrets må holde driftstemperatur!

#### **5.7.2 Manuell tomtangsmåling**

Ved uvanlige flytfaktorendringer, start tomgangsmåling manuelt.

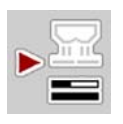

- I **hovedmenyen** trykker du på tasten Tomgangsmåling.
	- $\triangleright$  Tomgangsmåling starter manuelt.

# **5.8 Spredning med driftstype AUTO km/h**

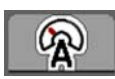

<span id="page-86-0"></span>Som standard arbeider du i dette driftsarbeidet med maskiner **uten veieteknikk**.

## **Forutsetning for spredning:**

- **•** Driftstype AUTO km/h er aktiv (se [4.5.1: AUTO/MAN-drift, side 50\)](#page-55-0).
- Gjødselinnstillinger er definert.
	- Spredemengde (kg/ha)
	- Arbeidsbredde (m)
	- Kasteskivetype
	- Normalturtall (o/min)
- **1.** Fyll beholderen med gjødsel.

## *LES DETTE*

Gjennomfør en kalibrering før du starter spredningen i driftstype AUTO km/h for å oppnå et optimalt resultat.

**2.** Gjennomfør en kalibrering for å bestemme flytfaktor

eller

Finn flytfaktor i spredetabellen, og legg flytfaktoren inn manuelt.

**Fare på grunn av gjødsel som slynges ut**

## **A ADVARSEL**

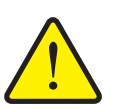

Gjødsel som slynges ut, kan forårsake alvorlige personskader.

 Sørg for at alle personer er utenfor katesonen til kast-mineralgjødselsprederen før du kobler inn kasteskivene.

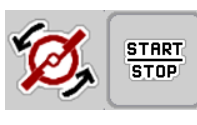

- **3. Kun AXIS-H: Trykk på Kasteskivestart**.
- **4.** Trykk på **Start/Stop**.
- **Spredningen begynner.**

## **5.9 Spredning med driftsmodus MAN km/h**

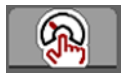

<span id="page-87-0"></span>Du arbeider i driftstype MAN km/t når det ikke foreligger noe hastighetssignal.

- **1.** Åpne menyen **Maskininnstillinger > AUTO/MAN-drift**.
- **2.** Velg menyoppføringen **MAN km/h**.
	- Displayet viser inntastingsvinduet **Hastighet**.
- **3.** Legg inn verdiene for kjørehastighet under spredning.
- **4. Trykk på OK**.
- **5.** Foreta gjødselinnstillinger:
	- Spredemengde (kg/ha)
	- Arbeidsbredde (m)
- **6.** Fyll beholderen med gjødsel.

## *LES DETTE*

Gjennomfør en kalibrering før du starter spredningen for å oppnå et optimalt sprederesultat i driftstype MAN km/h.

**7.** Gjennomfør en kalibrering for å bestemme flytfaktor eller

Finn flytfaktor i strøtabellen og legg flytfaktoren inn manuelt.

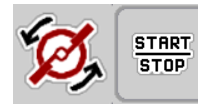

- **8. Kun AXIS-H: Trykk på Kasteskivestart**.
- **9.** Trykk på **Start/Stop**.
- **Spredningen begynner.**

*LES DETTE*

Overhold hastigheten som er lagt inn under spredningen.

### **5.10 Spredning med driftsmodus MAN skala**

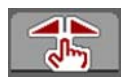

**START** 

**STOP** 

<span id="page-88-0"></span>I driftsmodusen **MAN skala** kan du manuelt endre doseringsskyveråpningen under spredningen.

I **manuell** drift arbeider du kun hvis:

- det ikke foreligger noe hastighetssignal (ingen radar eller hjulsensor, eller de er defekt),
- det skal spres sneglegranulat eller finkorn.

Driftsmodusen **MAN skala** egner seg godt for sneglegranulat og finkorn fordi den automatiske gjennomstrømningsreguleringen ikke kan aktiveres på grunn av det lave vekttapet.

#### *LES DETTE*

For jevn spredning av spredegods må du i manuell drift nødvendigvis arbeide med **konstant kjørehastighet**.

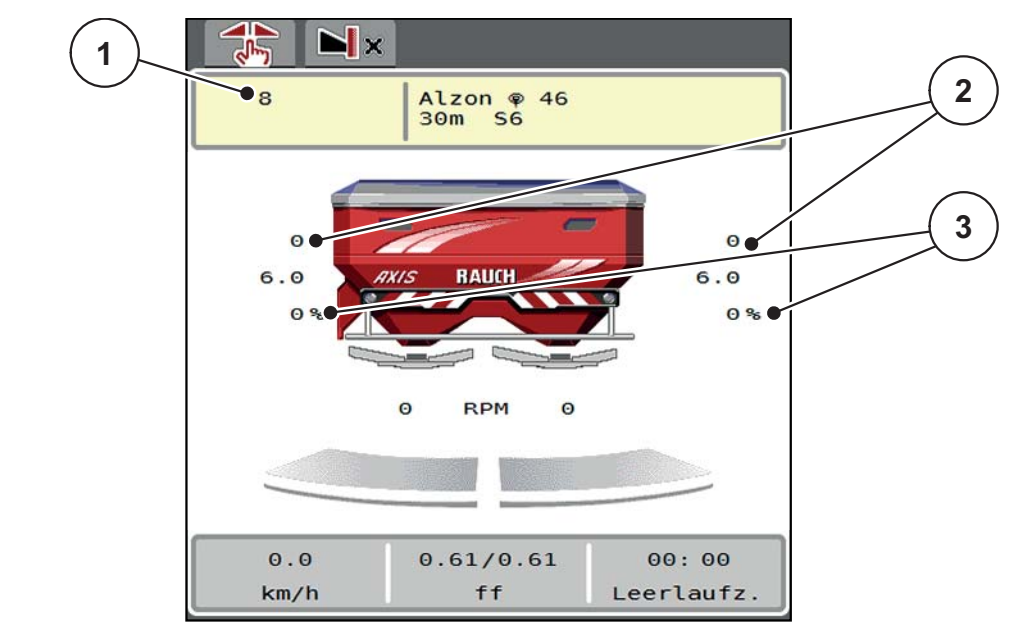

#### **Bilde 5.8:** Driftsbilde MAN skala

- [1] Visning Nominell verdi skalaposisjon doseringsskyver
- [2] Visning av aktuell skalaposisjon for doseringsskyver
- [3] Mengdeforandring
- **1.** Åpne menyen **Maskininnstillinger > AUTO/MAN-drift**.
- **2.** Velg menyoppføringen **MAN skala**.
	- I displayet vises vinduet **Skyveråpning**.
- **3.** Legg inn skalaverdien for doseringsskyveråpningen.
- **4. Trykk på OK**.

**5.** Gå til driftsbildet.

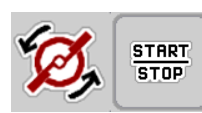

- **6. Kun AXIS-H: Trykk på Kasteskivestart**.
- **7.** Trykk på **Start/Stop**.
- **Spredningen begynner.**
- **8.** For å endre doseringsskyveråpningen trykker du på funksjonstasten MAN+ eller MAN-.

**L% R%** for å velge side for doseringsskyveråpning

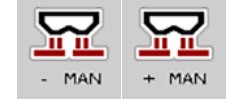

**MAN+** for å øke doseringsskyveråpningen eller

**MAN-** for å redusere doseringsskyveråpningen.

## *LES DETTE*

For å få et optimalt resultat også i manuell drift anbefaler vi at man bruker verdiene for doseringskyveråpningen og kjørehastigheten fra strøtabellen.

## <span id="page-90-0"></span>**5.11 GPS-Control**

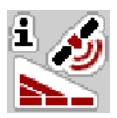

<span id="page-90-1"></span>Maskinstyringen AXIS EMC ISOBUS kan kombineres med en ISOBUS-terminal med SectionControl. Ulike data utveksles mellom de to enhetene for å automatisere koblingen.

En ISOBUS-terminal med SectionControl sender informasjon om å åpne og lukke doseringsskyveren til maskinstyringen.

Symbolet **A** ved siden av spredekilene indikerer at automatisk drift er aktiv. En ISOBUS-terminal med SectionControl åpner og lukker de enkelte delbreddene avhengig av posisjonen i åkeren. Spredningen begynner kun hvis du trykker på **Start/Stop**.

#### A **ADVARSEL**

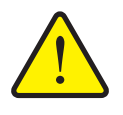

**Fare for personskader som følge av gjødsellekkasje**

Funksjonen SectionControl starter spredningen automatisk uten forvarsel. Gjødselen som strømmer ut, kan forårsake skader på øynene og slimhinnene i nesen. I tillegg er det fare for å gli.

Vis bort alle personer fra fareområdet under spredning.

Under spredning kan du når som helst lukke **én eller flere delbredder**. Når du frigir delbreddene igjen for automatisk drift, aktiveres den tilstanden som ble brukt sist.

Hvis du veksler fra automatisk til manuell drift i en ISOBUS-terminal med SectionControl, lukker maskinstyringen doseringsskyverne.

## *LES DETTE*

For å bruke GPS-Control-funksjonene for maskinstyringen AXISH EMC må innstillingen **GPS-Control** aktiveres i menyen **Maskininnstillinger**!

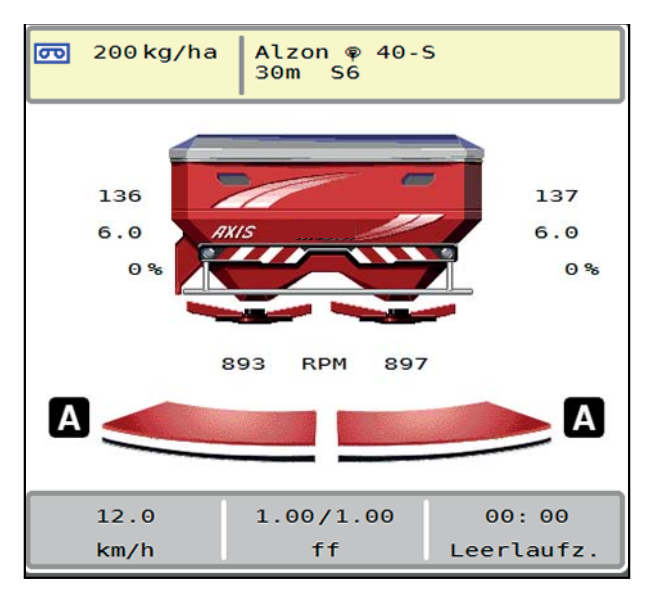

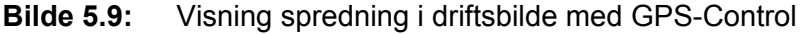

Funksjonen **OptiPoint** beregner det optimale inn- og utkoblingspunktet for spredningsarbeidet i snuområdet ved hjelp av innstillingene i maskinstyringen, se [4.4.10: Beregne OptiPoint, side 42](#page-47-0).

## *LES DETTE*

Angi riktig breddeparameter for gjødselen du bruker, for riktig innstilling av funksjonen OptiPoint. Breddeparameteren finner du i spredetabellen for maskinen.

<span id="page-91-1"></span>Se [4.4.10: Beregne OptiPoint, side 42.](#page-47-0)

#### **Avstand på (m)**

**Avstand på** er innkoblingsavstanden [\(Bilde 5.10](#page-91-0) [A]) i forhold til åkergrensen ([Bilde 5.10](#page-91-0) [C]). I denne posisjonen på åkeren begynner doseringsskyverne å åpne seg. Denne avstanden avhenger av gjødseltypen, og er den optimale innkoblingsavstanden for en optimal gjødselfordeling.

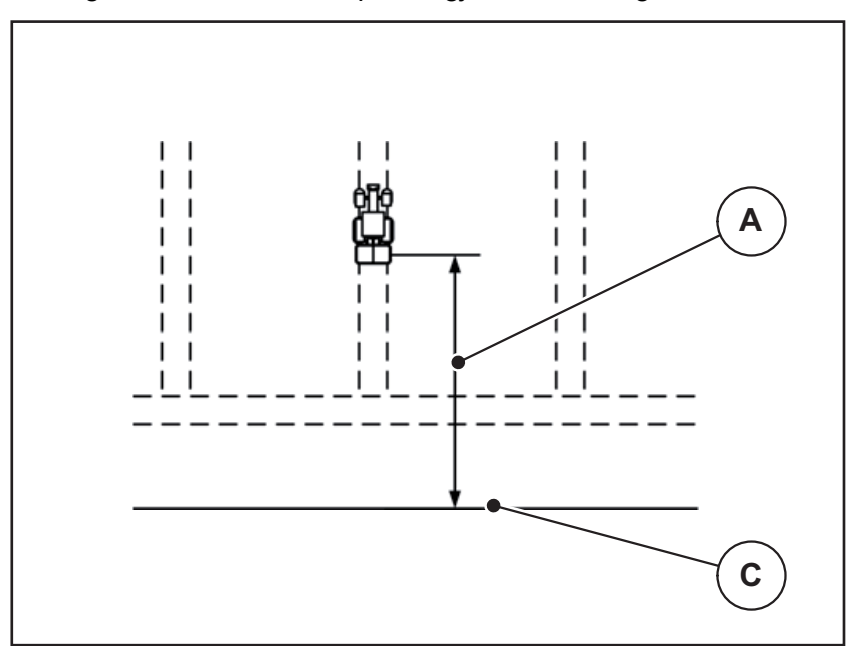

<span id="page-91-0"></span>**Bilde 5.10:** Avstand på (i forhold til åkergrensen)

- [A] Innkoblingsavstand
- [C] Åkergrense

Hvis du ønsker å endre innkoblingsposisjon i åkeren, må du justere verdien **Avstand på**.

- En mindre verdi for avstanden betyr at innkoblingsposisjonen forskyves mot åkergrensen.
- En større verdi for avstanden betyr at innkoblingsposisjonen forskyves mot midten av åkeren.

#### <span id="page-92-1"></span>**Avstand av (m)**

**Avstand av** er utkoblingsavstanden ([Bilde 5.11](#page-92-0) [B]) i forhold til åkergrensen ([Bilde 5.11](#page-92-0) [C]). I denne posisjonen på åkeren begynner doseringsskyveren å lukke seg.

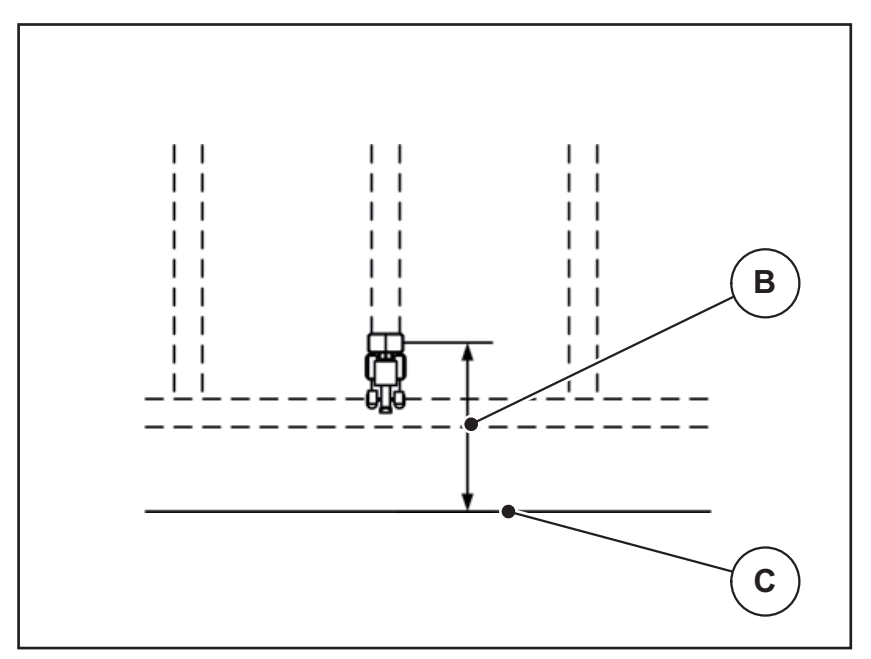

<span id="page-92-0"></span>**Bilde 5.11:** Avstand av (i forhold til åkergrensen)

- [B] Utkoblingsavstand
- [C] Åkergrense

Hvis du ønsker å endre utkoblingsposisjon, må du justere **Avstand av** tilsvarende.

- En mindre verdi betyr at innkoblingsposisjonen forskyves mot åkergrensen.
- En større verdi betyr at innkoblingsposisjonen forskyves mot midten av åkeren.

Hvis du vil vende over vendeteigkjøresporet, må du legge inn en større avstand i **Avstand av**.

<span id="page-92-2"></span>Justeringen må være så liten så mulig slik at doseringsskyverne lukkes når traktoren svinger inn i vendeteigkjøresporet. En justering av utkoblingsavstanden kan føre til undergjødsling av utkoblingsposisjonene i åkeren.

# **6 Alarmmeldinger og mulige årsaker**

<span id="page-94-2"></span><span id="page-94-0"></span>I displayet på ISOBUS-terminalen kan det vises forskjellige alarmmeldinger.

# <span id="page-94-1"></span>**6.1 Alarmmeldingenes betydning**

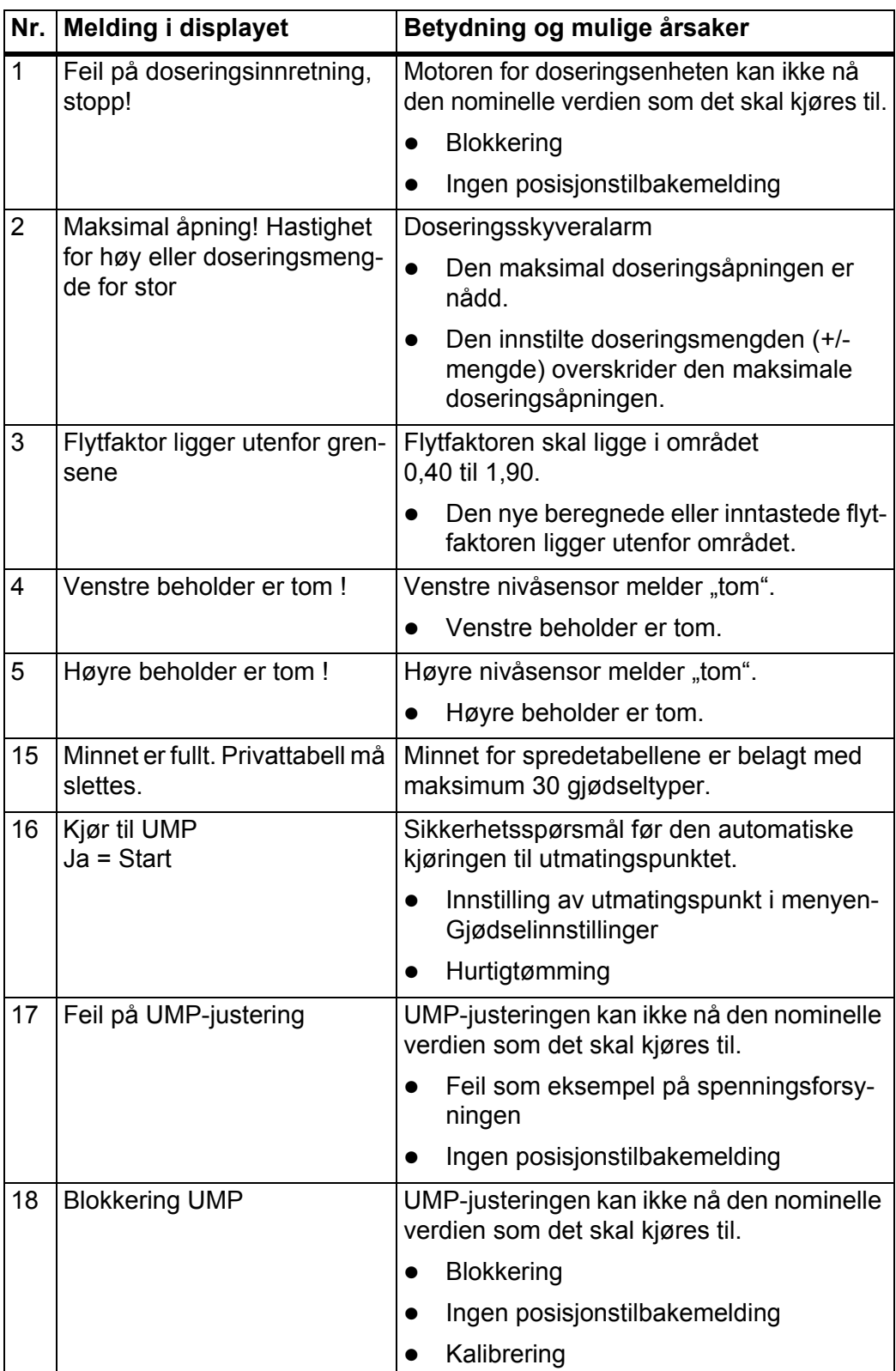

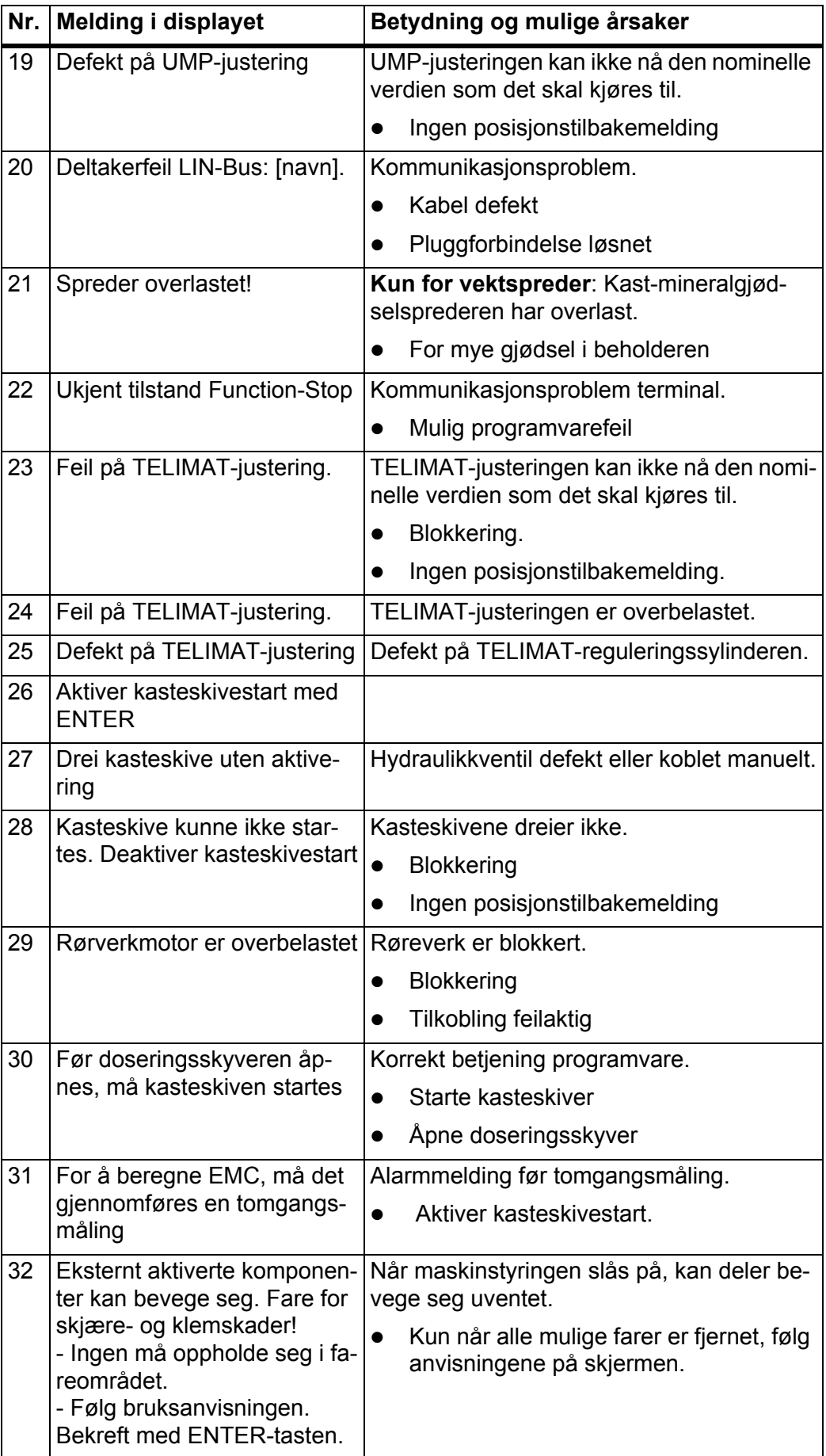

<span id="page-96-0"></span>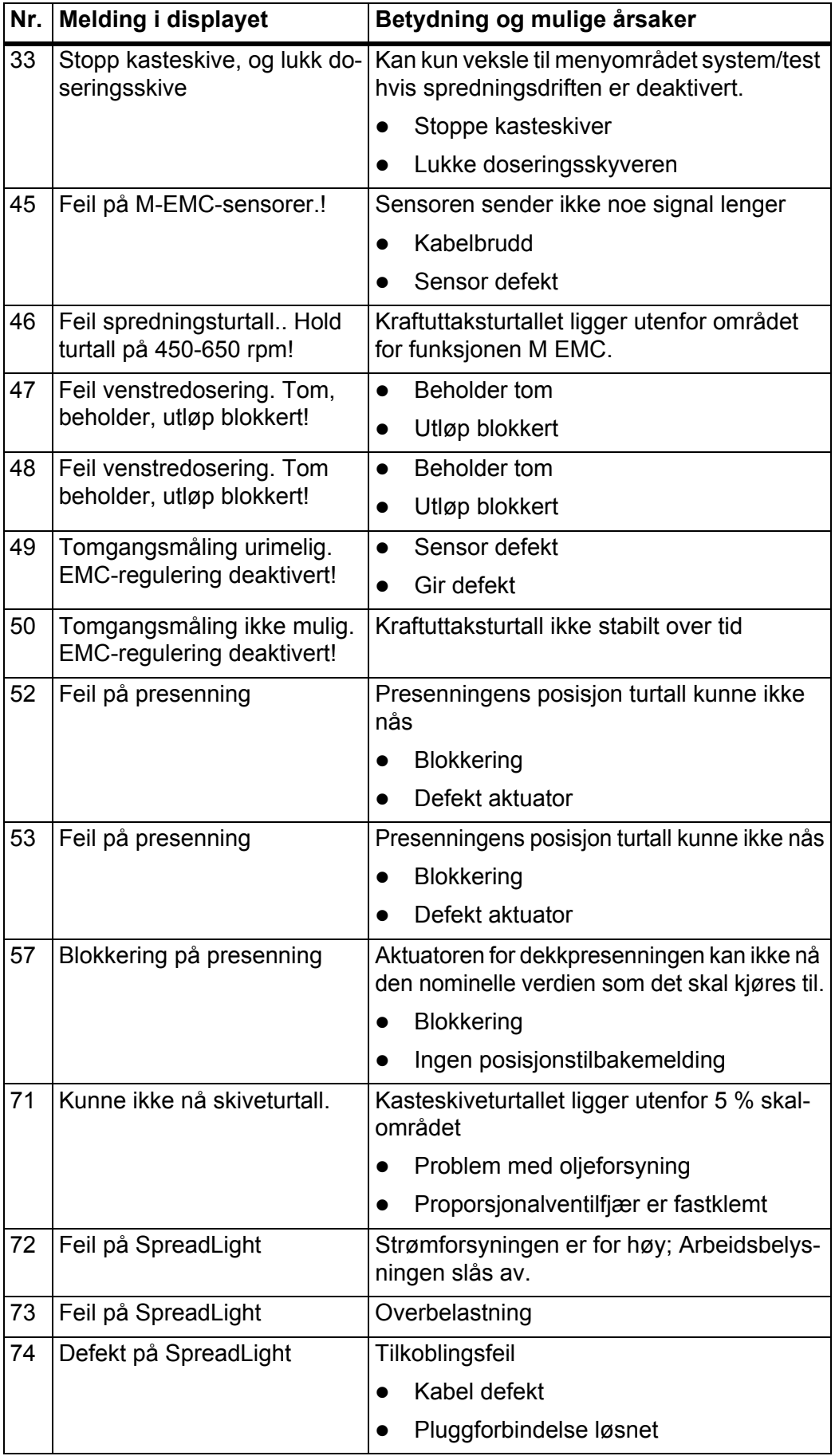

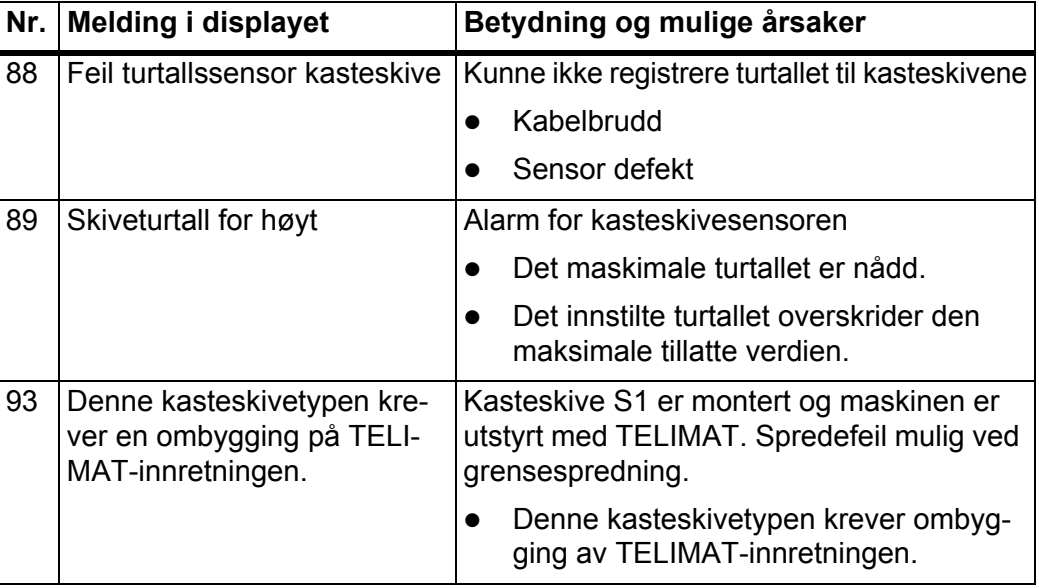

## **6.2 Feil/alarm**

#### **6.2.1 Kvittere for alarmmelding**

<span id="page-98-0"></span>En alarmmelding fremheves på displayet med en rød ramme og med et varslingssymbol.

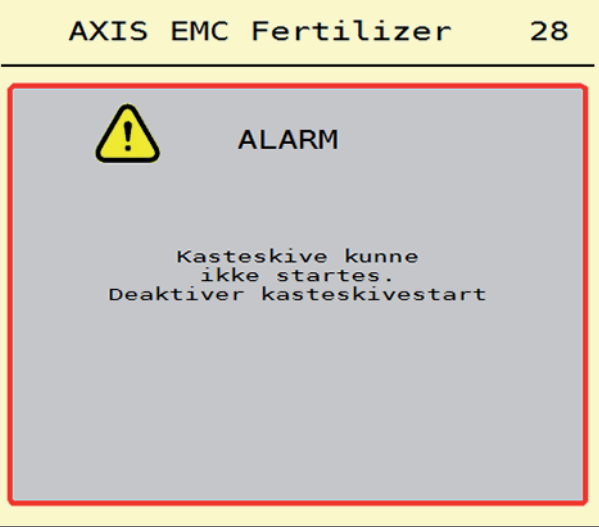

**Bilde 6.1:** Alarmmelding (eksempel)

#### **Kvittere for alarmmelding:**

**1.** Utbedre årsaken til alarmmeldingen.

Følg bruksanvisningen for kast-mineralgjødselsprederen og avsnittet [6.1: Alarmmeldingenes betydning, side 89](#page-94-1).

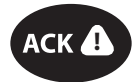

**2.** Trykk på folietasten ACK (CCI 100).

## *LES DETTE*

Kvittering av alamrmeldingen kan være forskjellig fra ISOBUS-terminal til ISO-BUS-terminal.

Du kvitterer de andre meldingene med gul ramme ved hjelp av ulike taster:

- Enter
- Start/Stop

Følg anvisningene på skjermen.

# **7 Spesialutstyr**

<span id="page-100-1"></span><span id="page-100-0"></span>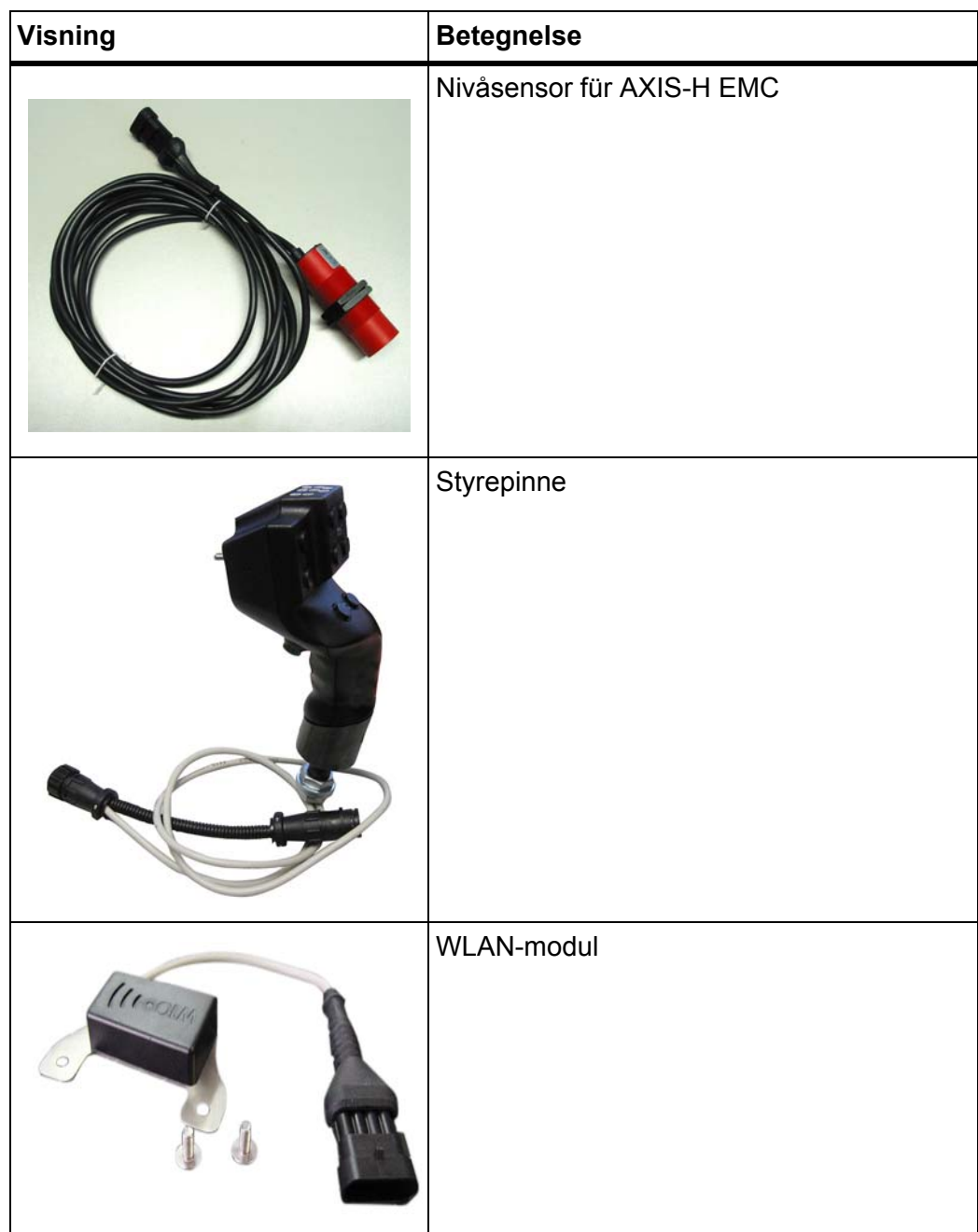

## **Stikkordregister**

## *A*

Alarmmelding kvittere *[93](#page-98-0)* Liste *[89–](#page-94-2)[91](#page-96-0)* Arbeidsbredde *[31,](#page-36-0) [34](#page-39-0)* Arbeidslyskaster *[63](#page-68-0)* AXIS-gjødselspreder *[5](#page-10-0)* Klargjøring doseringsskyver *[25](#page-30-0)* AXMAT aktivering *[49](#page-54-0)* kalibrering *[32](#page-37-0)*

## *D*

Delbredde *[10,](#page-15-0) [37,](#page-42-0) [73–](#page-78-0)[74](#page-79-0)* Visning *[11](#page-16-0)* **Display** [se Driftsbilde](#page-11-0) Doseringsskyver *[43](#page-48-0)* Forberedelse *[25](#page-30-0)* Testpunkter *[57–](#page-62-0)[58](#page-63-0)* Tilstand *[10](#page-15-0)* Dreieprøve *[31](#page-36-0)* Beregning Flytfaktor *[38](#page-43-0)* Hastighet *[37](#page-42-1)* Driftsbilde *[6](#page-11-0)* Symboler *[14](#page-19-0)* Visningsfelt *[9](#page-14-1)* Driftsmodus *[50](#page-55-1)* AUTO km/h *[81](#page-86-0)* MAN km/h *[82](#page-87-0)* MAN skala *[83](#page-88-0)* Driftstype AUTO km/h + AUTO kg *[77](#page-82-0)*

# *E*

Etterfylle *[70](#page-75-0)*

## *F*

Finkorn *[50,](#page-55-2) [83](#page-88-0)* Flytfaktor *[31](#page-36-0)* beregne *[38](#page-43-0)* Funksjon M EMC *[27,](#page-32-0) [40](#page-45-0)* Kasteskive *[40](#page-45-1)* Kraftuttak *[40](#page-45-2)* Funksjonstaster *[6](#page-11-0)*

## *G*

Gjødningsstoff Navn *[31](#page-36-0)* Gjødselinnstillinger *[27,](#page-32-1) [30–](#page-35-0)[47](#page-52-0)* Arbeidsbredde *[31,](#page-36-0) [34](#page-39-0)* Dreieprøve *[31](#page-36-0)* Flytfaktor *[31](#page-36-0)* Gjødselnavn *[31](#page-36-0)* Gjødseltype *[31](#page-36-1)* GPS-Control *[32](#page-37-1)* Grensespredning *[31,](#page-36-1) [41](#page-46-0)* Kasteskive *[31,](#page-36-0) [40](#page-45-1)* Kraftuttak *[31,](#page-36-1) [40](#page-45-2)* Monteringshøyde *[31](#page-36-1)* OptiPoint *[32,](#page-37-1) [42](#page-47-1)* Produsent *[31](#page-36-1)* Sammensetning *[31](#page-36-1)* Spredemengde *[31,](#page-36-0) [33](#page-38-0)* Strøtabell *[32,](#page-37-1) [47](#page-52-1)* TELIMAT *[31](#page-36-1)* Utmatingspunkt *[31](#page-36-0)* GPS-Control *[85](#page-90-1)* Avstand av *[32,](#page-37-1) [87](#page-92-1)* Avstand på *[32,](#page-37-1) [86](#page-91-1)* Info *[44](#page-49-0)* Kjørestrategi *[86–](#page-91-1)[87](#page-92-1)* Grensespredning *[31,](#page-36-1) [41](#page-46-1)* Mengde *[41](#page-46-0)* Grensespredningsmodus *[41,](#page-46-1) [76](#page-81-0)*

## *H*

Hastighet *[37,](#page-42-1) [42](#page-47-2)* Hovedmeny *[29](#page-34-0)* Arbeidslyskaster *[63](#page-68-0)* Gjødselinnstillinger *[30](#page-35-0)* Hurtigtømming *[52](#page-57-0)* Info *[59](#page-64-0)* Maskininnstillinger *[48](#page-53-0)* Meny-tast *[28](#page-33-0)* Presenning *[64](#page-69-0)* SpreadLight *[63](#page-68-0)* System/test *[54](#page-59-0)* Veie-/tripteller *[59](#page-64-1)* Hurtigtømming *[52](#page-57-0)* fullstendig tømming *[53](#page-58-0)*

## *I*

Info *[59](#page-64-0)* GPS-Control *[44](#page-49-0)* Innkoblingsavstand *[32](#page-37-1)*

## *K*

Kantspredning *[41](#page-46-1)* Kasteskive *[40](#page-45-1)* Type *[31](#page-36-0)* Kraftuttak *[31,](#page-36-1) [40](#page-45-2)*

#### *M*

MAN skala Finkorn *[50,](#page-55-2) [83](#page-88-0)* Sneglegranulat *[50,](#page-55-2) [83](#page-88-0)* Maskininnstillinger *[27,](#page-32-2) [48–](#page-53-0)[51](#page-56-0)* Mengde Restmengde *[69](#page-74-0)* Meny Navigasjon *[3,](#page-8-0) [28](#page-33-1)* Oversikt *[18–](#page-23-0)[19](#page-24-0)* Symboler *[13](#page-18-0)* Monteringshøyde *[31](#page-36-1)*

## *N*

Navigasjon Symboler *[12](#page-17-0)* Normalgjødsling *[31](#page-36-1)*

## *O*

OptiPoint *[42–](#page-47-1)[87](#page-92-2)*

*P*

Presenning *[64](#page-69-0)*

## *R*

Restmengde *[69](#page-74-0)*

## *S*

Sammensetning *[31](#page-36-1)* Sengjødsling TELIMAT *[31](#page-36-1)* Sneglegranulat *[50,](#page-55-2) [83](#page-88-0)* Spesialutstyr *[95](#page-100-0)* SpreadLight *[63](#page-68-0)* Sprededrift *[69–](#page-74-1)[87](#page-92-2)* AUTO km/h *[81](#page-86-0)* AUTO km/h + AUTO kg *[77](#page-82-0)* Delbredde *[73](#page-78-0)* Grensespredning *[76](#page-81-0)* MAN km/h *[82](#page-87-0)* MAN skala *[83](#page-88-0)* TELIMAT *[72](#page-77-0)* Tomgangsmåling *[78,](#page-83-1) [80](#page-85-0)* Spredemengde *[31,](#page-36-0) [33](#page-38-0)* Spredemodus Restmengde *[69](#page-74-0)* Strømforsyning *[21](#page-26-0)* Strøtabell *[31](#page-36-0)* opprette *[47](#page-52-1)* Styrepinne *[95](#page-100-1)* Symboler Bibliotek *[12–](#page-17-0)[17](#page-22-0)* Driftsbilde *[14](#page-19-0)* Menyer *[13](#page-18-0)* Navigasjon *[12](#page-17-0)* System/test *[54–](#page-59-0)[57](#page-62-1) T* Tast Meny *[28](#page-33-0)* TELIMAT *[72](#page-77-0)* **Terminal** slå på *[27](#page-32-3)* Test/diagnose Doseringsskyver *[57–](#page-62-0)[58](#page-63-0)* Tilkobling *[21–](#page-26-0)[22](#page-27-0)* Eksempel *[22](#page-27-0)* Tomgangsmåling *[40,](#page-45-1) [78](#page-83-1)* manuell ~ *[80](#page-85-0)* **Traktor** Krav *[21](#page-26-1)*

*U*

UMP [Se Utmatingspunkt](#page-36-0) Utkoblingsavstand *[32](#page-37-1)* Utmatingspunkt *[31](#page-36-0)*

# *V*

VariSpread *[74](#page-79-0)* Veie-/tripteller *[59](#page-64-1)* Vekt nullstille *[62](#page-67-1)* Vektspreder etterfylle *[70](#page-75-0)* Visningsfelt *[6,](#page-11-0) [9](#page-14-1)*

## **Garanti**

RAUCH-maskiner produseres med moderne produksjonsmetoder og gjennomgår utallige kontroller.

Derfor gir RAUCH 12 måneders garanti når følgende betingelser er oppfylt:

- Garantien gjelder fra kjøpsdatoen.
- Garantien omfatter material- og fabrikasjonsfeil. For produkter fra andre leverandører (hydraulikk, elektronikk) gir vi kun garanti i henhold til de respektive produsentenes garantier. I løpet av garantitiden blir fabrikasjons- og materialfeil utbedret gratis ved bytting eller reparering av delen det gjelder. Andre rettigheter som krav om endring, reduksjon eller erstatning for skader som ikke har oppstått på gjenstanden som er levert, er uttrykkelig utelukket. Garantiytelsen utføres av autoriserte verksteder, Rauch-representant eller av fabrikken.
- Unntatt fra garantiytelsene er følger av naturlig slitasje, tilsmussing, korrosjon og alle feil som oppstår som følge av feil håndtering eller ytre påvirkning. Garantien bortfaller også hvis man selv gjennomfører reparasjoner eller endringer av originaltilstanden. Garantien bortfaller hvis man benytter reservedeler som ikke er originale RAUCH-deler. Ta her hensyn til driftsveiledningen. Hvis det skulle oppstå tvilstilfeller, oppfordres du til å ta kontakt med forhandleren eller direkte med fabrikken. Garantikravene må fordres overfor fabrikken innen 30 dager etter at skaden har oppstått. Oppgi kjøpsdato og serienummer. Reparasjoner som skal utføres kan kun gjennomføres på et autorisert verksted etter rådslagning med RAUCH eller deres offisielle representant. Garantiarbeid forlenger ikke garantien. Transportfeil regnes ikke som fabrikasjonsfeil og de faller utenfor garantipliktene til produsenten.
- Det kan ikke kreves erstatning for skader som ikke oppstår på selve mineralgjødselsprederen eller overlastvognen. Til dette hører også at man ikke kan kreve erstatning for følgeskader som oppstår på grunn av spredefeil. Egne endringer på mineralgjødselsprederen eller overlastvognen kan føre til alvorlige skader og fører til at produsenten fritas for alt ansvar for skader som oppstår. Viser eier eller ledende ansatt grov uaktsomhet eller i tilfeller hvor produktgarantiloven settes inn ved feil på produktet som fører til person- og materialskader på produkter som er benyttet i privatøyemed, gjelder ansvarsfraskrivelse for produsenten. Det gjelder heller ikke ved feil på egenskaper som utrykkelig er bekreftet, når bekreftelsen har hatt til hensikt, at kjøper sikres mot skader som ikke har oppstått på produktet som er levert.

**RAUCH Streutabellen RAUCH Fertilizer Chart** Tableaux d'épandage RAUCH **Tabele wysiewu RAUCH RAUCH Strooitabellen** RAUCH Tabella di spargimento **RAUCH Spredetabellen RAUCH Levitystaulukot RAUCH Spridningstabellen RAUCH Tablas de abonado** 

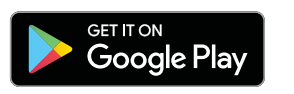

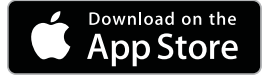

http://www.rauch-community.de/streutabelle/

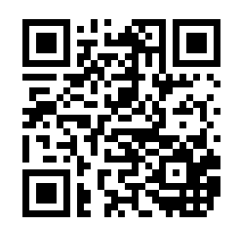

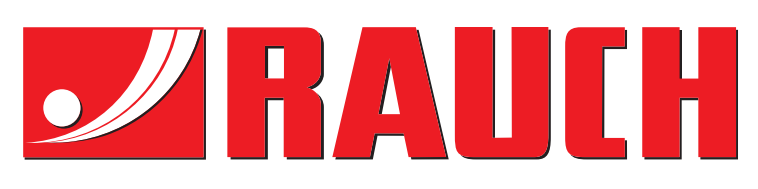

# **RAUCH Landmaschinenfabrik GmbH**

Landstraße 14 · D-76547 Sinzheim Victoria-Boulevard E200 · D-77836 Rheinmünster

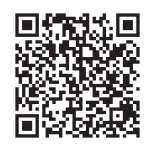

info@rauch.de · www.rauch.de

Phone +49 (0) 7221/985-0 Fax +49 (0) 7221/985-200